# **OLYMPUS**

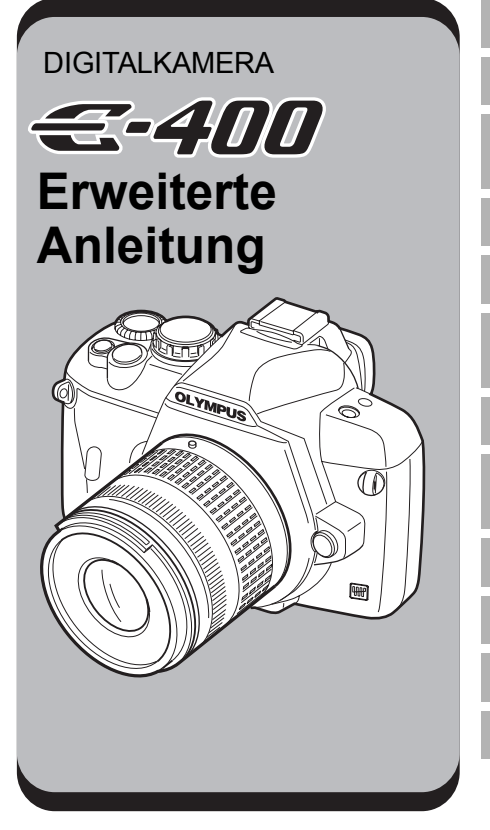

# Grundlagen

Wie Sie die E-400 bedienen

Wie Sie bessere Aufnahmen machen – Aufnahmeanleitungen

Aufnahmefunktionen

Wiedergabefunktionen

Benutzerdefinierte Einstellungen / Funktionen

Ausdrucken

Verwenden der OLYMPUS Master-Software

Lernen Sie Ihre Kamera besser kennen

Information

Wechselobjektive

Sonstiges

- ( Wir empfehlen, Probeaufnahmen durchzuführen, bevor Sie die Kamera für wichtige Aufnahmen nutzen.
- ( Die Abbildungen in diesem Handbuch können von der tatsächlichen Ausführung abweichen.
- ( Der Inhalt dieser Anleitung bezieht sich auf die Firmware-Version 1.0 dieser Kamera. Sollten durch Firmware-Aktualisierungen Funktionen ergänzt oder geändert werden, dann treffen bestimmte Angaben unter Umständen nicht mehr zu. Weitere Informationen entnehmen Sie der Website von Olympus.

## **Bedienungsgrundlagen Grundlagen**

Dieser Abschnitt erläutert die Vorbereitung und die Einstellungen der Kamera sowie Grundfunktionen für Aufnahme, Wiedergabe und Löschen.

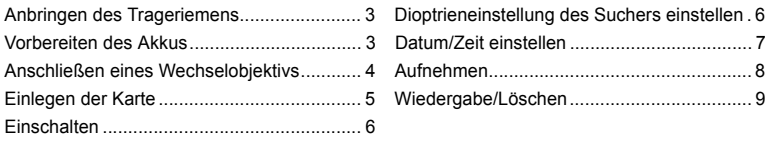

# Wie Sie die E-400 bedienen **S** S. 10

Lesen Sie zunächst Kapitel 1, um die Kamera grundsätzlich bedienen zu können, bevor Sie mit der Verwendung der verschiedenen Funktionen beginnen, die die Kamera bietet.

- Bedienen der Kamera  $\mathbb{I} \mathbb{F}$  "Wie Sie die E-400 bedienen" (S. 14)
- Erlernen Sie die von der Benutzerführung gebotenen Funktionen Die "Wie Sie bessere Aufnahmen machen – Aufnahmeanleitungen" (S. 20)
- Lesen Sie die Informationen zu den einzelnen Funktionen auf den entsprechenden Seiten.

#### *Auffinden der erforderlichen Informationen*

■<a>
Tipps und Informationen zum Fotografieren" (S. 82), "Menüverzeichnis" (S. 94), "Bezeichnung der Teile" (S. 100), "Stichwortverzeichnis" (S. 122)

#### **Die in dieser Anleitung verwendeten Hinweissymbole**

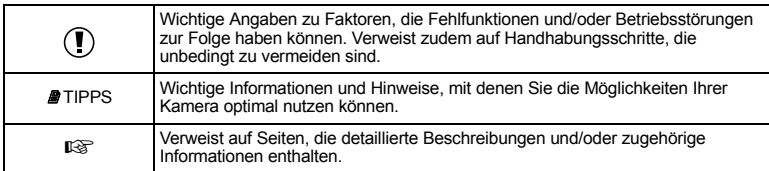

# **Grundlagen**

# **Anbringen des Trageriemens**

Führen Sie den Trageriemen wie mit den Pfeilen angezeigt ein  $(0, 0)$ .

Ziehen Sie den Trageriemen abschließend an, um einen festen Sitz zu gewährleisten (3).

# **Vorbereiten des Akkus**

# *1* **Akku aufladen.**

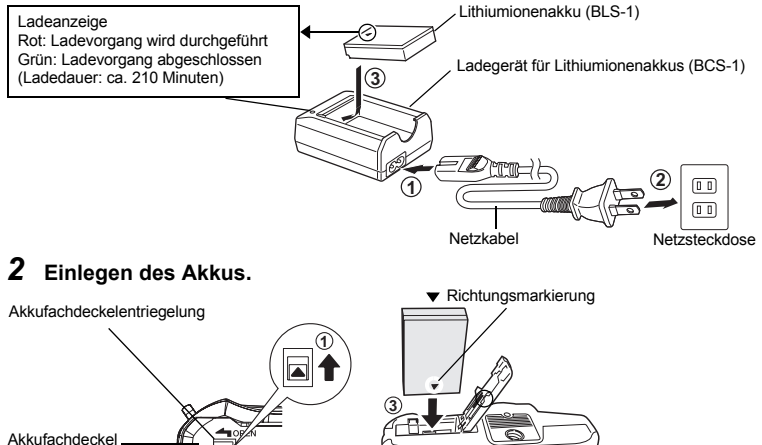

• Schließen Sie das Akkufach durch leichten Druck auf den Deckel, bis dieser hörbar einrastet.

#### *Entnehmen des Akkus*

**2**

Drücken Sie auf die Sperre, um den Akku zu lösen und zu entnehmen.

• Wir empfehlen bei längerem Gebrauch das Bereitstellen eines Ersatzakkus für den Fall, dass der verwendete Akku verbraucht sein sollte.

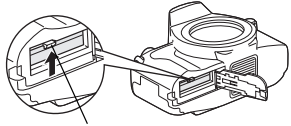

Akkusperre

# **Anschließen eines Wechselobjektivs**

Grundlager Grundlagen

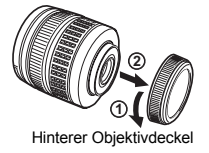

*1* **Entfernen Sie die Gehäusekappe der Kamera sowie den hinteren**

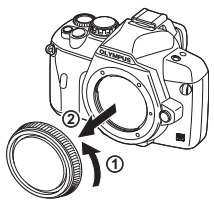

Gehäusekappe

# *2* **Anschließen eines Wechselobjektivs.**

**Objektivdeckel.**

- Richten Sie die Ansetzmarke (rot) der Kamera auf die Ausrichtmarke (rot) des Objektivs aus (1). Setzen Sie das Objektiv ein und drehen Sie es im Uhrzeigersinn, bis es hörbar einrastet  $(2)$ .
- Betätigen Sie nicht die Objektiventriegelung.
- *3* **Entfernen Sie den hinteren Objektivdeckel**

#### *Abnehmen des Objektivs von der Kamera*

Drehen Sie das Objektiv bei gedrückter Objektiventriegelung  $(①)$  wie in  $(②)$  gezeigt.

**1 2** Hinterer Objektivdeckel Ausrichtmarke (rot) Ansetzmarke (rot)

Objektiventriegelung

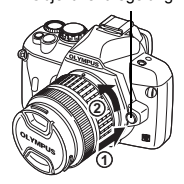

# **Einlegen der Karte**

#### **Öffnen Sie den Kartenfachdeckel und legen Sie die Karte ein.**

#### *CompactFlash/Microdrive xD-Picture Card*

bereich so weit wie möglich in das Kartenfach.

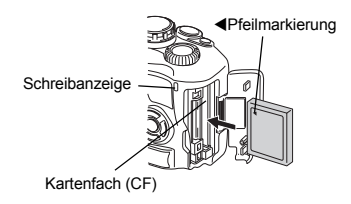

Schieben Sie die Karte mit dem Kontakt- Führen Sie die Karte ein, bis sie einrastet.

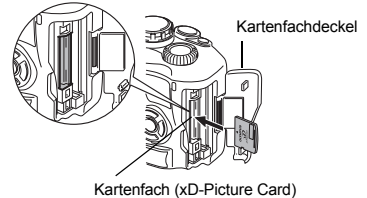

#### *Entnehmen der Karte*

• Kartenfachabdeckung niemals öffnen, solange die Schreibanzeige blinkt.

#### *Compact Flash/Microdrive xD-Picture Card*

• Drücken Sie die Auswurftaste vollständig ein, so dass sie ausklinkt und nach außen federt. Drücken Sie die Taste nochmals vollständig ein. Die Karte wird hierdurch teilweise

- Drücken Sie leicht auf die Karte. Diese wird nun ausgeworfen.
- Die Karte entnehmen.

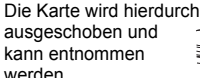

• Die Karte entnehmen.

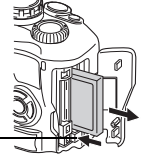

Auswurftaste

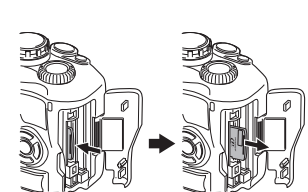

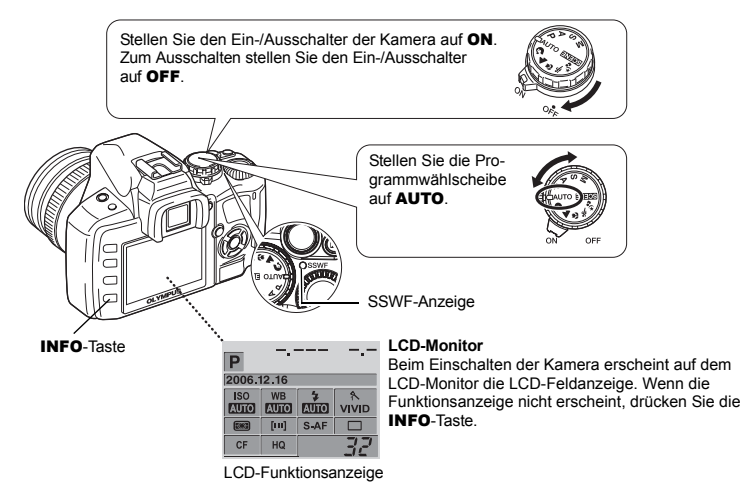

#### *Betriebsweise der Staubschutzfunktion*

Die Staubschutzfunktion wird beim Einschalten der Kamera automatisch aktiviert. Mittels Ultraschallschwingungen werden Staub- und Schmutzpartikel von der Oberfläche des Bildwandlers entfernt. Bei aktivierter Staubschutzfunktion blinkt die SSWF (Super Sonic Wave Filter)-Anzeige.

# **Dioptrieneinstellung des Suchers einstellen**

Stellen Sie die Dioptrieneinstellung des Suchers passend für Ihr Sehvermögen ein.

Schauen Sie durch den Sucher und drehen Sie langsam den Dioptrienregler.

Führen Sie die Dioptrienkorrektur durch, bis das AF-Messfeld klar abgebildet wird.

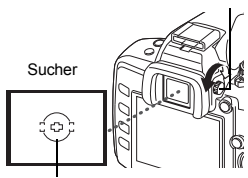

Dioptrienregler

AF-Messfeld

# **Datum/Zeit einstellen**

Die Datums- und Zeitinformation wird zusammen mit den Bilddaten gespeichert. Zusätzlich zur Datums- und Zeitinformation wird auch der Dateiname gespeichert. Bitte stellen Sie vor dem Gebrauch der Kamera Datum und Zeit korrekt ein.

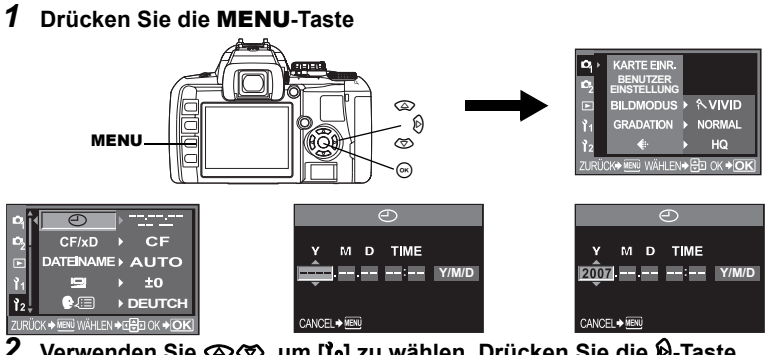

- $2$  Verwenden Sie **⊗⊗, um [**∤͡z] zu wählen. Drücken Sie die (��-Taste.<br>়? Verwenden Sie ଛ∕⊗. um [ආ] zu wählen. Drücken Sie die (��-Tast
- *3* **Verwenden Sie** ac**, um [**X**] zu wählen. Drücken Sie die** d**-Taste.**
- 4 Verwenden Sie  $\otimes \otimes$ , um das Jahr [J] zu wählen. Drücken Sie die d**-Taste.**

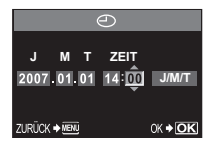

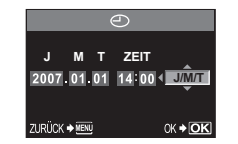

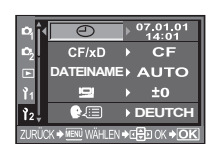

*5* **Wiederholen Sie diese Einstellschritte, bis Datum und Zeit vollständig eingegeben sind.**

• Die Tageszeit wird im 24-Stunden-Format angezeigt.

- *6* **Drücken Sie** ac**, um das Datumsformat zu wählen.**
- *7* **Drücken Sie die** i**-Taste.**
- *8* **Um den Modus zu beenden, betätigen Sie die** MENU**-Taste.**

# **Aufnehmen**

## *1* **Richtige Kamerahaltung.**

Achten Sie darauf, dass Finger oder der Trageriemen Objektiv und Blitz nicht verdecken.

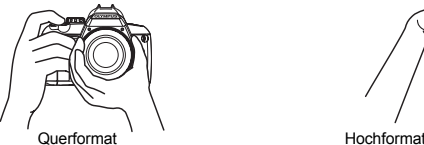

Halb gedrückter Auslöser

P 2006.12.16 **ISO WB AUTO AUTO** 

[AUTO]

麻醉

CF. HO AF-Bestätigung

Verschlusszeit

1/250 F5.6

S-AF

[m]

**VIVID** 

# *2* **Schauen Sie durch den Sucher und richten Sie das AF-Messfeld auf das Motiv aus.**

# *3* **Stellen Sie das Motiv scharf.**

Den Auslöser vorsichtig zur Hälfte durchdrücken.

- Der Schärfespeicher ist aktiv, wenn ein Signalton zu hören ist. Im Sucher leuchten die AF-Bestätigung und das AF-Messfeld.
- Die von der Kamera automatisch eingestellte Verschlusszeit und Blende wird angezeigt.
- Bei gedrückt gehaltenem Auslöser ist die LCD-Feldanzeige nicht verfügbar.

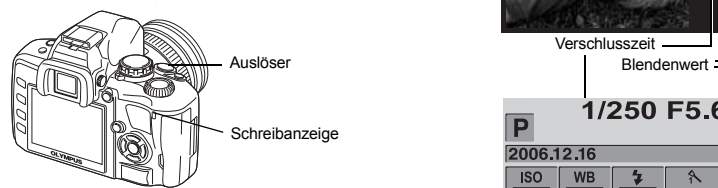

# *4* **Lösen Sie die Aufnahme aus.**

Drücken Sie den Auslöser vollständig herunter.

- Beim Auslösen wird der Auslöserton abgegeben. • Die blinkende Schreibanzeige bestätigt, dass die
- Bilddaten auf die Karte geschrieben werden. • Bei blinkender Schreibanzeige niemals versuchen, den Akku oder die Karte zu entnehmen. Andernfalls kann die zuletzt erstellte Aufnahme nicht gespeichert werden. Zudem können die bereits auf der Karte gespeicherten Daten unwiderruflich verloren gehen. Vollständig gedrückter Auslöser

## **Wenn die Kamera sich abschaltet**

Um Akkuleistung zu sparen, wechselt die Kamera automatisch in den Sleep-Modus (Standbymodus) und schaltet sich ab, wenn etwa eine Minute lang keine Bedienschritte vorgenommen wurden. Die Kamera ist erneut einsatzbereit, wenn Sie ein beliebiges Bedienungselement (Auslöser, Pfeiltasten etc.) betätigen.  $\mathbb{R}$  .Sleep-Modus" (S. 70)

## **Bilder wiedergeben**

Wenn Sie die Taste **D** betätigen, wird das zuletzt aufgenommene Bild angezeigt.  $F$ -Taste

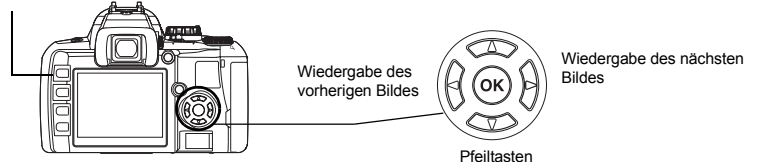

# **Wiedergabe mit Ausschnittsvergrößerung**

Bei jedem Betätigen des Drehrads in Richtung  $Q$  wird das Bild schrittweise (2x – 14x) vergrößert.

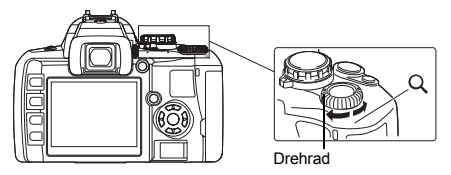

### **Bilder löschen**

Rufen Sie die Anzeige des zu löschenden Bildes auf und betätigen Sie die Taste « (Löschtaste). Wählen Sie mit  $\circledast$  die Einstellung [JA] aus und betätigen Sie dann die  $\circledast$ -Taste, um den Löschvorgang auszuführen.

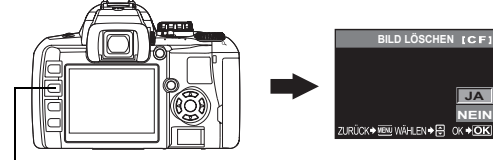

**俗-Taste** 

# **Inhaltsverzeichnis**

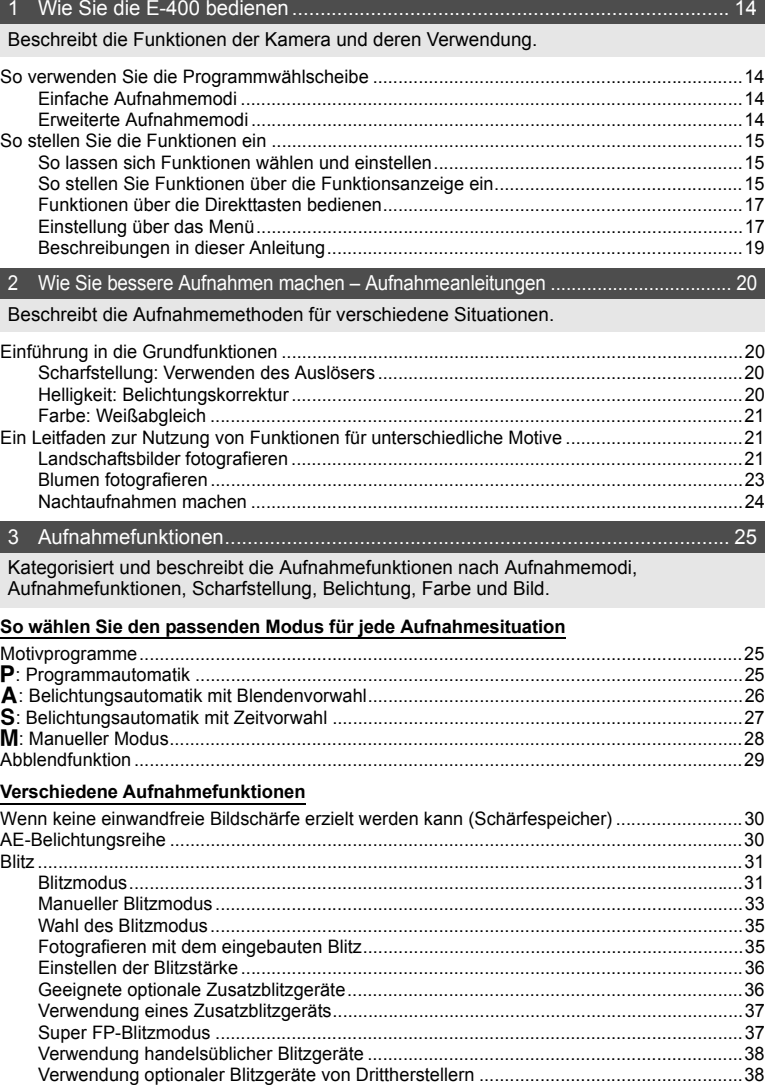

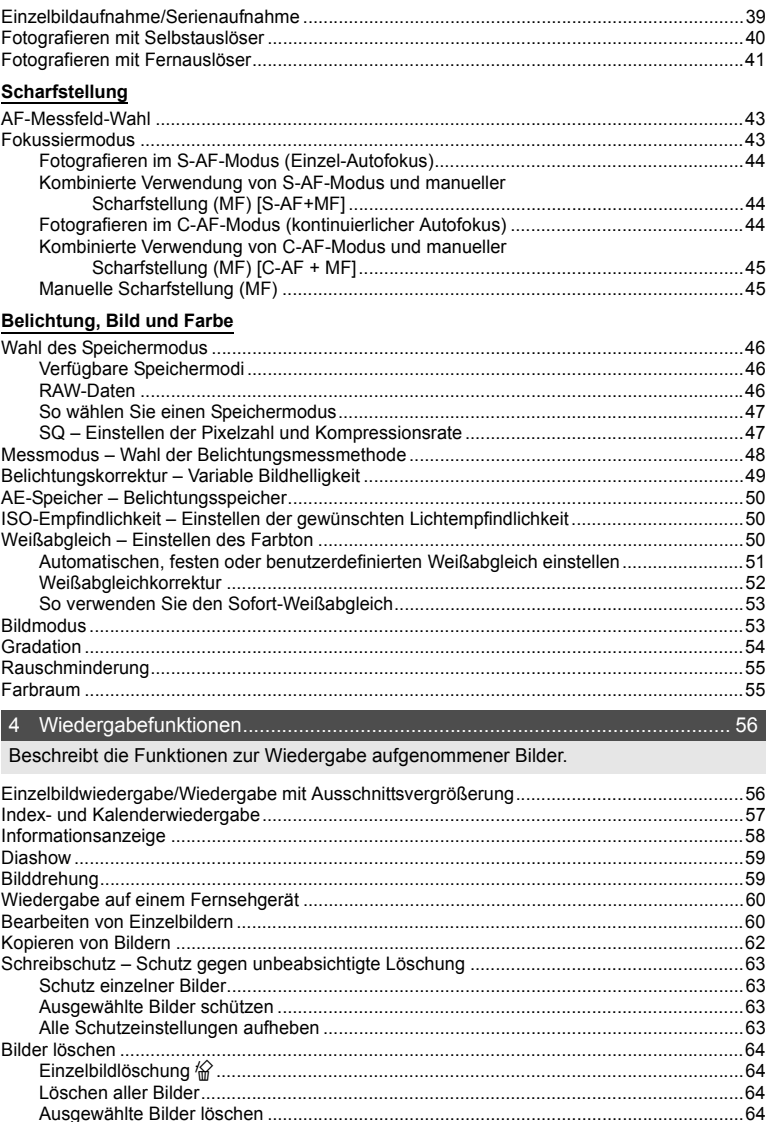

# 

Beschreibt andere Funktionsarten. Die Einstellungen oder Funktionen lassen sich an die Umgebung anpassen, in der die Kamera verwendet wird.

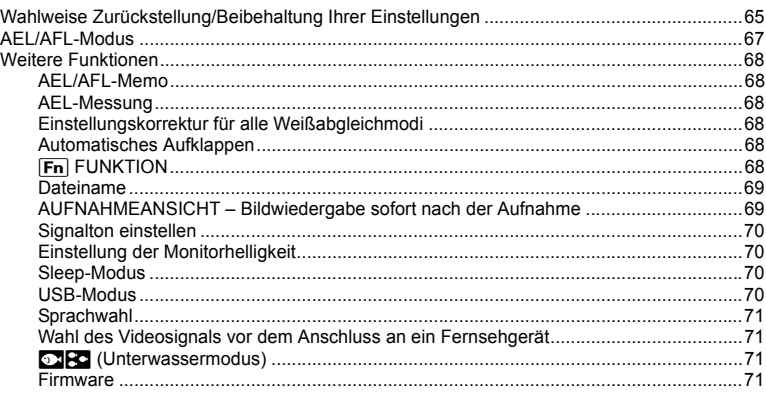

# 

Beschreibt, wie aufgenommene Bilder ausgedruckt werden.

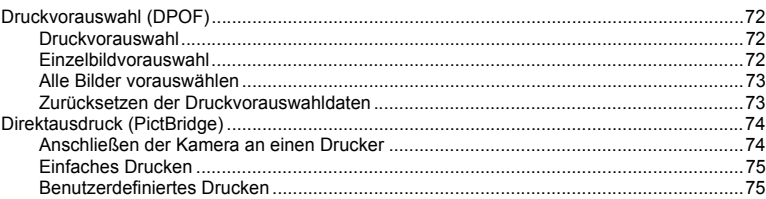

## 

Beschreibt, wie Bilder von Ihrer Kamera auf Ihren Computer übertragen und dort gespeichert werden.

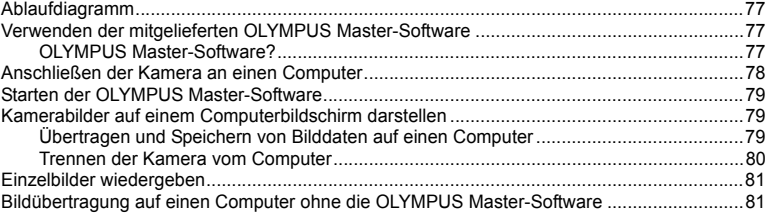

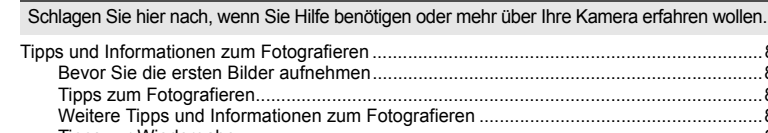

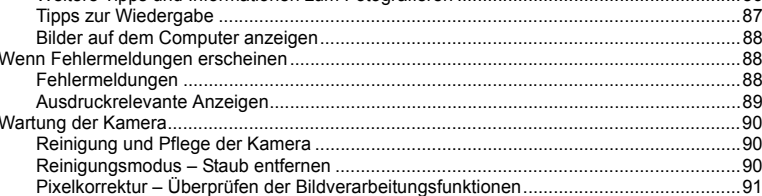

# 

Beschreibt den Umgang mit Speicherkarten und Akku und enthält ein Verzeichnis der Funktionen und Anzeigen der Kamera.

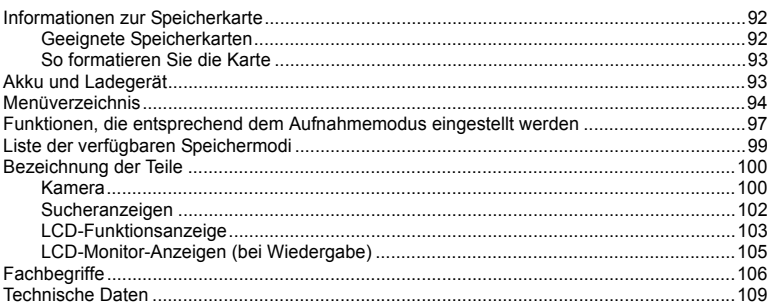

## 

Beschreibt die Verwendung von Wechselobjektiven.

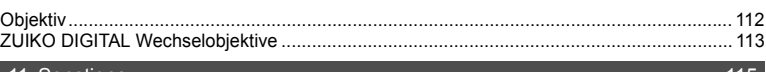

#### <u>11 Sonstiges…………</u>…………………………………………………………………………………115

Enthält Sicherheitshinweise zur Verwendung der Kamera und des Zubehörs.

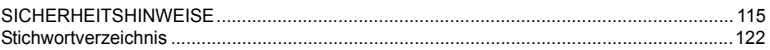

86

#### $.92$

# **1 Wie Sie die E-400 bedienen**

# **So verwenden Sie die Programmwählscheibe**

Mit der Programmwählscheibe können Sie die Kameraeinstellungen ganz einfach an das Motiv anpassen. Einige dieser Einstellungen dienen zudem der Anpassung an die Aufnahmebedingungen.

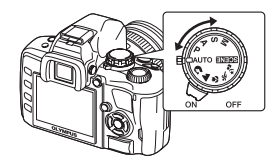

# **Einfache Aufnahmemodi**

- Nehmen Sie die Einstellungen nach Bedarf vor. Die Kamera bestimmt die geeigneten Aufnahmeparameter automatisch.
- Wenn Sie die Programmwählscheibe drehen oder die Kamera in einem der einfachen Aufnahmemodi abschalten, werden Funktionen, deren Einstellungen Sie geändert haben, auf die Werkseinstellungen zurückgesetzt.

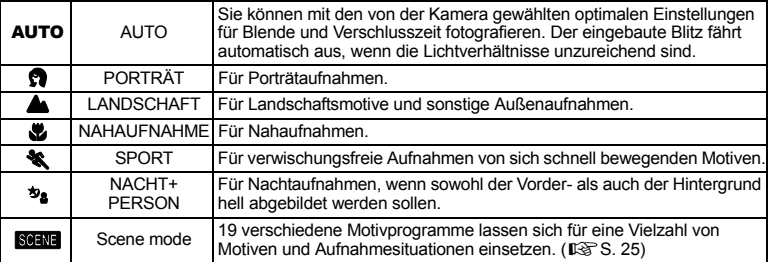

### **Erweiterte Aufnahmemodi**

- Um bei Ihren Aufnahmen verstärkt kreative Akzente zu setzen, können Sie Blende und Verschlusszeit verändern.
- Einstellungen, die Sie in den erweiterten Aufnahmemodi vornehmen, bleiben auch nach dem Abschalten der Kamera erhalten.

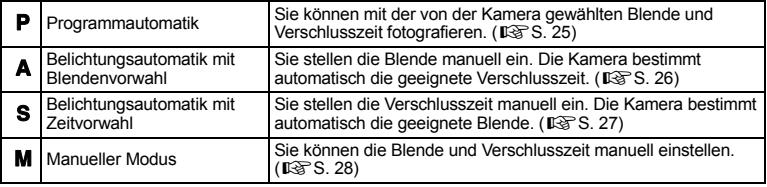

# **So stellen Sie die Funktionen ein**

## **So lassen sich Funktionen wählen und einstellen**

Die Kamera bietet Ihnen drei grundsätzliche Funktionseinstellungen.

- Einstellung bei gleichzeitiger Kontrolle über die LCD-Funktionsanzeige (siehe unten)
- Einstellung über die Direkttasten ( $\mathbb{R}$  S. 17)
- Einstellung über das Menü ( $\mathbb{R}$ S. 17)

# **So stellen Sie Funktionen über die Funktionsanzeige ein**

Wählen Sie eine Einstellung in der Funktionsanzeige aus und ändern Sie diese nachfolgend.

- *1* **Wenn das Gerät eingeschaltet wird (EIN), erscheint die Funktionsanzeige (Aufnahmeparameter und Einstellmenü) im LCD-Display.**
	- Die Anzeige ändert sich bei jeder Betätigung der Taste INFO.

LCD-Funktionsanzeige

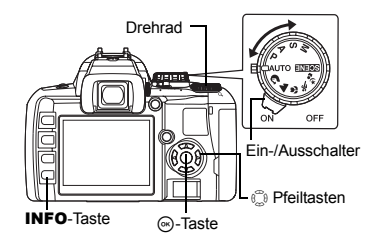

 $-$ - --- $\overline{P}$ P 2006.12.16 2006.12.16 WB | R ±0 | A VIVID **ISO**  $\overline{ISO}$  $WB$ **MID MID G±0**  $\circ$ **±0**  $\circ$ **±0 AUTO VIVID AUTO AUTO**  $\overline{080}$  $[m]$  $RGB \pm 0$   $I \pm 0$  $[38]$ funl S-AF  $\overline{\phantom{0}}$ **AUTO**  $S-AF$ sRGB  $\blacksquare$  ±0.0 HO  $CF$ HQ 32 3648x2736  $\overline{C}$  CF Grundanzeige Einzelheiten Anzeige AUS

# **2** Drücken Sie die  $\circledast$ -Taste.

• Der Cursor über der gewählten Funktion in der LCD-Funktionsanzeige leuchtet.

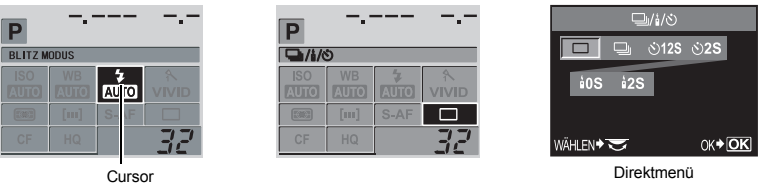

*3* **Bewegen Sie den Cursor mit** p **auf die gewünschte Funktion. Beispiel: Einstellung von Serienaufnahme/Selbstauslöser/Fernauslöser**

# *4* **Ändern Sie die Einstellung mit dem Drehrad.**

- Wenn Sie bei Anzeige der gewählten Einstellung die Taste i betätigen, wird das Direktmenü dieser Funktion angezeigt. Ändern Sie die Einstellung mit dem Drehrad.
- Falls Sie nicht innerhalb weniger Sekunden die @-Taste oder das Drehrad betätigen, wird Ihre Einstellung gespeichert, und die LCD-Funktionsanzeige wird wieder angezeigt.

## **Funktionen in der LCD-Funktionsanzeige**

Welche Funktionen Sie in der Grund- und der Detailanzeige einstellen können, kann variieren.

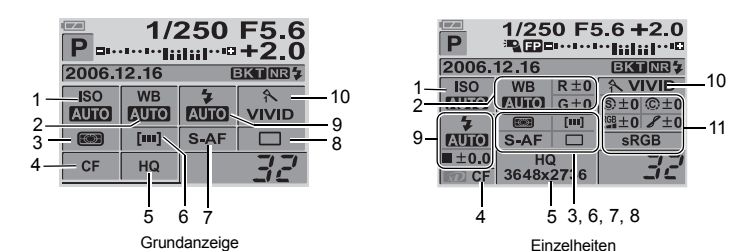

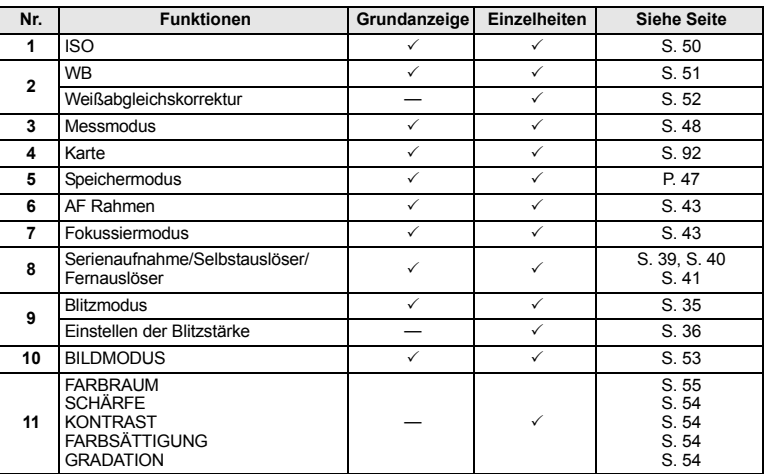

 $\checkmark$ : Kann eingestellt werden  $-$ : Kann nicht eingestellt werden

Diese Kamera ist mit Direkttasten ausgestattet, über die sich bestimmte Funktionen schnell einstellen lassen.

# *1* **Drücken Sie die Taste für die einzustellende Funktion.**

• Das Direktmenü öffnet sich.

Beispiel: Einstellung von Serienaufnahme/<br>
Drehrad **Selbstauslöser/Fernauslöser**

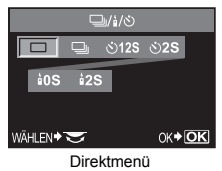

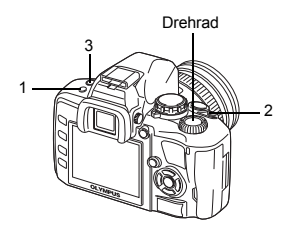

# *2* **Ändern Sie die Einstellung mit dem Drehrad.**

• Drücken Sie die @-Taste, um die Einstellung zu speichern. Falls Sie das Drehrad nicht innerhalb weniger Sekunden betätigen, wird Ihre Einstellung ebenfalls gespeichert, und die LCD-Funktionsanzeige wird wieder angezeigt.

#### **Auflistung der Direkttasten**

Nachfolgende Tabelle zeigt die Funktionen, die den einzelnen Tasten zugeordnet sind.

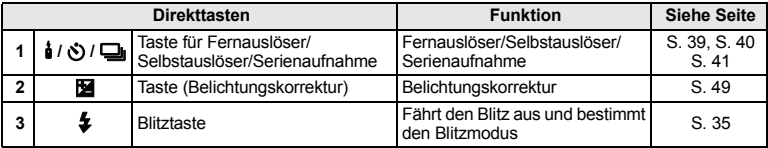

## **Einstellung über das Menü**

# *1* **Drücken Sie die** MENU**-Taste.**

• Das Menü erscheint im Monitor.

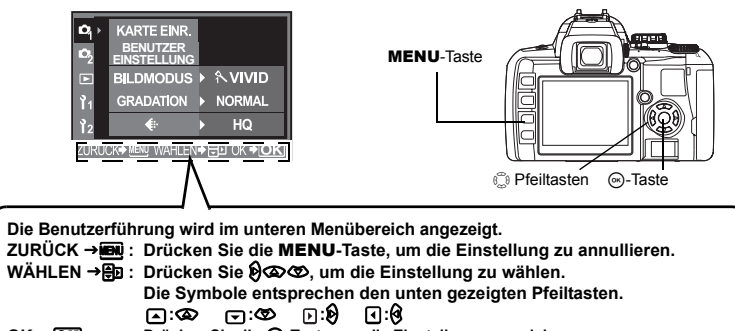

# *2* **Drücken Sie** p**, um einen Menüanzeiger zu wählen.**

• Die Funktionen sind nach Menüanzeigern zusammengefasst.

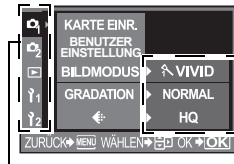

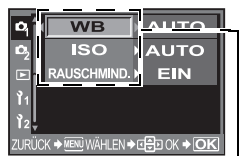

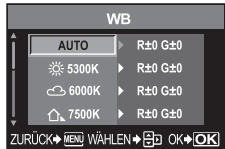

Menüanzeiger Die aktuellen gültigen Ein-

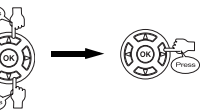

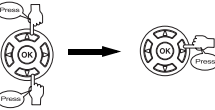

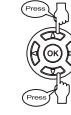

Auswahl auf die zum gewählten Menüanzeiger gehörigen Funktionen.

Wechselt zu den verschiedenen Einstellbildschirmen (einige Funktionen lassen sich über das Menü einstellen).

Funktion

## **Verfügbare Menüanzeiger**

D<sub>1</sub> Zur Einstellung aufnahmebezogener Funktionen.<br>■ Zur Einstellung aufnahmebezogener Funktionen.

stellungen werden angezeigt

- Zur Einstellung aufnahmebezogener Funktionen.
- $\bar{P}$  Zur Einstellung wiedergabebezogener Funktionen.
- 11 Benutzerdefinierte Aufnahmeeinstellungen.
- Z Zur Einstellung der Funktionen, die eine besonders effiziente Verwendung der Kamera ermöglichen.
- *3* **Wählen Sie eine Funktion.**
- *4* **Wählen Sie eine Einstelloption.**

# *5* **Drücken Sie mehrmals** i**, bis sich das Menü schließt.**

- Hierauf erfolgt erneut die normale Aufnahmeanzeige.
- Die einzelnen Menüeinträge finden Sie unter "Menüverzeichnis" ( $\mathbb{R}$  S. 94).

Die Betriebshinweise in der LCD-Funktionsanzeige, den Direkttasten und das Menü werden wie folgt in dieser Anleitung beschrieben.

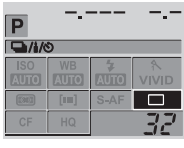

Einstellbildschirm für die LCD-Funktionsanzeige

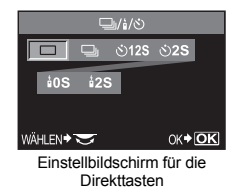

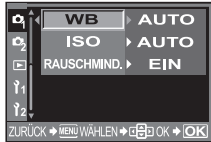

Einstellbildschirm für das Menü

#### *LCD-Funktionsanzeige*

Beispiel: Einstellen von Fernauslöser/Selbstauslöser/Serienaufnahme  $\circledcirc$   $\bullet$   $\circledcirc$  :  $\Box$   $\Box$   $\Diamond$   $\dag$   $\Diamond$   $\Diamond$   $\flat$   $\circledcirc$ 

#### *Direkttasten*

Beispiel: Einstellen von Fernauslöser/Selbstauslöser/Serienaufnahme  $\frac{1}{2}$  /  $\circ$ ) /  $\Box$  Prehrad

#### *Menü*

Beispiel: Einstellen des Weißabgleichs MENU**[**W**][WB]**

# **Einführung in die Grundfunktionen**

Das Fotografieren setzt häufig voraus, dass Sie mit Ihrer Kamera vertraut sind. Fangen Sie mit Aufnahmen in Ihrer unmittelbaren Umgebung an: Kinder, Blumen, Haustiere usw. Sehen Sie sich die Bilder an und versuchen Sie herauszufinden, wo etwas nicht so funktioniert hat, wie Sie es sich vorgestellt haben. Probleme lassen sich häufig lösen, indem man beim Aufnehmen aufmerksamer ist.

# **Scharfstellung: Verwenden des Auslösers**

Wenn Bilder nicht gut aussehen, liegt dies häufig an mangelnder Scharfstellung. In vielen Fällen sind statt des gewünschten Motivs Objekte davor oder dahinter scharfgestellt.

Der Auslöser lässt sich zur Hälfte oder vollständig durchdrücken. Wenn Sie diese beiden Vorgänge sicher durchführen können, können Sie auch bewegte Motive sicher scharfstellen.

**IG** "Aufnehmen" (S. 8), "Wenn keine einwandfreie Bildschärfe erzielt werden kann (Schärfespeicher)" (S. 30)

Allerdings wird das Bild auch bei scharfgestelltem Motiv unscharf, wenn die Kamera bei Betätigung des Auslösers bewegt wird. Halten Sie die Kamera ruhig, damit sie sich nicht bewegt.

**IGF** "Richtige Kamerahaltung." (S. 8)

Doch nicht nur die Scharfstellung und Kameraerschütterungen wirken sich darauf aus, ob ein Bild scharf ist; auch die Bewegung des Motivs selbst kann Probleme verursachen. Insofern ist es sehr

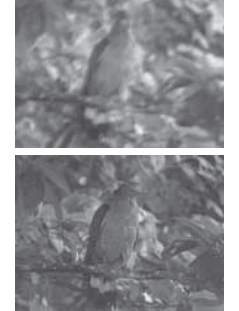

wichtig, eine Verschlusszeit zu wählen, die zur Bewegung des Motivs passt. Sie können Verschlusszeit und Blende in den Anzeigen im Sucher und auf dem Monitor kontrollieren, indem Sie den Auslöser zur Hälfte durchdrücken. Kontrollieren Sie die Anzeigen während der Probeaufnahmen.

g "So verwenden Sie die Programmwählscheibe" (S. 14), "Abblendfunktion" (S. 29)

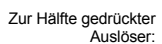

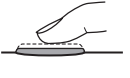

Vollständig gedrückter Auslöser:

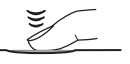

# **Helligkeit: Belichtungskorrektur**

Die Kamera bestimmt automatisch Blendenwert und Verschlusszeit, um die korrekte Belichtung für das Motiv zu erzielen. Dies bezeichnet man als Automatikbelichtung. Allerdings werden Sie nur mit der Automatikbelichtung nicht die gewünschten Aufnahmen machen können. In solchen Fällen können Sie die Belichtung einstellen, indem Sie den Belichtungswert verringern oder erhöhen, der von der Automatikbelichtungsfunktion der Kamera eingestellt wurde.

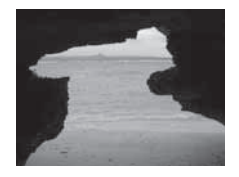

Erhöhen Sie den Belichtungswert, wenn Sie den weißen Sommerstrand oder die schneebedeckten Berge hervorheben wollen. Wenn der Bereich, den Sie aufnehmen wollen, kleiner und heller ist als der ihn umgebende Bereich, dann sollten Sie den Belichtungswert verringern. Wenn sie nicht genau wissen, wie stark die erforderliche Belichtungskorrektur ist, sollten Sie das Motiv am besten mehrmals mit unterschiedlichen Einstellungen aufnehmen. **IG** .Belichtungskorrektur – Variable Bildhelligkeit" (S. 49)

## **Farbe: Weißabgleich**

Neben dem Tageslicht gibt es auch andere Lichtquellen – z. B. Glühlampen oder Leuchtstoffröhren –, die das Motiv ausleuchten. Anders als das Sonnenlicht enthält das Licht dieser künstlichen Lichtquellen bestimmte Farben. Aus diesem Grund hat ein weißes Objekt, das unter verschiedenen Beleuchtungsbedingungen aufgenommen wurde, auf den Aufnahmen auch unterschiedliche Farben. Sogar bei Sonnenlicht kann das Ergebnis je nach Bewölkungsgrad und vorhandenen Schatten von Bäumen, Häusern usw. erheblich variieren. Der Weißabgleich korrigiert die Auswirkungen unterschiedlicher Lichtquellen automatisch und gestattet Aufnahmen mit korrekten Farben. Zwar lassen sich die korrekten Farben erzielen, indem der Weißabgleich auf **[AUTO]** gesetzt wird; abhängig von den Aufnahmeumständen müssen dies jedoch nicht die gewünschten Farben sein. Wählen Sie in solchen Fällen eine geeignete Einstellung aus.

 $\mathbb{R}$  "Weißabgleich – Einstellen des Farbtons" (S. 50)

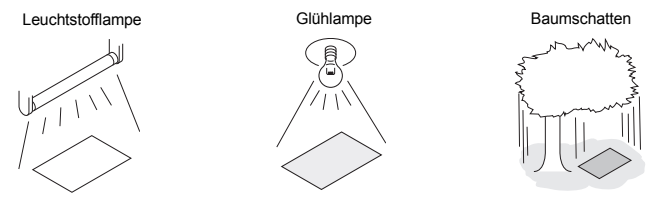

# **Ein Leitfaden zur Nutzung von Funktionen für unterschiedliche Motive**

Dieser Abschnitt beschreibt Funktionen, die unter verschiedenen Bedingungen am besten für die Aufnahme verschiedener Motive geeignet sind.

## **Landschaftsbilder fotografieren**

Außenaufnahmen wie etwa Blumenmotive oder nächtliche Kulissen sind Landschaftsaufnahmen. Wenn man unterschiedliche Landschaftsbilder aufnehmen will, muss man verschiedene Aspekte beachten. In diesem Abschnitt beschreiben wir die Aufnahme von szenischen Außenmotiven wie Wäldern oder Seen im Tageslicht.

## **Aufnahmemodus wechseln**

Zu den Außenaufnahmen gehören sowohl bewegte als auch Standbilder. Wenn Sie die Bewegung des Motivs realistisch darstellen wollen, müssen Sie unterschiedliche Aufnahmemethoden einsetzen.

• Um ein Bild aufzunehmen, das auf einen bestimmten Punkt innerhalb eines größeren Bereichs scharfgestellt werden soll (um etwa die Tiefe eines Waldes zur Geltung zu bringen), verwenden Sie den A-Modus (Belichtungsautomatik mit Blendenvorwahl) und

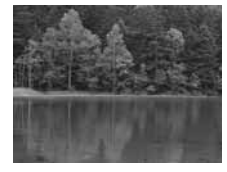

schließen die Blende so weit wie möglich (d. h. Sie müssen den Blendenwert erhöhen). • Wollen Sie den Moment aufnehmen, in dem Meereswellen auf das Ufer treffen, dann verwenden Sie den S-Modus (Belichtungsautomatik mit Zeitvorwahl) und wählen eine kurze Verschlusszeit. Wenn Sie den stürzenden Wasserfall oder einen reißenden Fluss aufnehmen, dann stellen Sie eine lange Verschlusszeit ein, um die Wirkung des Bildes zu ändern.

Auch die Belichtungskorrektur kann in verschiedenen Aufnahmemodi verwendet werden. Überprüfen Sie das aufgenommene Bild und führen Sie die Korrektur mit + oder - durch.

#### **Weißabgleich verwenden**

Wasser kann oft unterschiedliche Farben haben – vergleichen Sie einmal einen von einem Wald umgebenen See mit dem Meer in der Karibik. Um subtile Farbunterschiede einzufangen, probieren Sie einmal die Weißabgleicheinstellung aus.

Das Einfangen der Farben eines Sees, der das Blattgrün der Bäume reflektiert, oder des von Korallenriffen eingefassten Meeres ist mit den automatischen Einstellungen unter Umständen schwierig. Verwenden Sie Einstellungen für unterschiedliche Situationen, etwa 5300 K für Sonnentage oder 7500 K für einen Außenbereich im Schatten an einem sonnigen Tag.

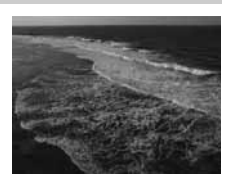

### **Messmodus wechseln**

Je nach Sonnenstand und -einfallrichtung kann sich die Helligkeit des Meeres auch in derselben Bildkomposition erheblich unterscheiden. Gleiches gilt für die Helligkeit von Wäldern abhängig davon, wie die einzelnen Bäume zueinander positioniert sind. Wenn Sie wissen, welches die Bereiche sind, die die Belichtungskorrektur im Bild betonen soll, können Sie den Messmodus ändern. Der Messmodus wird, solange die Kameraeinstellungen nicht geändert werden, in ESP gemessen. Die Kamera bewertet die Helligkeit in der Bildkomposition automatisch, und die ESP-Messung bestimmt die Belichtung. Um bestimmte Teilbereiche in der Bildkomposition zu betonen, wechseln Sie zur mittengewichteten Messung oder Spotmessung, richten das AF-Feld auf die hervorzuhebenden Bereiche und messen die Belichtung.

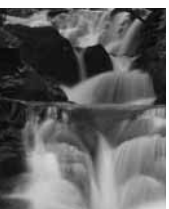

# **Sättigung ändern**

Manchmal können Sie auch bei Verwendung von Weißabgleich oder Belichtungskorrektur nicht genau die Farben abbilden, die Sie in der Realität sehen. Um die gewünschte Farbe zu erhalten, müssen Sie die Sättigung einstellen. Für die Sättigung lässt sich ein hoher oder niedriger Wert wählen. Bei hohen Einstellungen ist die Farbe lebhaft. Allerdings raten wir von zu hohen Einstellungen ab, da das Bild unter Anwendung der Einstellung aufgenommen wird.

**C** . A: Belichtungsautomatik mit Blendenvorwahl" (S. 26), .S: Belichtungsautomatik mit Zeitvorwahl" (S. 27), "Messmodus – Wahl der Belichtungsmessmethode" (S. 48), "Belichtungskorrektur – Variable Bildhelligkeit" (S. 49), "Weißabgleich – Einstellen des Farbton" (S. 50), "[FARBSÄTTIGUNG] : Lebendigkeit der Farben" (S. 54)

Es gibt die unterschiedlichsten Blumenmotive – vom Blumengesteck bis hin zur wilden Mohnblumenwiese. Welche Aufnahmeeinstellungen Sie vornehmen sollten, hängt davon ab, wie Sie das Bild einfangen wollen.

## **Weißabgleich verwenden**

Blumen weisen ein breites Spektrum von zarten bis hin zu lebhaften Farben auf. Je nach Farbgebung werden subtile Farbschattierungen nicht so aufgenommen, wie Sie sie sehen. Werden ansprechende Schattierungen nicht angemessen abgebildet, dann überprüfen Sie die Lichtverhältnisse und ändern Sie die Weißabgleichseinstellung. Solange Sie die Kameraeinstellungen nicht ändern, erfolgt der Weißabgleich standardmäßig automatisch. Die automatische Einstellung führt bereits zu ansprechenden Ergebnissen, aber eine Anpassung des Wertes

an verschiedene Situationen (z. B. 5300 K für Sonnentage oder 7500 K für einen Außenbereich im Schatten an einem sonnigen Tag) fangen subtile Farbschattierungen besser ein.

## **Belichtungskorrektur verwenden**

Wenn Sie ein Bild mit Hintergrund aufnehmen, dann wählen Sie einen Hintergrund, der Form und Farben der Blume zur Geltung bringt. Einfache Hintergründe erhöhen die Geltung des Motivs. Wenn Sie Blumen in hellen Farben oder Weißtönen fotografieren, setzen Sie **[**F**]** auf - (minus), sodass die Blume aus dem dunklen Hintergrund hervorsticht.

# **Aufnahmemodus wechseln**

Die Methode zum Einfangen eines Motivs ändert sich je nach gewünschtem Motiv – sei es ein Blumenfeld oder ein Strauß mit Blumen. Um den scharfgestellten Bereich zu ändern, stellen Sie den A-Modus (Belichtungsautomatik mit Blendenvorwahl) ein und wählen den Blendenwert.

- Wenn Sie eine größere Blendenöffnung (kleiner Blendenwert) wählen, verringert sich die Schärfentiefe (der scharf abgebildete Entfernungsbereich), sodass Sie z. B. das Motiv vor einem unscharfen Hintergrund herausstellen können.
- Wenn Sie hingegen eine kleinere Blendenöffnung (hoher Blendenwert) wählen, erhöht sich die Schärfentiefe, sodass Vorder- und Hintergrund scharf abgebildet werden.

Sie können die durch die Blendenöffnung geänderte Schärfentiefe über die Vorschaufunktion kontrollieren.

# **Objektive wechseln**

Wenn nur wenig blühende Blumen im Bild vorhanden sind, setzen Sie das Objektiv auf Extender, um das Bild aufzunehmen. Ein mit Extender aufgenommenes Bild wirkt, als ob die Blumen in voller Blüte stehen und der Abstand geringer ist. Den gleichen Effekt erzielen Sie mit der Teleskopfunktion des Zoomobjektivs; er ist jedoch einfacher zu erzielen, wenn die Brennweite deutlich größer als 54 mm (also etwa 150 oder 200 mm) ist.

 $\mathbb{R}$  . A: Belichtungsautomatik mit Blendenvorwahl" (S. 26), "Abblendfunktion" (S. 29), "Belichtungskorrektur – Variable Bildhelligkeit" (S. 49), "Weißabgleich – Einstellen des Farbton" (S. 50)

**2**

Mie

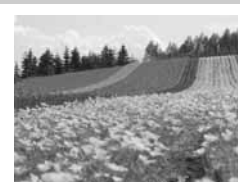

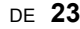

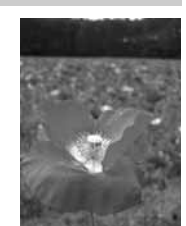

Es gibt unterschiedliche Arten von Nachtmotiven – beginnend mit dem Abendrot nach dem Sonnenuntergang bis hin zur nächtlich erleuchteten Skyline einer Großstadt. Auch Sonnenuntergänge oder Feuerwerke gehören zu den Nachtaufnahmen.

# **Stativ verwenden**

Wenn Sie Nachtaufnahmen machen wollen, ist ein Stativ aufgrund der langen Verschlusszeit unentbehrlich. Steht kein Stativ zur Verfügung, dann sollten Sie die Kamera auf einer stabilen Auflage positionieren, damit sie bei der Aufnahme nicht vibriert. Dies kann auch bei fixierter Kamera der Fall sein, wenn Sie den Auslöser betätigen. Aus diesem Grund sollten Sie, sofern möglich, zur Aufnahme den Fern- oder Selbstauslöser verwenden.

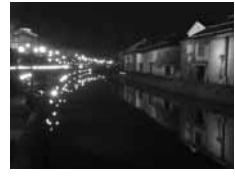

## **Aufnahmemodus wechseln**

Wenn Sie Nachtaufnahmen machen, ist die Helligkeitsbalance in der Bildkomposition aufgrund der Helligkeitsunterschiede nicht einheitlich. Da viele dunkle Bereiche vorhanden sind, erzeugt die Verwendung des P-Modus (Programmautomatik) ein überbelichtetes Bild mit Weißtönen. Zunächst sollten Sie also den A-Modus (Belichtungsautomatik mit Blendenvorwahl) zur Aufnahme des Bildes verwenden. Wählen Sie für die Blende eine mittlere Einstellung (etwa F8 oder F11) und überlassen Sie die Einstellung der Verschlusszeit der Kamera. Da die Bilder häufig zu hell werden, stellen Sie eine Belichtungskorrektur zwischen -1 und -1,5 ein. Prüfen Sie Blende und Belichtungskorrektur im **[AUFN.** 

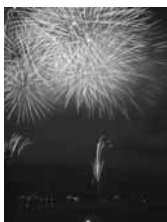

**ANSICHT]**-Bild und nehmen Sie Änderungen vor, sofern notwendig. Gerade bei der Aufnahme mit langen Verschlusszeiten kann Bildrauschen entstehen. Setzen

Sie **[RAUSCHMIND.]** auf **[EIN]**, um dieses Rauschen zu reduzieren.

# **Manuelle Scharfstellung verwenden**

Wenn das Motiv dunkel und eine Scharfstellung mit der AF-Funktion nicht möglich ist oder wenn die Scharfstellung aus zeitlichen Gründen nicht möglich ist (z. B. bei Feuerwerken), wählen Sie die manuelle Scharfstellung (MF-Modus) und fokussieren Sie dann manuell. Bei Nachtaufnahmen drehen Sie den Schärfering des Objektivs und überprüfen Sie, ob etwa Straßenlaternen klar abgebildet werden. Bei Feuerwerken ist die Einstellung "unendlich" durchaus geeignet, solange Sie kein Objektiv mit großer Brennweite verwenden. Wenn Sie den Abstand ungefähr einschätzen können, können Sie zuvor alternativ auch ein Objekt scharfstellen, das sich in annähernd der gleichen Entfernung befindet.

 $\mathbb{R}$  "P: Programmautomatik" (S. 25), "A: Belichtungsautomatik mit Blendenvorwahl" (S. 26), "Fotografieren mit Selbstauslöser" (S. 40), "Fotografieren mit Fernauslöser" (S. 41), "Fokussiermodus" (S. 43), "Rauschminderung" (S. 55), "AUFNAHMEANSICHT – Bildwiedergabe sofort nach der Aufnahme" (S. 69)

# **Motivprogramme**

Wird ein geeigneter Aufnahmemodus gewählt, optimiert die Kamera automatisch alle die für das Motiv erforderlichen Einstellungen. Anders als das Motivprogramm mit der Programmwählscheibe lassen sich die meisten Funktionen nicht ändern.

## **1** Stellen Sie die Programmwählscheibe auf GENE.

- Das Motivprogrammmenü öffnet sich.
- **2** Verwenden Sie  $\otimes \otimes$ , um das Motivprogramm zu wählen.
	- Es wird ein Bildbeispiel angezeigt, gefolgt von einer Beschreibung des gewählten Modus.

# **3** Drücken Sie die  $\otimes$ -Taste.

- Die Kamera wechselt auf Aufnahmebereitschaft.
- Drücken Sie nochmals die ®-Taste, wenn die Einstellung geändert werden soll. Das Motivprogrammmenü öffnet sich.

## **Verfügbare Motivprogramme**

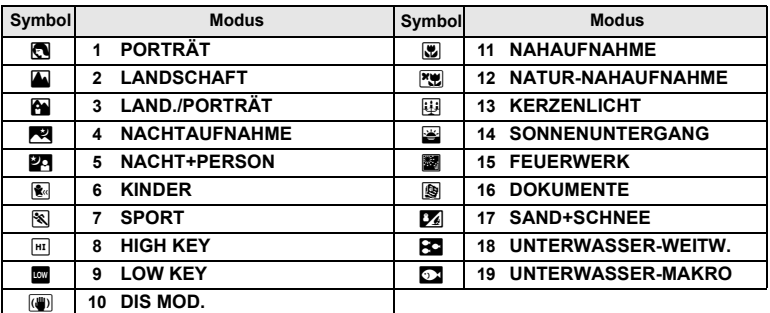

# P**: Programmautomatik**

Die Kamera bestimmt automatisch Blendenöffnung und Verschlusszeit, um die korrekte Belichtung für das Motiv zu erzielen.

#### **Stellen Sie die Programmwählscheibe auf** P**.**

• Wenn der Auslöser zur Hälfte betätigt wird, werden die Verschlusszeit und der Blendenwert im Sucher angezeigt. Lassen Sie den Auslöser los, dann erscheinen die Verschlusszeit und der Blendenwert in der Funktionsanzeige.

LCD Funktionsanzeige

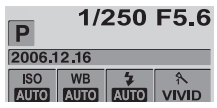

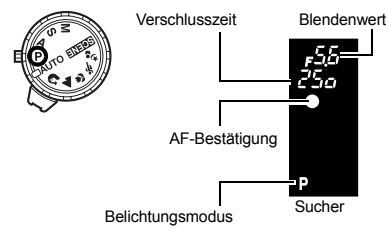

#### *Blendenöffnung und Verschlusszeit im* P*-Modus*

Im Programmautomatik-Modus P steuert die Kamera die Belichtung entsprechend einer programmierten Kombination von Blendenöffnung und Verschlusszeit wie nachfolgend dargestellt. Das Diagramm variiert abhängig vom verwendeten Objektiv.

Bei Verwendung eines Zoomobjektivs 14 – 42 mm, f3,5 – 5,6 (Brennweite: 14 mm)

Programm-Shift-Funktion

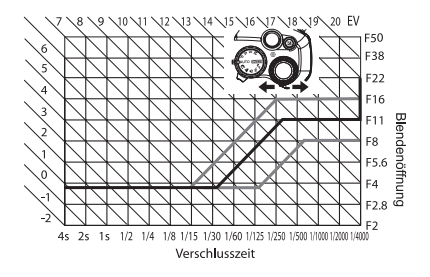

Aufnahmefunktionen – So wählen Sie den passenden Modus für jede Aufnahmesituation

Aufnahmefunktionen – So wählen Sie den passenden Modus für jede Aufnahmesituation

## *Programm-Shift-Funktion (*%*)*

Ohne die Programmautomatik P zu verlassen, können Sie mit dem Drehrad wie oben gezeigt die kombinierte Blendenöffnung und Verschlusszeit verändern, wobei die Kamera stets die korrekte Belichtung beibehält.

Der Programm-Shift-Modus wird nach der Aufnahme beibehalten. Um den Programm-Shift-Modus zu annullieren, betätigen Sie das Drehrad, bis die Belichtungsmodusanzeige Ps im Sucher oder in der Funktionsanzeige auf P umschaltet, oder schalten Sie die Kamera aus. Beim Fotografieren mit Blitz ist der Programm-Shift-Modus nicht verfügbar.

# A**: Belichtungsautomatik mit Blendenvorwahl**

In diesem Modus stellen Sie die Blendenöffnung ein und die Kamera wählt automatisch die geeignete Verschlusszeit. Wenn Sie eine größere Blendenöffnung (kleine Blendenzahl F) wählen, verringert sich die Schärfentiefe (der scharf abgebildete Entfernungsbereich), so dass Sie z. B. das bildwichtige Motiv vor einem unscharfen Hintergrund abbilden können. Wenn Sie hingegen eine kleinere Blendenöffnung (hoher Blendenwert) wählen, erhöht sich die Schärfentiefe. Verwenden Sie diesen Modus, um die Darstellung des Hintergrundes zu variieren. Sie können die Abblendfunktion verwenden, um die Wirkung der Schärfentiefe zu überprüfen.  $\mathbb{R}$  .Abblendfunktion" (S. 29)

**Setzen Sie die Programmwählscheibe auf** A **und stellen Sie die Blendenöffnung dann mit dem Drehrad ein.**

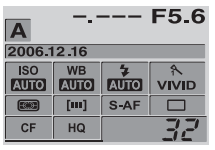

Öffnen Sie die Blende (Blendenzahl F wird kleiner)

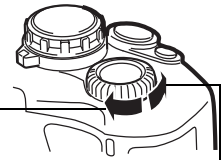

(Blendenzahl F wird größer)

Bei kleinerer Blendenzahl

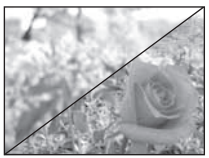

Schließen Sie die Blende Bei größerer Blendenzahl

#### **Anzeige im Sucher bei zur Hälfte durchgedrücktem Auslöser**.

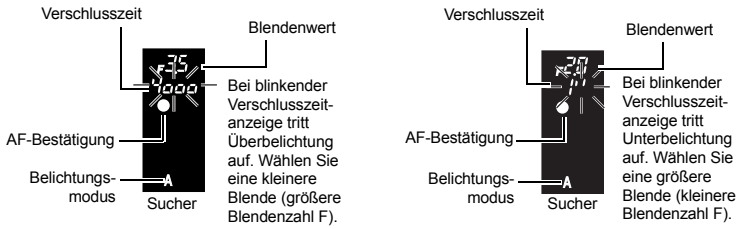

### *TIPPS*

#### **Wenn die Verschlusszeitanzeige weiterhin blinkt, obwohl die Blendenöffnung geändert wurde:**

- → Wenn eine kurze Verschlusszeit blinkend angezeigt wird, sollten Sie die ISO-Empfindlichkeit verringern oder einen Neutralfilter am Objektiv anbringen (Verringerung der Lichtmenge). g "ISO-Empfindlichkeit – Einstellen der gewünschten Lichtempfindlichkeit" (S. 50)
- → Wenn eine lange Verschlusszeit blinkend angezeigt wird, sollten Sie die ISO-Empfindlichkeit erhöhen.  $\mathbb{R}$  "ISO-Empfindlichkeit – Einstellen der gewünschten Lichtempfindlichkeit" (S. 50)

#### **Wenn Sie die Schärfentiefe für die gewählte Blendenöffnung überprüfen möchten.**

 $\rightarrow$  Siehe "Abblendfunktion" (S. 29).

# S**: Belichtungsautomatik mit Zeitvorwahl**

In diesem Modus stellen Sie die Verschlusszeit ein und die Kamera wählt automatisch die geeignete Blendenöffnung. Nehmen Sie die Verschlusszeiteinstellung je nach gewünschtem Resultat vor. Kurze Verschlusszeiten erlauben die Aufnahme sich schnell bewegender Motive ohne Unschärfen, während längere Verschlusszeiten in der Aufnahme eine Bewegungsunschärfe erzeugen, die den Eindruck von Geschwindigkeit und Bewegung vermittelt.

#### **Setzen Sie die Programmwählscheibe auf** S **und stellen Sie die Verschlusszeit dann mit dem Drehrad ein.**

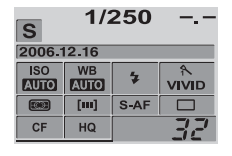

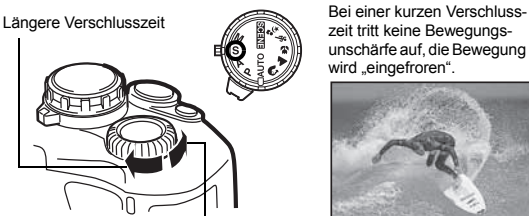

Kürzere Verschlusszeit

Bei langer Verschlusszeit werden bewegungsreiche Motive unscharf. Die Unschärfe vermittelt den Eindruck von dynamischer Bewegung.

zeit tritt keine Bewegungsunschärfe auf, die Bewegung wird "eingefroren".

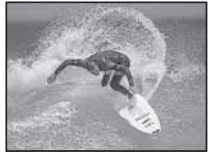

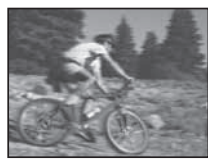

#### **Anzeige im Sucher bei zur Hälfte durchgedrücktem Auslöser.**

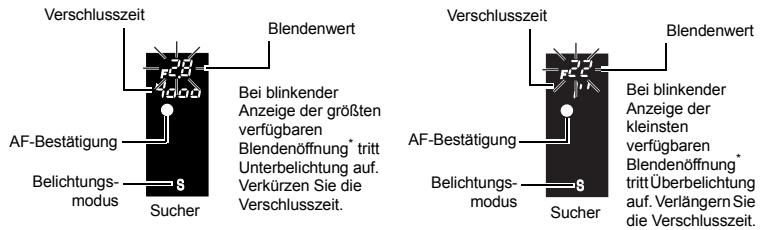

\* Der durch die Blinkanzeige gekennzeichnete Blendenwert ist je nach Objektivausführung und Brennweite verschieden.

#### *TIPPS*

#### **Wenn die Aufnahme verwackelt ist:**

 $\rightarrow$  Bei Nahaufnahmen oder im extremen Telezoombereich kann es leichter zu Verwackelungen kommen. Um dies zu vermeiden, sollten Sie eine kürzere Verschlusszeit wählen oder die Kamera auf einem Stativ montieren.

#### **Wenn die Anzeige der Blendenöffnung weiterhin blinkt, obwohl die Verschlusszeit geändert wurde:**

- $\rightarrow$  Wenn die kleinstmögliche Blendenöffnung blinkend angezeigt wird, sollten Sie die ISO-Empfindlichkeit verringern oder einen Neutralfilter am Objektiv anbringen (Verringerung der Lichtmenge).  $\mathbb{R}$  . ISO-Empfindlichkeit – Einstellen der gewünschten Lichtempfindlichkeit" (S. 50)
- → Wenn die größtmögliche Blendenöffnung blinkend angezeigt wird, sollten Sie die ISO-Empfindlichkeit erhöhen.  $\mathbb{R}$  .ISO-Empfindlichkeit – Einstellen der gewünschten Lichtempfindlichkeit" (S. 50)

# M**: Manueller Modus**

Sie können die Blende und Verschlusszeit manuell einstellen. Mithilfe der Belichtungspegelanzeige können Sie überprüfen, wie weit sich die Einstellung von der passenden Belichtung unterscheidet. In diesem Modus haben Sie die Möglichkeit, die Belichtung wie gewünscht, nach kreativen Gesichtspunkten etc., zu beeinflussen. Mit der manuellen Langzeitbelichtung (Bulb) können Sie den Nachthimmel, Feuerwerk etc. in der gewünschten Helligkeit aufnehmen.  $\mathbb{R}$  . Manuelle Langzeitbelichtung (Bulb)" (S. 29)

#### **Setzen Sie die Programmwählscheibe auf** M **und stellen Sie den Wert dann mit dem Drehrad ein.**

- Zur Einstellung der Verschlusszeit: Verwenden Sie das Drehrad. Zur Einstellung des Blendenwerts:
	- Verwenden Sie das Drehrad bei gleichzeitig gedrückter F-Taste (Belichtungskorrekturtaste).
- Der Umfang der verfügbaren Blendenwerte ist je nach Objektiv verschieden.

Öffnen Sie die Blende (Blendenzahl F wird kleiner)

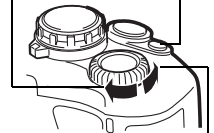

F4-Taste

Schließen Sie die Blende (Blendenzahl F wird größer)

Längere Verschlusszeit

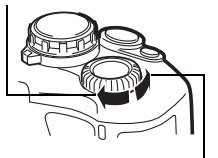

Kürzere Verschlusszeit

**3**

- Sie können eine Verschlusszeit von 1/4000 bis 60" (Sek.) oder die Langzeitbelichtung **[BULB]** wählen.
- Der Einstellwert für Blendenöffnung und Verschlusszeit wechselt jeweils in 1/3 EV-Stufen.
- Die LCD-Funktionsanzeige enthält nun auch die Belichtungspegelanzeige und zeigt damit die Abweichung (von –3 EV bis +3 EV) zwischen dem Lichtwert, der auf der manuellen Einstellung von Blende und Verschlusszeit basiert, und der Belichtung, die von der Kamera als optimal berechnet wird, an.

**Die Franken unterbelichtet** Einwandfrei belichtet **El**... I... I.. I... I... Werbelichtet

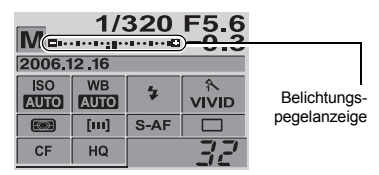

#### *Bildrauschen*

Bei Aufnahmen mit einer langen Verschlusszeit kann es zu Bildrauschen kommen. Dieser Effekt tritt auf, wenn Strom in Bereichen des Bildwandlers fließt, auf die normalerweise kein Licht einwirkt. In diesem Fall erwärmt sich der Bildwandler und/oder der zugehörige Steuerschaltkreis. Dieser Effekt kann gleichfalls auftreten, wenn bei hoher ISO-Empfindlichkeit unter besonders warmen Umgebungstemperaturen fotografiert wird. Um das Rauschen zu verringern, aktiviert die Kamera die Rauschminderungsfunktion.

G .Rauschminderung" (S. 55)

#### *Manuelle Langzeitbelichtung (Bulb)*

 $\rightarrow$  In diesem Belichtungsmodus bleibt der Verschluss so lange geöffnet, wie Sie den Auslöser gedrückt halten. Wählen Sie im manuellen Belichtungsmodus (M) die manuelle Langzeitbelichtung **[BULB]**. Bei Verwendung eines optional erhältlichen Fernauslösers (RM-1) kann gleichfalls im Bulb-Modus belichtet werden. **IG** "Bulb-Blitzmodus bei Verwendung des Fernauslösers" (S. 42)

### *TIPPS*

#### **Wenn die Aufnahme verwackelt ist**

 $\rightarrow$  Die Verwendung eines Stativs wird empfohlen, wenn Sie Aufnahmen mit langer Verschlusszeit machen.

# **Abblendfunktion**

Durch Bedienen der Blende kann im Sucher die Schärfentiefe (dies ist der scharf abgebildete Entfernungsbereich) für die gewählte Blendenöffnung überprüft werden. Damit die Abblendfunktion durch Betätigung der Taste Fn aktiviert werden kann, ist es notwendig, zuvor die Funktion der Fn-Taste im Menü festzulegen.

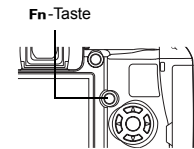

 $\mathbb{R}$   $\mathbb{F}$   $\mathbb{F}$  FUNKTION" (P. 68)

**Zur Verwendung der Abblendfunktion drücken Sie die <b>Fn**-Taste.

# **Wenn keine einwandfreie Bildschärfe erzielt werden kann (Schärfespeicher)**

Die Kamera kann unter Umständen ein Motiv nicht automatisch scharfstellen, wenn dieses sich nicht in der Bildmitte befindet. In diesem Fall sollten Sie den Schärfespeicher verwenden.

# **Schärfespeicher (wenn sich das Motiv nicht in der Bildmitte befindet)**

- *1* **Richten Sie das AF-Messfeld auf das scharfzustellende Motiv und drücken Sie den Auslöser zur Hälfte durch, bis die AF-Bestätigung leuchtet.**
	- Der Schärfespeicher wird aktiviert. Im Sucher leuchten die AF-Bestätigung und das AF-Messfeld.
	- Falls die AF-Bestätigung blinkt, drücken Sie den Auslöser nochmals halb nach unten.
	- Die LCD-Funktionsanzeige erlischt.

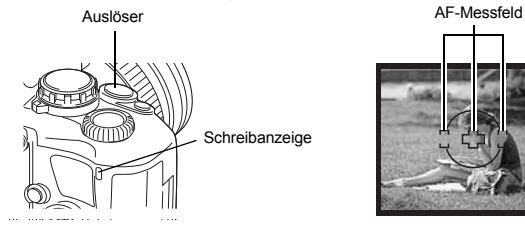

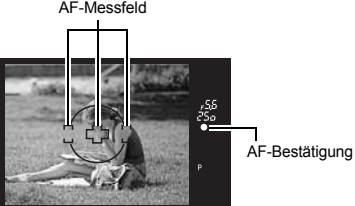

- *2* **Bewegen Sie die Kamera mit zur Hälfte durchgedrücktem Auslöser so, dass die Bildkomposition wie gewünscht aussieht. Drücken Sie den Auslöser dann vollständig durch.**
	- Die blinkende Schreibanzeige bestätigt, dass die Bilddaten auf die Karte geschrieben werden.

### *Motiv mit besonders niedrigem Kontrast*

Wenn das Motiv kontrastarm ist (z. B. bei nicht ausreichender Beleuchtung oder aufgrund von Rauch, Dunst usw.), ist eine Scharfstellung unter Umständen nicht möglich. Stellen Sie in diesem Fall auf einen Motivbereich mit hohem Kontrast scharf, der genauso weit entfernt ist wie das vorgesehene Motiv, verwenden Sie den Schärfespeicher und schwenken Sie die Kamera dann zur Aufnahme wieder auf die gewünschte Bildkomposition.

# **AE-Belichtungsreihe**

Die Kamera nimmt mehrere Bilder in Folge auf, wobei für jede Aufnahme eine andere Belichtung gewählt wird. So haben Sie die Möglichkeit, beim Fotografieren unter schwierigen Lichtverhältnissen (Gegenlicht, Dämmerung etc.) unter den unterschiedlich belichteten Aufnahmen (mit und ohne Belichtungskorrektur) die bevorzugte Aufnahme auszuwählen. Die Aufnahmen werden in der folgenden Reihenfolge hergestellt: Aufnahme mit korrekter Belichtung, Aufnahme mit negativer (-) und Aufnahme mit positiver (+) Belichtungsänderung.

Beispiel: Wenn für BKT die Einstellung **[3F 1.0EV]** gewählt wurde

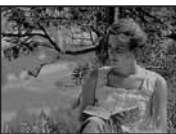

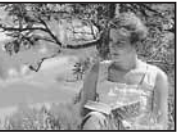

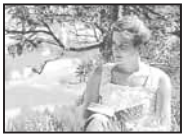

**Belichtungskorrekturabstufung: 0,3, 0,7 oder 1,0 Bildzahl: 3**

- *1* MENU**[**X**][AE BKT]**
- *2* **Verwenden Sie** p **zur Einstellung. [AUS]/[3F 0.3EV]/[3F 0.7EV]/[3F 1.0EV]**
- **3** Drücken Sie die  $\textcircled{m}$ -Taste.

# *4* **Führen Sie die Aufnahme durch.**

• Die Aufnahmemethode hängt vom gewählten Aufnahmemodus ab (Einzelbild-/ Serienbildaufnahme).  $\mathbb{R}$  . Einzelbildaufnahme/Serienaufnahme" (S. 39)

#### **Einzelbildaufnahme**

**Bei jedem Auslösen (vollständig nach unten gedrückter Auslöser) wird eine Aufnahme mit veränderter Belichtung hergestellt.**

• Die Einstellung für die nächste Aufnahme wird im Sucher angezeigt.

#### **Serienaufnahme**

**Halten Sie den Auslöser nach unten gedrückt, bis alle Aufnahmen hergestellt wurden. Die Kamera wählt für jede Aufnahme eine andere Belichtung.**

• Bei Loslassen des Auslösers wird die automatische Belichtungsreihe beendet. Danach erscheint **[BKT]** in blauer Schrift in der LCD-Funktionsanzeige.

#### *So beeinflusst die AE-Belichtungsreihe die Einstellparameter in jedem Belichtungsmodus*

Je nach gewähltem Belichtungsmodus wird die Belichtung durch Steuerung der folgenden Einstellparameter beeinflusst:

P-Modus: Blendenöffnung und Verschlusszeit A-Modus: Verschlusszeit

S-Modus: Blendenwert M-Modus: Verschlusszeit

## *TIPPS*

#### **Wenn die automatische Belichtungsreihe für einen korrigierten Belichtungswert verwendet werden soll:**

 $\rightarrow$  Stellen Sie zuerst die Belichtungskorrektur ein und verwenden Sie hierauf die automatische Belichtungsreihe. Die AE-Belichtungsreihe bezieht sich auf den von Ihnen zuvor korrigierten Belichtungswert.

#### **A** Hinweise

• Wenn während der Serienaufnahme die Akkuladezustandsanzeige infolge nachlassender Akkuleistung blinkt, bricht die Kamera die Serienaufnahme ab und schreibt die bis zu diesem Zeitpunkt hergestellten Aufnahmen auf die Karte. Je nach Akkuladezustand können ggf. nicht alle Bilder gespeichert werden.

# **Blitz**

#### **Blitzmodus**

Die Kamera ist für variable Blitzmodi, einschließlich Blitzabgabe mit Vorblitz, bei Langzeitbelichtung etc., ausgelegt. Die verfügbaren Blitzmodi sind je nach Belichtungsmodus verschieden. Die Blitzmodi sind für optionale Zusatzblitzgeräte verfügbar.

## **Automatische Blitzabgabe** AUTO

Bei niedriger Umgebungshelligkeit oder starkem Gegenlicht löst der Blitz automatisch aus. Richten Sie das AF-Messfeld auf ein im Gegenlicht befindliches Motiv.

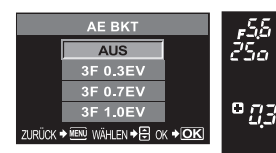

Belichtungskorrekturwert des nächsten aufgenommenen Bildes

**Sucher** 

# **Blitz mit Rote-Augen-Effekt-Reduzierung** !

Der Blitz mit Rote-Augen-Effekt-Reduzierung mindert dieses Phänomen, indem er vor dem eigentlichen Blitz mehrere Vorblitze aussendet. Dadurch gewöhnen sich die Augen der aufzunehmenden Person besser an das helle Licht, und der Rote- Augen-Effekt reduziert sich entsprechend.

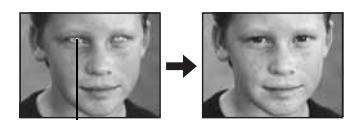

Die Augen der aufzunehmenden Person

**D** Hinweise

- Der Zeitabstand zwischen der Vorblitzabgabe und dem Auslösen des Verschlusses beträgt ca. 1 Sek. Die Kamera während dieser Zeitspanne fest und stabil halten, um Bildverwackelungen zu vermeiden.
- Die Wirkung der Vorblitze kann eingeschränkt werden, wenn Personen nicht direkt in die Vorblitze schauen oder zu weit entfernt sind. Zudem variiert die Reaktionszeit der Pupillen von Person zu Person.

# **Langzeitsynchronisation (auf ersten Verschlussvorhang)** #**SLOW**

Der Blitz kann in diesem Modus für eine lange Verschlusszeit verwendet werden. Bei herkömmlichen Blitzaufnahmen wählt die Kamera im Normalfall eine kurze Verschlusszeit, um Verwackelungen zu verhindern. Wird bei

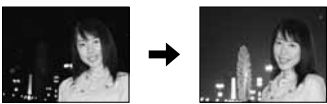

Nachtaufnahmen mit Blitz fotografiert, ist die Verschlusszeit daher normalerweise zu kurz, um den Hintergrund ausreichend hell zu zeigen. Bei dieser Blitzsynchronisation wird die lange Verschlusszeit (für einen helleren Hintergrund) mit dem Blitz (für einen hellen Vordergrund) kombiniert. Bei einer langen Verschlusszeit sollte die Kamera auf einem Stativ befestigt oder anderweitig stabil aufgestellt werden. Andernfalls kann es zu Verwackelungen kommen.

#### *Auf ersten Verschlussvorhang*

Im Normalfall wird der Blitz unmittelbar nach dem vollständigen Öffnen des Verschlusses ausgelöst. Dies wird als Blitzabgabe auf den ersten Verschlussvorhang bezeichnet. Wird keine andere Einstellung gewählt, erfolgt die Blitzabgabe stets auf diese Weise.

# **Langzeitsynchronisation (auf zweiten Verschlussvorhang)** #**SLOW2**

In diesem Modus wird der Blitz unmittelbar vor Schließen des Verschlusses (zweiter Verschlussvorhang) abgegeben. Je nach Wahl des Blitzabgabezeitpunktes lassen sich interessante Aufnahmeeffekte erzielen (z. B. ein sich bewegendes Fahrzeug mit durch die Rücklichter erzeugten Lichtstreifen). Der Effekt wird umso deutlicher, je länger die Verschlusszeit ist. Die längste verfügbare Verschlusszeit hängt vom gewählten Belichtungsmodus ab.

Bei einer Verschlusszeit von 2 Sek.

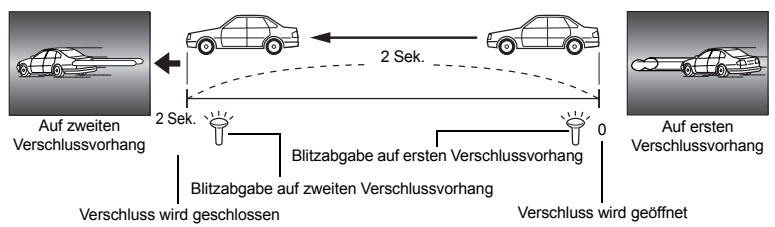

**3**

### **Langzeitsynchronisation (auf ersten Verschlussvorhang)/Vorblitzabgabe zur Reduzierung des "Rote-Augen-Effektes" (OSLOW**

Wenn Sie die Langzeitsynchronisation mit Blitz verwenden, können Sie auch mit dieser Funktion eine Verringerung des Rote-Augen-Effekts erzielen. Auch wenn Sie ein Motiv vor einem nächtlichen Hintergrund aufnehmen, erlaubt die Funktion die Reduzierung des Rote-Augen-Effekts. Da der zeitliche Abstand zwischen dem Absetzen des Vorblitzes und der eigentlichen Aufnahme bei der Langzeitsynchronisation auf den zweiten Verschlussvorhang groß ist, ist die Verringerung des Rote-Augen-Blitzes hier schwierig. Daher ist nur die Synchronisation auf den ersten Verschlussvorhang möglich.

# **Aufhellblitz** #

In diesem Modus wird der Blitz unabhängig von der vorherrschenden Umgebungshelligkeit abgegeben. Dies empfiehlt sich, um z. B. Schattenwurf (z. B. durch Laub oder Äste) auf dem Gesicht der aufzunehmenden Person zu verhindern, das Motiv im Gegenlicht aufzuhellen oder Farbabweichungen

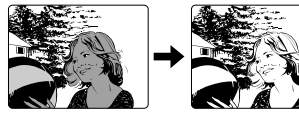

die bei künstlicher Beleuchtung (insbesondere bei Neonröhrenlicht) entstehen, auszugleichen.

#### **Q** Hinweis

• Bei der Blitzabgabe ist die Verschlusszeit auf 1/180 Sek. oder länger festgelegt. Bei Aufnahmen mit Aufhellblitz bei einem hellen Bildhintergrund kann es zur Überbelichtung des Hintergrunds kommen. Verwenden Sie in diesem Fall den optionalen Zusatzblitz FL-50 oder FL-36 und wählen Sie den Super FP-Blitzmodus.  $\mathbb{R}$  "Super FP-Blitzmodus" (S. 37)

## **Zwangsabgeschalteter Blitz**  $\mathbf{\mathfrak{D}}$

Die Blitzabgabe unterbleibt.

#### **Manueller Blitzmodus**

Für den eingebauten Blitz kann die Blitzleistung, die bei jeder Blitzabgabe gilt, festgelegt werden. Im manuellen Blitzmodus muss der Objektiv-Blendenwert in Abhängigkeit von der Motiventfernung gewählt werden.

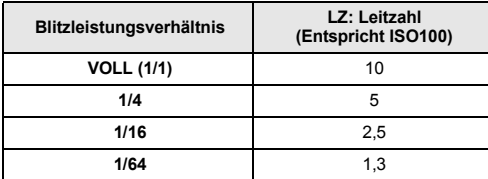

Berechnen Sie den Objektiv-Blendenwert unter Verwendung der folgenden Formel.

Blendenöffnung (Blendenwert) = LZ x ISO-Empfindlichkeit

Motivabstand (m)

#### *ISO-Empfindlichkeit*

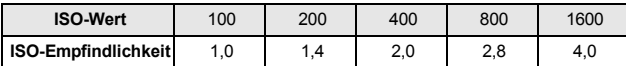

#### *In den einzelnen Belichtungsmodi verfügbare Blitzmodi*

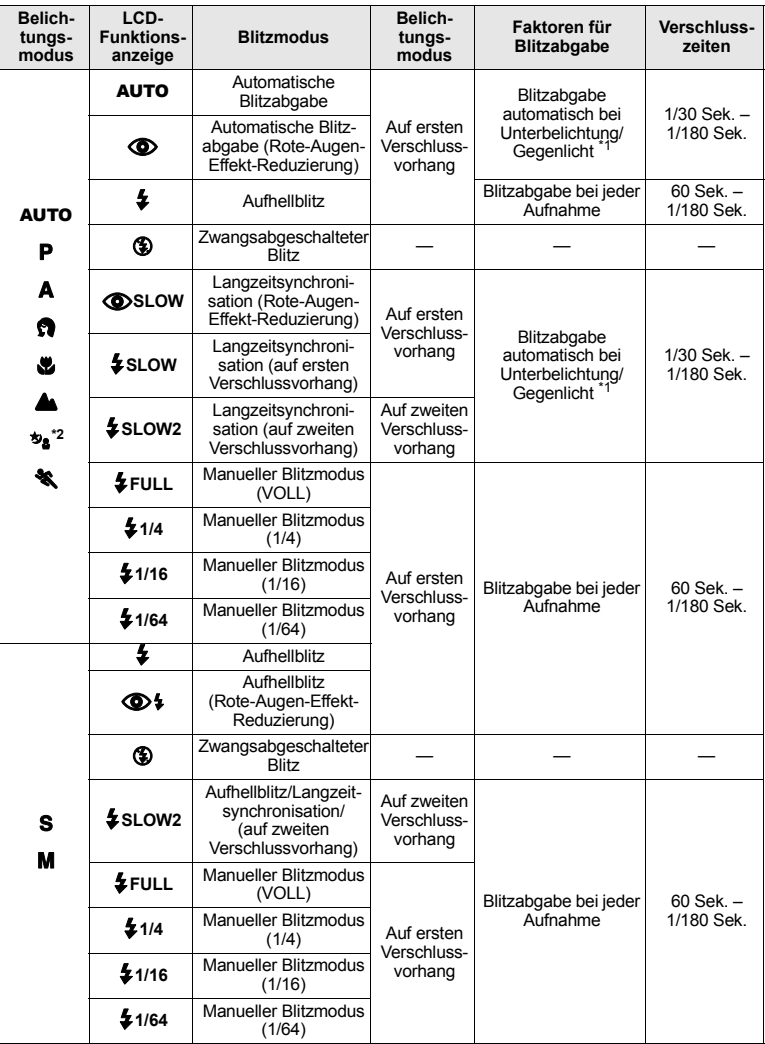

<sup>\*1</sup> Im Super FP-Blitzmodus misst der Blitz zunächst das Gegenlicht, bevor die Blitzabgabe erfolgt.<br>Die Gegenlichtmessung dauert dabei länger als beim normalen Blitz.

g "Super FP-Blitzmodus" (S. 37)<br>
<sup>2</sup> AUTO, **①**, ↓ können im NACHT+PERSON-Modus nicht verwendet werden.

*Direkttasten*

# **Drehrad**

*LCD-Funktionsanzeoge*

ip**: BLITZMODUS**i

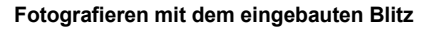

Wird ein Motiv mit einer kürzeren Weitwinkelbrennweite als 14 mm (entspricht 28 mm Brennweite bei einer 35 mm Kamera) fotografiert, kann das Blitzlicht Abschattungen verursachen. Diese Abschattungen können je nach Objektivausführung und/oder Aufnahmebedingungen (z. B. Motivabstand etc.) auftreten oder unterbleiben.

- *1* **Drücken Sie die** #**-Taste, um den eingebauten Blitz aufzuklappen.** • Der eingebaute Blitz klappt automatisch auf und blitzt, wenn die Lichtverhältnisse unzureichend sind.  $A$ UTO /  $\Omega$  /  $\mathcal{R}_1$  /  $\mathcal{P}_2$  /  $\Omega$  /  $\mathcal{P}_3$  /  $\mathcal{P}_4$  /  $\mathcal{P}_5$  /  $\mathcal{P}_6$  /  $\mathcal{P}_7$ *2* **Den Auslöser halb hinunter drücken.** • Das  $\clubsuit$ -Symbol (Blitzbereitschaft) leuchtet konstant, wenn die Kamera blitzbereit ist. Solange das Symbol blinkt, wird der Blitz geladen. Warten Sie, bis der Blitz vollständig geladen ist. *3* **Drücken Sie den Auslöser vollständig hinunter.**  *TIPPS* **Wenn Sie nicht wollen, dass der Blitz automatisch aufklappt:** → Stellen Sie **[AUTO POP UP]** im Menü auf **[AUS]**.  $4$ -Taste Blitzbereitschaftsanzeige Sucher
	- **IGF** "Automatisches Aufklappen" (S. 68)

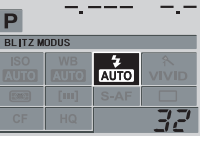

 $\overline{B}$ 

### **Einstellen der Blitzstärke**

Dies bestimmt die Blitzhelligkeit bei der Blitzabgabe. In bestimmten Aufnahmesituationen (z. B. bei der Aufnahme eines besonders kleinen Motivs oder bei weiter entferntem Hintergrund) empfiehlt sich eine Korrektur der Blitzstärke. Zudem lässt sich durch die Variierung der Blitzstärke der Bildkontrast (stärkerer oder schwächerer Hell/Dunkel-Gegensatz) beeinflussen.

### MENU**[**X**][**w**]**

#### **Verwenden Sie** p **zur Einstellung der Blitzstärkekorrektur.**

#### *TIPPS*

#### **So rufen Sie Blitzkorrekturbildschirm schnell auf**

 $\rightarrow$  Betätigen Sie die  $\frac{1}{2}$ -Taste und die  $\frac{1}{2}$ -Taste (Belichtungskorrekturtaste) gleichzeitig, bis der Bildschirm  $\boxed{32}$ erscheint. Verwenden Sie das Drehrad zur Einstellung.

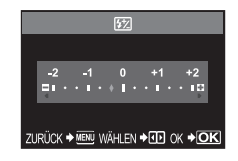

#### **A** Hinweise

- Dies ist nicht möglich, wenn das Zusatzblitzgerät auf den MANUAL-Blitzsteuermodus eingestellt ist.
- Die am Zusatzblitzgerät vorgenommene Blitzstärkekorrektur wird mit der an der Kamera eingestellten Blitzstärke kombiniert.
- Die Helligkeit des Blitzes wird mit der Belichtungskorrektur abgeglichen.

## **Geeignete optionale Zusatzblitzgeräte**

Zusätzlich zu den Funktionen des eingebauten Blitzes können Sie eines der für diese Kamera geeigneten Zusatzblitzgeräte verwenden. Dementsprechend stehen Ihnen zahlreiche Blitzaufnahmefunktionen für eine Vielzahl an Aufnahmemotiven zur Verfügung. Ein angeschlossenes Zusatzblitzgerät kann im Kommunikationsmodus mit der Kamera die Kamera-Blitzmodi per Blitzsteuermodus, wie z. B. TTL-AUTO und SUPER-FP, steuern. Das Blitzgerät kann auf dem Blitzschuh der Kamera befestigt werden. Weitere Informationen finden Sie im Handbuch zum externen Blitz.

#### *Mit den optionalen Zusatzblitzgeräten verfügbare Blitzfunktionen*

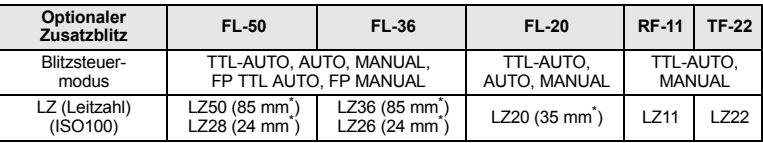

\* Objektivbrennweite (berechnet auf der Basis des 35-mm-Filmformats)

#### $\Omega$  Hinweise

• Der Zusatzblitz FL-40 kann nicht verwendet werden.
Sie dürfen das Blitzgerät erst nach dem Anschluss an die Kamera einschalten.

- *1* **Entfernen Sie die Blitzschuhabdeckung wie gezeigt durch Herausziehen in Pfeilrichtung.** 
	- Bewahren Sie diese Abdeckung gut auf und bringen Sie diese nach dem Abnehmen des Blitzgeräts wieder am Blitzschuh an.
- *2* **Befestigen Sie das Blitzgerät am Blitzschuh der Kamera.**
	- Falls der Arretierstift hervorsteht, drehen Sie den Arretierring bis zum Anschlag in entgegengesetzter Richtung zur Markierung LOCK. Hierdurch wird der Arretierstift eingezogen.

## *3* **Schalten Sie das Blitzgerät ein.**

- Wenn die Ladeanzeige-LED am Blitzgerät aufleuchtet, ist der Blitz geladen.
- Der Blitz wird mit der Kameraverschlusszeit bis zu 1/180 Sek. synchronisiert.
- *4* **Wählen Sie den Blitzmodus.**
- *5* **Wählen Sie am Blitzgerät den Blitzsteuermodus.**
	- Für normale Aufnahmebedingungen wird TTL-AUTO empfohlen.
- *6* **Den Auslöser halb hinunter drücken.**
	- Zwischen der Kamera und dem Blitzgerät erfolgt der Austausch von aufnahmebezogenen Daten, wie ISO-Empfindlichkeit, Blendenwert und Verschlusszeit.
- *7* **Drücken Sie den Auslöser vollständig hinunter.**

## x **Hinweise**

• Der eingebaute Blitz kann nicht verwendet werden, wenn ein externer Blitz auf dem Blitzschuh montiert ist.

## **Super FP-Blitzmodus**

Mit dem Blitzgerät FL-50 oder FL-36 ist der Super FP-Blitzmodus verfügbar. Verwenden Sie den Super FP-Blitz, wenn der normale Blitz nicht mit kurzer Verschlusszeit verwendet werden kann. So lässt sich z. B. bei einer Porträtaufnahme mit Aufhellblitz eine größere Blende wählen, um einen unscharfen Hintergrund zu erzielen. Einzelheiten hierzu finden Sie in der zum Zusatzblitzgerät gehörigen Bedienungsanleitung.

Super FP-Blitzmodus

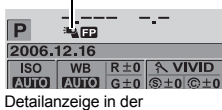

Funktionsanzeige

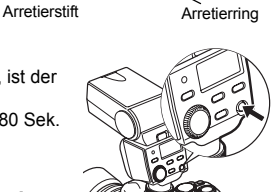

Verwenden Sie bei der Kamera den Aufnahmemodus M, wenn Sie handelsübliche Blitzgeräte verwenden, die für diese Kamera nicht explizit vorgesehen sind. Weitere Angaben zur Verwendung optionaler Zusatzblitzgeräte von Drittherstellern finden Sie unter "Verwendung optionaler Blitzgeräte von Drittherstellern" ( $\mathbb{R}$  S. 38).

- *1* **Entfernen Sie die Blitzschuhabdeckung der Kamera und schließen Sie das Blitzgerät an.**
- *2* **Wählen Sie den Aufnahmemodus** M **und stellen Sie dann Blendenöffnung und Verschlusszeit ein.**
	- Wählen Sie eine Verschlusszeit von 1/180 Sek. oder länger. Für kürzere Verschlusszeiten als 1/180 Sek. sind Zusatzblitzgeräte von Drittherstellern nicht geeignet.
	- Bei langen Verschlusszeiten können Verwackelungen auftreten.
- *3* **Schalten Sie das Blitzgerät ein.**
	- Das Blitzgerät darf erst nach dem Anschließen an die Kamera eingeschaltet werden.
- *4* **Wählen Sie am Blitzgerät die gleiche ISO-Empfindlichkeit und Blendeneinstellung wie an der Kamera.**
	- Angaben zur Einstellung des Blitzsteuermodus finden Sie in der zum Blitzgerät gehörigen Bedienungsanleitung.

## **A** Hinweise

- Der Blitz wird bei jeder Aufnahme ausgelöst. Soll ohne Blitz fotografiert werden, muss das Blitzgerät ausgeschaltet werden.
- Vergewissern Sie sich im voraus, dass sich das Blitzgerät mit der Kamera synchronisieren lässt.

## **Verwendung optionaler Blitzgeräte von Drittherstellern**

- 1) Belichtungseinstellungen müssen am Blitzgerät vorgenommen werden. Wird das Blitzgerät im AUTO-Modus verwendet, müssen die Einstellungen für ISO-Empfindlichkeit und Blendenwert mit den entsprechenden Einstellungen an der Kamera übereinstimmen.
- 2) Selbst wenn die Einstellungen für ISO-Empfindlichkeit und Blendenwert des Blitzgeräts mit den entsprechenden Einstellungen an der Kamera übereinstimmen, kann ggf. keine einwandfreie Belichtung erzielt werden. In diesem Fall am Blitzgerät den Blendenwert oder ISO-Wert korrigieren oder das Blitzgerät unter Bezugnahme auf die Motiventfernung im manuellen Modus verwenden.
- 3) Ein Blitzgerät verwenden, dessen Ausleuchtwinkel der Brennweite des verwendeten Wechselobjektivs entspricht. Die Objektivbrennweite für das 35 mm Filmformat entspricht etwa der doppelten Brennweite von Objektiven, die speziell für diese Kamera geeignet sind.
- 4) Falls Sie ein Blitzgerät oder einen TTL-Zusatzblitz verwenden, bei dem mehr Kommunikationsfunktionen als bei den kameraspezifischen Blitzgeräten verfügbar sind, kann es nicht nur zu Betriebsstörungen am Blitzgerät, sondern auch zu schwerwiegenden Schäden an den elektronischen Schaltkreisen der Kamera kommen. Verwenden Sie kein derartiges Blitzgerät.

# **Einzelbildaufnahme/Serienaufnahme**

Einzelbildaufnahme **Der Beim Auslösen wird eine Aufnahme hergestellt** (normaler Aufnahmemodus).

Serienaufnahme  $\Box$  Solange der Auslöser vollständig gedrückt gehalten wird, nimmt die Kamera nacheinander 5 Bilder oder mehr bei 3 Bilder/Sek. auf. Schärfe und Belichtung werden bei der ersten Aufnahme gespeichert. (Bei S-AF und MF)

## < **/** Y **/** j**Drehrad** *Direkttasten*

#### *LCD-Funktionsanzeige*

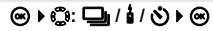

- Der Auslöser muss vollständig nach unten gedrückt und in dieser Stellung gehalten werden. Die Serienaufnahme erfolgt, bis Sie den Finger vom Auslöser nehmen.
- Wenn Einstellungen mit der  $\frac{1}{2}\frac{1}{2}$ Taste vorgenommen werden, werden die Daten auch im Sucher angezeigt

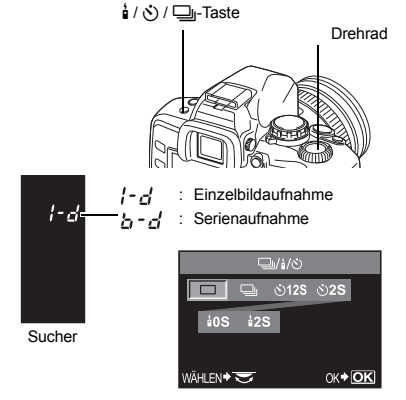

## **A** Hinweise

- Wenn während der Serienaufnahme die Akkuladezustandsanzeige infolge nachlassender Akkuleistung blinkt, bricht die Kamera die Serienaufnahme ab und schreibt die bis zu diesem Zeitpunkt hergestellten Aufnahmen auf die Karte. Je nach Akkuladezustand können ggf. nicht alle Bilder gespeichert werden.
- How many pictures you can take in sequence is depending on the chosen file size as well as the speed of the used card.

# **Fotografieren mit Selbstauslöser**

Mit der Selbstauslöserfunktion können Sie den Aufnahmezeitpunkt verzögern. An dieser Kamera kann die Verzögerungszeit bis zur Auslösung auf 12 oder 2 Sekunden eingestellt werden. Zum Fotografieren mit dem Selbstauslöser sollte die Kamera auf einem Stativ montiert werden.

## **Einstellungen für den Selbstauslöser**

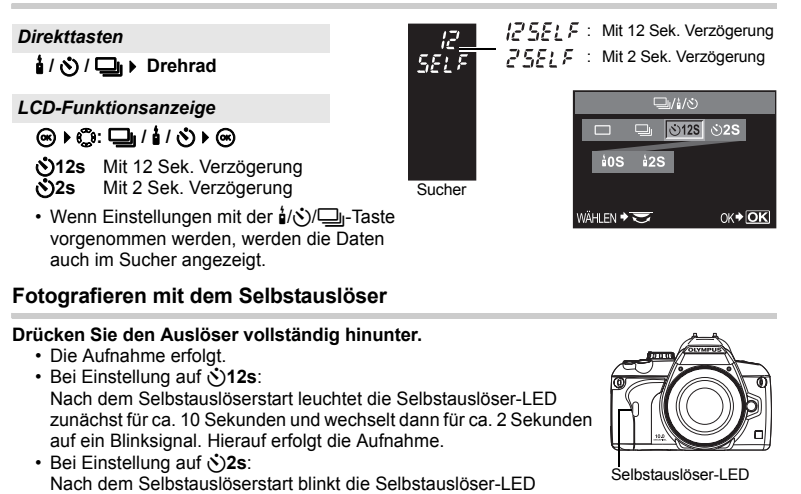

zunächst für ca. 2 Sekunden. Hierauf erfolgt die Aufnahme. • Soll die Selbstauslöserfunktion vor der Auslösung annulliert werden, drücken Sie die j/iV)/<del>□</del>-Taste.

## **A** Hinweise

• Beim Drücken des Auslösers muss darauf geachtet werden, dass sich niemand (aufnehmende Person etc.) unmittelbar vor der Kamera befindet. Andernfalls kann die automatische Scharfstellung, die bei halb nach unten gedrücktem Auslöser erfolgt, eine ungeeignete Einstellung liefern.

## *Sucherokularkappe*

Wenn Sie bei Aufnahmen nicht durch den Sucher sehen, z. B. beim Fotografieren mit Selbstauslöser, sollten Sie diese Kappe am Sucherokular anbringen, damit kein Licht durch den Sucher eindringen kann. Zum Anbringen der Kappe müssen Sie zunächst die Okularmuschel wie gezeigt entfernen. Zum Anbringen der optional erhältlichen Okularmuschel gehen Sie auf die gleiche Weise vor.

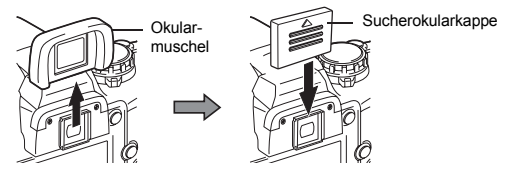

# **Fotografieren mit Fernauslöser**

Ein optional erhältlicher Fernauslöser (RM-1) empfiehlt sich, wenn die aufnehmende Person mit ins Bild kommen möchte oder wenn die Kamera zum Auslösen nicht berührt werden soll (Nachtaufnahme etc.). Die Fernauslösung kann bei Betätigen des Fernauslösers unmittelbar oder mit 2 Sekunden Verzögerung ausgeführt werden. Bei Verwendung des optional erhältlichen Fernauslösers kann auch im Bulb-Blitzmodus fotografiert werden.

## **Einstellungen für den Fernauslöser**

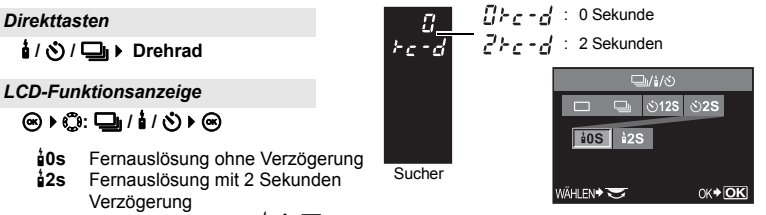

• Wenn Einstellungen mit der  $\frac{1}{2}$ ( $\sqrt[3]{2}$ j-Taste vorgenommen werden, werden die Daten auch im Sucher angezeigt.

## **Fotografieren mit dem Fernauslöser**

**Befestigen Sie die Kamera auf einem stabilen Stativ, richten Sie den Fernauslöser auf den Fernauslösersensor der Kamera und betätigen Sie dann die Auslösetaste auf dem Fernauslöser.**

- Bei Einstellung auf <**0s**: Entfernungs- und Belichtungseinstellung werden gespeichert, die Fernauslöser-LED blinkt und die Aufnahme wird hergestellt.
- Bei Einstellung auf <**2s**: Entfernungs- und Belichtungseinstellungen werden gespeichert, die Fernauslöser-LED blinkt, und nach ca. 2 Sekunden erfolgt die Aufnahme.

#### *Fernauslösersignalreichweite*

Richten Sie den Fernauslöser innerhalb des Wirkungsbereichs wie hierunter gezeigt auf den Fernauslösersensor der Kamera aus. Durch die Einwirkung von starken Lichtquellen (direktes Sonnenlicht, Leuchtstofflampen etc.) oder elektromagnetischer Signale bzw. Radiowellen kann die Wirkung des Fernauslösers ggf. beeinträchtigt werden.

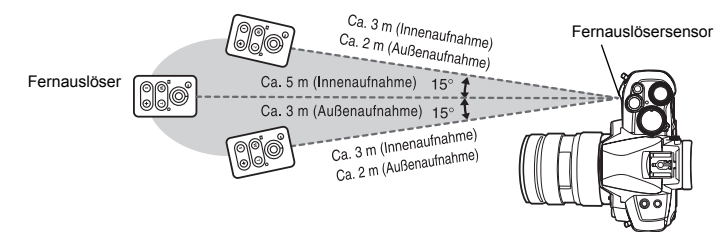

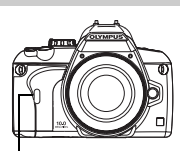

Aufnahmefunktionen – Verschiedene Aufnahmefunktionen

Aufnahmefunktionen - Verschiedene Aufnahmefunktioner

Fernauslöser-LED Fernauslösersensor

## *TIPPS*

## **Wenn die Fernauslöser-LED nicht blinkt, nachdem der Fernauslöser betätigt wurde:**

- $\rightarrow$  Möglicherweise wirkt eine starke Lichtquelle auf den Fernauslösersensor ein. Verringern Sie den Abstand zur Kamera und drücken Sie nochmals die Fernauslösetaste.
- $\rightarrow$  Möglicherweise ist der Abstand zwischen Fernauslöser und Fernauslösersensor zu groß. Verringern Sie den Abstand zur Kamera und drücken Sie nochmals die Fernauslösetaste.
- $\rightarrow$  Möglicherweise tritt eine Signalinterferenz mit dem Fernauslösersignal auf. Wählen Sie einen anderen Sendekanal, wie dies in der zum Fernauslöser gehörigen Bedienungsanleitung beschrieben wird.

## **Wenn der Fernauslösermodus deaktiviert werden soll:**

 $\rightarrow$  Der Fernauslösermodus wird nach der Aufnahme nicht automatisch deaktiviert. Betätigen Sie die  $\frac{1}{2}$ / $\bigcirc$ / $\Box$ <sub>1</sub>-Taste, um die Einstellung  $\Box$  (Einzelbildaufnahme) usw. aufzurufen.

## **Wenn im Fernauslösermodus der Auslöser an der Kamera verwendet werden soll:**

 $\rightarrow$  Bei aktiviertem Fernauslösermodus kann der Auslöser an der Kamera weiterhin verwendet werden.

## $\Omega$  Hinweise

- Der Verschluss wird nicht ausgelöst, wenn das Motiv nicht scharfgestellt ist.
- Unter besonders hellen Lichtverhältnissen ist die Fernauslöser-LED ggf. nur schwer erkennbar, so dass die visuelle Aufnahmebestätigung erschwert wird.
- Mithilfe des Fernauslösers kann nicht gezoomt werden.

## **Bulb-Blitzmodus bei Verwendung des Fernauslösers**

Wählen Sie im manuellen Belichtungsmodus M die manuelle Langzeitbelichtung **[BULB]**.

Drücken Sie auf dem Fernauslöser die W-Taste, um den Verschluss zu öffnen. Falls der Verschluss nach Betätigen der W-Taste 8 Minuten durchgehend geöffnet war, wird die Aufnahme automatisch beendet.

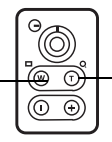

Drücken Sie auf dem Fernauslöser die T-Taste, um den Verschluss zu schließen.

# **AF-Messfeld-Wahl**

**[AUTO] oder** P **(Auto)**

In der Standardeinstellung setzt der Autofokus zur Entfernungsmessung alle 3 Sucher-AF-Messfelder ein und verwendet davon jeweils das am besten geeignete Messfeld zur Scharfstellung. Sie können wahlweise nur eines der AF-Messfelder verwenden.

**Scharfstellung mit 3 AF-Messfeldern.**  $\Gamma$  **3** Scharfstellung mit dem linken AF-Messfeld. **Scharfstellung mit dem mittleren AF-Messfeld.** S **Scharfstellung mit dem rechten AF-Messfeld.**

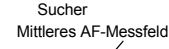

Linkes AF-Messfeld

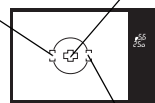

Rechtes AF-Messfeld

fool.

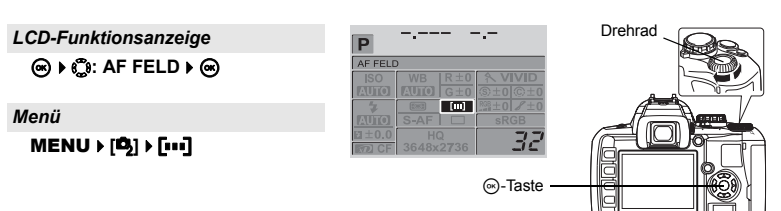

## **Fokussiermodus**

Diese Kamera bietet die folgenden Scharfstellungsmodi:

- S-AF-Modus (Einzel-Autofokus) : Die Autofokus-Scharfstellung erfolgt nur einmal zu dem Zeitpunkt, wenn der Auslöser in die halb gedrückte Stellung gebracht wird.
- 
- 
- C-AF-Modus (kontinuierlicher Autofokus): Die Kamera wiederholt die Scharfstellung, solange der Auslöser zur Hälfte durchgedrückt bleibt.
- MF-Modus (manuelle Scharfstellung) : Manuelle Scharfstellung mit dem Schärfering.

## *LCD-Funktionsanzeige*

## ip**: AF-MODUS**i

## **[S-AF]/[C-AF]/[MF]/[S-AF+MF]/ [C-AF+MF]**

•  $R$  . Fotografieren im S-AF-Modus (Einzel-Autofokus)" (S. 44) "Kombinierte Verwendung von

S-AF-Modus und manueller

Scharfstellung (MF) [S-AF+MF]" (S. 44) "Fotografieren im C-AF-Modus (kontinuierlicher Autofokus)" (S. 44) "Kombinierte Verwendung von C-AF-Modus und manueller Scharfstellung (MF)  $[C-AF + MF]^4$  (S. 62)

"Manuelle Scharfstellung (MF)" (S. 45)

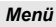

MENU**[**X**][AF-MODUS]**

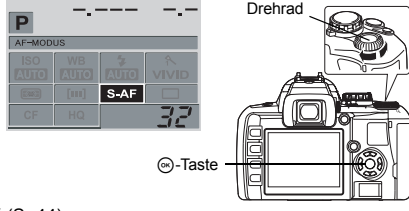

Aufnahmefunktionen - Scharfstellung Aufnahmefunktionen – Scharfstellung

Die Autofokus-Scharfstellung erfolgt nur einmal zu dem Zeitpunkt, wenn der Auslöser in die halb gedrückte Stellung gebracht wird. Falls keine Scharfstellung erzielt werden kann, nehmen Sie den Finger vom Auslöser, ehe Sie diesen erneut halb hinunter drücken. Dieser Modus empfiehlt sich für unbewegte oder sich nur wenig bewegende Motive.

## **Den Auslöser halb hinunter drücken.**

- Bei gespeicherter AF-Scharfstellung leuchtet die AF-Bestätigung.
- Wenn das Motiv scharf gestellt ist, ertönt ein Signalton.

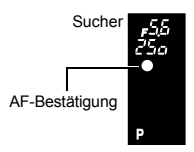

## **Kombinierte Verwendung von S-AF-Modus und manueller Scharfstellung (MF) [S-AF+MF]**

Die mit dem Autofokus im S-AF-Modus ermittelte Scharfstellung kann nachträglich manuell, durch Drehen des Schärferings, korrigiert werden. Wenn der Auslöser nicht betätigt wird, kann der MF-Modus verwendet werden.

• Sie können die Scharfstellung mit dem Schärfering optimieren, wenn Sie den Auslöser zur Hälfte durchdrücken und die Einstellung im AF-Modus kontrollieren. Ferner können Sie die Scharfstellung auch dann mit dem Schärfering optimieren, wenn Sie den Auslöser nicht zur Hälfte durchdrücken.

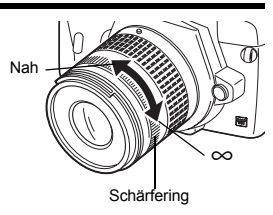

## x **Hinweise**

• Falls Sie nach der manuellen Schärfekorrektur den Finger vom Auslöser nehmen und erneut in die halb gedrückte Stellung bringen, wird erneut der Autofokus aktiviert, wobei die zuvor vorgenommen manuelle Scharfstellung annulliert wird.

## **Fotografieren im C-AF-Modus (kontinuierlicher Autofokus)**

Die Kamera wiederholt die Scharfstellung, solange der Auslöser zur Hälfte durchgedrückt bleibt und arbeitet dabei bei sich bewegenden Motiven mit der Schärfenvorausberechnung (Prädiktionsautofokus). Die Kamera stellt weiterhin scharf, selbst wenn sich das Motiv bewegt oder wenn Sie die Bildkomposition verändern.

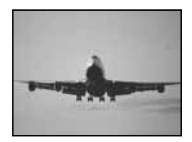

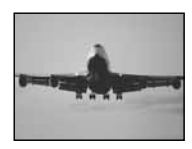

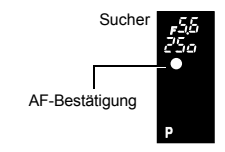

## **Drücken Sie den Auslöser halb hinunter und behalten Sie die halb gedrückte Position bei.**

- Wenn die Scharfstellung und die Belichtung gespeichert sind, leuchtet die AF-Bestätigung auf.
- Das AF-Messfeld leuchtet nicht auf, selbst wenn das Motiv scharf gestellt ist.
- Die Kamera wiederholt die Scharfstellung. Selbst wenn sich das Motiv bewegt oder die Bildkomposition verändert wird, stellt die Kamera kontinuierlich scharf.
- Wenn das Motiv scharf gestellt ist, ertönt ein Signalton. Dieser Signalton unterbleibt nach dem zweiten Scharfstellungsvorgang, auch wenn das Motiv scharf gestellt ist.

## **Kombinierte Verwendung von C-AF-Modus und manueller Scharfstellung (MF) [C-AF + MF]**

Stellen Sie mit dem Schärfering scharf und drücken Sie den Auslöser zur Hälfte durch, um den C-AF-Modus zu aktivieren.

- Solange der Auslöser gedrückt wird, kann der MF-Modus nicht verwendet werden.
- Wenn der Auslöser nicht betätigt wird, kann der MF-Modus verwendet werden.

## *TIPPS*

**Eine andere Möglichkeit, wenn im C-AF-Modus zusätzlich manuell scharfgestellt werden soll**

→ Sie können C-AF mit den AEL/AFL-Moduseinstellungen über die AEL/AFL-Taste bedienen.  $\mathbb{R}$  "AEL/AFL-Modus" (S. 67)

## **M** Hinweise

• Falls Sie nach der manuellen Schärfekorrektur den Finger vom Auslöser nehmen und erneut in die halb gedrückte Stellung bringen, wird erneut der Autofokus aktiviert, wobei die zuvor vorgenommen manuelle Scharfstellung annulliert wird.

## **Manuelle Scharfstellung (MF)**

Sie können die Scharfstellung manuell durchführen, während Sie durch den Sucher schauen.

#### **Stellen Sie mit dem Schärfering scharf.**

#### *Fokussierhilfe*

Wenn Sie ein Motiv manuell (durch Drehen des Schärferings) scharf stellen, leuchtet die AF-Bestätigung. Wenn 3 AF-Messfelder gewählt wurden, benutzt die Kamera zur Scharfstellung das mittlere AF-Messfeld.

# **Wahl des Speichermodus**

Sie können vor der Aufnahme den Speichermodus für Ihre Bilder wählen. Empfohlen wird ein Speichermodus, der für den späteren Verwendungszweck Ihrer Aufnahmen (Ausdruck, Bildbearbeitung am PC, Webseiten-Gestaltung etc.) am besten geeignet ist. Einzelheiten zum Speichermodus und zur Anzahl der Pixel finden Sie in der Tabelle auf "Liste der verfügbaren Speichermodi" ( $\mathbb{R}$  S. 99).

## **Verfügbare Speichermodi**

Je nach Speichermodus können Sie eine bestimmte Kombination aus Pixelzahl und Datenkompression für Ihre Aufnahme wählen. Ein Bild setzt sich aus Pixeln (Bildpunkten) zusammen. Wird ein Bild mit geringer Pixelzahl vergrößert, tritt ein Mosaikeffekt auf. Bilder mit einer hohen Pixelzahl (großen Datenmenge) können groß abgebildet werden. Gleichzeitig verringert sich die Anzahl der speicherbaren Bilder. Je höher die Datenkompression, desto kleiner die Dateigröße. Bei der Wiedergabe weisen solche Bilder jedoch leichte Dataileinbußen auf.

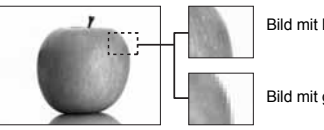

Bild mit hoher Pixelzahl

Bild mit geringer Pixelzahl

## **Bilder mit klareren Details**

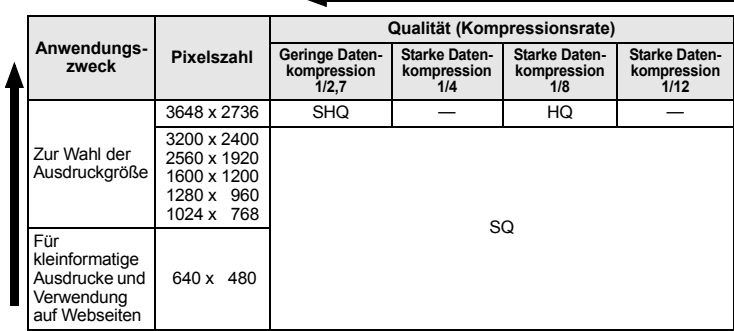

## **RAW-Daten**

Dies sind unbearbeitete Daten, bei denen Weißabgleich, Schärfe, Kontrast oder Farben nicht geändert wurden. Sie können diese Daten mit OLYMPUS Master auf Ihrem Computer anzeigen. Mithilfe konventioneller Software können die Daten nicht angezeigt oder für die Druckvorauswahl selektiert werden. Sie können mit dieser Kamera Bilder bearbeiten, die Sie im Speichermodus für RAW-Daten aufgenommen haben.

**IG : Bearbeiten von Einzelbildern** (S. 60)

**Zunehmende Pixelzahl**

Zunehmende Pixelzahl

## *LCD-Funktionsanzeige*

## ip**:** Di

#### *Menü*

MENU**[**W**][**D**]**

**[HQ]/[SQ]/[RAW+SHQ]/[RAW+HQ]/[RAW+SQ]/[RAW]/[SHQ]**

## **SQ – Einstellen der Pixelzahl und Kompressionsrate**

Sie können die Anzahl der Pixel und die Kompressionsrate für **[SQ]** einstellen. Die Einstellung wirkt sich auch auf die Einstellung [ $\bigoplus$ ] aus.

#### *Menü*

## MENU**[**Y**][SQ]**

- 1) Verwenden Sie (e zur Einstellung der Pixelzahl. **[3200 x 2400]/[2560 x 1920]/[1600 x 1200]/ [1280 x 960]/[1024 x 768]/[640 x 480]**
- 2) Verwenden Sie  $\mathbb{C}$  zur Einstellung der Kompressionsrate. **[1/2.7]/[1/4]/[1/8]/[1/12]**

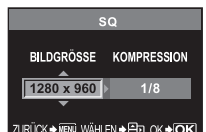

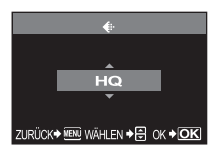

# **Messmodus – Wahl der Belichtungsmessmethode**

Hellere Belichtung **[e]**: Spotmessung

Dunklere Belichtung

Zur Belichtungsmessung sind fünf verschiedene Messverfahren verfügbar: Digitale ESP-Messung, mittengewichtete Integralmessung plus drei verschiedene Spotmessungen. Wählen Sie den je nach Aufnahmesituation am besten geeigneten Messmodus.

ip**: METERING**i **[**e**] / [**4**] / [**n**] / [**n**HI] / [**n**SH]** *LCD-Funktionsanzeige* **(c)** : Mittengewichtete Integralmessung  $\overline{[\bullet]}$ : Spotmessung : Spotmesung

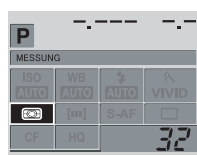

## *Menü* Sucher

 $\overline{C}$ 

## **MENU ▶ [BI] ▶ [MESSUNG]**

## **Example 25 Digitale ESP-Messung**

Zur Belichtungsmessung misst die Kamera den Helligkeitspegel separat an 49 Bildbereichen und berücksichtigt die hierbei festgestellten Helligkeitspegelunterschiede. Somit werden akkurate Messergebnisse auch dann erzielt, wenn zwischen Bildmitte und Umgebung starke Helligkeitsunterschiede auftreten, wie z. B. bei starkem Gegenlicht und/oder extrem heller Beleuchtung. Dieser Belichtungsmodus kann unter den meisten Lichtverhältnissen verwendet werden. Wenn Sie die AF-synchronisierte Funktion AF auf **[ESP+AF]** stellen, wird der Messbereich mit dem im AF scharfgestellten Messfeld als Mitte benutzt.

## 4 **Mittengewichtete Integralmessung**

Zur Belichtungsmessung misst die Kamera die Bildmitte und den Hintergrund und berechnet den Durchschnittswert, wobei die Bildmitte stärker gewichtet wird. Empfohlen, wenn die Hintergrundhelligkeit weniger berücksichtigt werden soll.

# Messbereich

## n **Spotmessung**

#### Zur Belichtungsmessung misst die Kamera

ausschließlich den begrenzten Bildbereich, der sich innerhalb des im Sucher angezeigten Messbereichs für die Spotmessung befindet. Empfohlen, wenn zwischen der Bildmitte und dem Hintergrund ein besonders starker Helligkeitsunterschied vorliegt.

## n**HI Spotmessung – Hellere Belichtung**

Wenn der Hintergrund insgesamt sehr hell ist, werden weiße Bereiche im Bild grau erscheinen, wenn Sie die automatische Belichtungsfunktion der Kamera verwenden. In diesem Modus wechselt die Kamera zur Überbelichtung, um eine adäquate Weißwiedergabe zu erzielen. Der Messbereich ist der gleiche wie bei der Spotmessung.

## $\Gamma$ **SH Spotmesung – Dunklere Belichtung**

Wenn der Hintergrund insgesamt sehr dunkel ist, werden schwarze Bereiche im Bild grau erscheinen, wenn Sie die automatische Belichtungsfunktion der Kamera verwenden. In diesem Modus wechselt die Kamera zur Unterbelichtung, um eine adäquate Schwarzwiedergabe zu erzielen. Der Messbereich ist der gleiche wie bei der Spotmessung.

# **Belichtungskorrektur – Variable Bildhelligkeit**

Je nach Aufnahmesituation und Motivbeschaffenheit kann es sich empfehlen, den von der Kamera automatisch ermittelten Belichtungswert manuell zu korrigieren, um eine hellere oder dunklere Aufnahme zu erzielen. Insbesondere extrem helle Motive (z. B. sonnenbeschienene Schneelandschaft etc.) werden ohne Korrektur ggf. zu dunkel aufgenommen. Dies kann durch die Plus-Belichtungskorrektur vermieden werden. Entsprechend lässt sich die Minus-Belichtungskorrektur bei besonders dunklen Motiven einsetzen. Die Belichtungskorrektur kann im Bereich von ±5,0 EV vorgenommen werden.

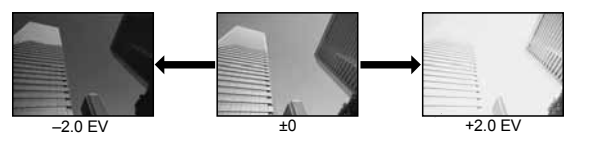

#### **Halten Sie die** F**-Taste (Belichtungskorrekturtaste) gedrückt und verwenden Sie das Drehrad, um den Belichtungskorrekturwert einzugeben.**

• EV-Schrittweite von 1/3 EV.

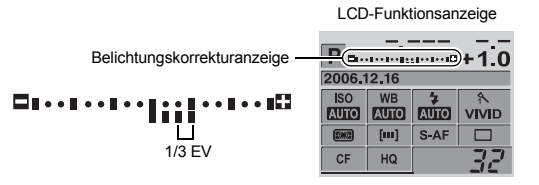

- Falls der Belichtungskorrekturwert die Skala der Belichtungskorrekturanzeige überschreitet, erscheint  $\blacktriangleleft$  am linken und rechten Rand der Anzeige.
- Die Belichtungskorrekturanzeige wird nicht angezeigt, wenn für die Belichtungskorrektur der Einstellwert 0 ist.

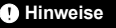

• In den Modi M und **SCENE** ist eine Belichtungskorrektur nicht möglich.

Belichtungskorrekturwert

Sucher

-07

# **AE-Speicher – Belichtungsspeicher**

Der gemessene Belichtungswert kann mit der AEL-Taste (AE-Speicher) gespeichert werden. Verwenden Sie den AE-Speicher, wenn Sie für die gewünschte Bildkomposition eine von der normalen Belichtung abweichende Belichtungseinstellung verwenden möchten. Im Normalfall speichert die Kamera bei halb hinunter gedrücktem Auslöser die Entfernung (AF: Autofokus) und Belichtung (AE: Automatische Belichtung). Mittels der AEL-Taste können Sie ausschließlich die Belichtung speichern.

**Betätigen Sie die Taste** AEL **an der Position, an der Sie die Messwerte speichern wollen. Nun wird die Belichtung gespeichert. Da die Belichtung gespeichert ist, solange die Taste** AEL **betätigt wird, betätigen Sie den Auslöser.**

- Bei Freigabe der **AEL**-Taste wird der AE-Speicherwert gelöscht.
- Im Benutzermenü können Sie den AE-Speicher-Löschstatus so einstellen, dass der AE-Speicherwert bei Freigabe der AEL-Taste nicht automatisch gelöscht wird.  $\mathbb{R}$  .AEL/AFL-Memo" (S. 68)

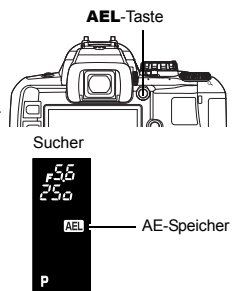

# **ISO-Empfindlichkeit – Einstellen der gewünschten Lichtempfindlichkeit**

Die Lichtempfindlichkeit der Kamera kann bei Erhöhung der ISO-Empfindlichkeit verstärkt werden, so dass auch bei geringer Umgebungshelligkeit fotografiert werden kann. Bei hoher ISO-Empfindlichkeit kann ggf. Bildrauschen auftreten.

## *LCD-Funktionsanzeige*

ip **: ISO**i **[AUTO], [100] – [1600]**

#### *Menü*

MENU**[**W**][ISO]**

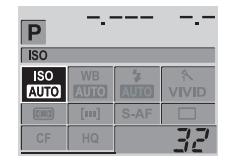

# **Weißabgleich – Einstellen des Farbton**

Die Bildfarbreproduktion hängt von der vorliegenden Farbtemperatur ab. Wird zum Beispiel Tageslicht oder Glühlampenlicht von einer weißen Fläche reflektiert, zeigt die Aufnahme jeweils einen anderen Weißton.

Demgegenüber kann bei einer Digitalkamera mittels digitaler Prozessorschaltkreise ein elektronischer Weißabgleich vorgenommen werden, um eine möglichst naturgetreue Farbwiedergabe zu erzielen. Dieser Vorgang wird als Weißabgleich bezeichnet. Diese Kamera bietet Ihnen vier Weißabgleichmethoden.

## **Automatischer Weißabgleich**

Mit dieser Funktion erfasst die Kamera automatisch den Weißton in Bildern und regelt den Weißabgleich entsprechend.

Empfohlen für herkömmliche Lichtbedingungen. Falls die gewünschte Bildkomposition keine weißen Bereiche/Objekte enthält, kann ggf. kein einwandfreier Weißabgleich erzielt werden. In diesem Fall können Sie einen Weißabgleich-Festwert oder den Sofort-Weißabgleich verwenden, um einen korrekten Weißabgleich zu erzielen.

#### **Weißabgleich-Festwerte**

In dieser Kamera sind sieben verschiedene Farbtemperatureinstellungen fest gespeichert, die bei entsprechender Lichtquelle unter natürlichem Licht oder Kunstlicht, einschließlich Fluoreszenzlicht und Glühlampenlicht, abgerufen werden können. Dementsprechend ist es möglich, mit dem geeigneten Festwert den Rotton bei einem Sonnenuntergang zu verstärken oder bei Kunstlicht einen wärmeren Gelbton zu erzielen. Je nach Wahl des Festwerts lassen sich die vorherrschenden Farbtöne der Aufnahme beeinflussen.

#### **Dient zum Weißabgleich**

Einer dieser Weißabgleich-Festwerte kann beliebig benutzerseitig geändert werden. **D** . Automatischen, festen oder benutzerdefinierten Weißabgleich einstellen" (S. 51)

#### **Sofort-Weißabgleich**

Sie können den Weißabgleich den vorherrschenden Aufnahmebedingungen optimiert anpassen, indem Sie die Kamera auf einen weißen Papierbogen ausrichten. Die Kamera speichert die hierbei gemessene Farbtemperatur als einen weiteren Festwert ab.

**IGF** So verwenden Sie den Sofort-Weißabgleich" (S. 53)

#### *Farbtemperatur*

Das Farbenspektrum ist je nach vorherrschender Lichtquelle unterschiedlich und bestimmt den vorherrschenden Farbton. Dieser wird anhand einer aus der Physik übernommenen Skala als Farbtemperatur in Grad Kelvin (K) beschrieben. Es gilt: je höher die Farbtemperatur, desto mehr Blau und weniger Rot – und umgekehrt: je niedriger die Farbtemperatur, desto mehr Rot und weniger Blau.

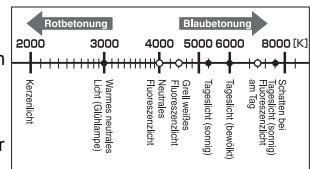

Fluoreszenzlicht enthält Lücken im Farbspektrum und ist daher als Kunstlichtquelle ungeeignet. In den Farbtemperaturen von Fluoreszenzlicht befinden sich Lücken zwischen den einzelnen Farbtönen. Wenn diese Farbtonabweichungen nur geringfügig sind, kann die Farbtemperatur als wechselseitiger Wert berechnet werden (wechselseitige Farbtemperatur).

Die Weißabgleich-Festwerte 4000 K, 4500 K und 6600 K gehören hierzu und dürfen daher streng genommen nicht als Farbtemperaturwerte verstanden werden. Verwenden Sie diese Einstellungen für Fluoreszenzlichtquellen.

## $\bullet$  Hinweise

• Die in der obigen Tabelle jeder Lichtquelle zugewiesenen Farbtemperaturen sind Näherungswerte. Stellen keine akkurate Farbtemperaturangabe dar. Sonnenlicht entspricht z. B. nicht exakt 5300 K, Fluoreszenzlicht entspricht nicht exakt 4000 K etc.

#### **Automatischen, festen oder benutzerdefinierten Weißabgleich einstellen WB**

Sie können den für die vorherrschende Lichtquelle am besten geeigneten Farbtemperaturwert wählen.

*LCD-Funktionsanzeige*

ip**: WB**i **[**AUTO**] / [**5**] / [**3**] / [**2**] / [**1**] / [**w**] / [**x**] / [**y**] / [**V**] / [**CWB**]**

• CWB (Custom White Balance, benutzerdefinierter Weißabgleich) wird durch Auswahl von **CWB** und nachfolgender Betätigung des

Sucher

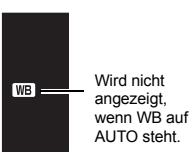

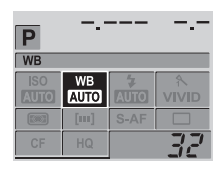

Drehrades bei gedrückter F-Taste (Belichtungskorrekturtaste) durchgeführt.

*Menü*

MENU**[**W**][WB]**

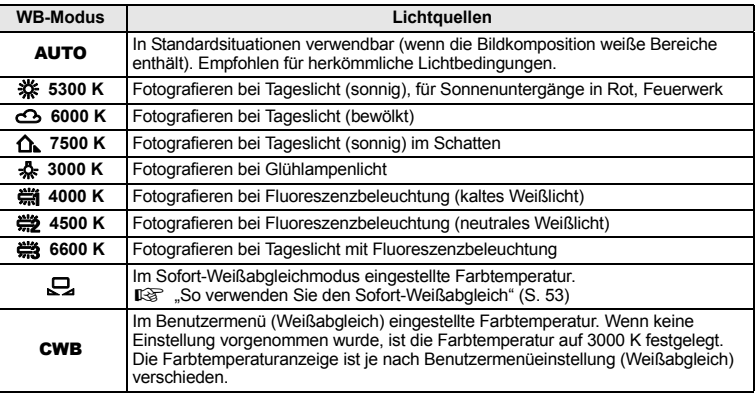

## *TIPPS*

## **Wenn das Motiv keine weißen Anteile enthält:**

 $\rightarrow$  Falls beim automatischen Weißabgleich keine weißen oder hellgrauen Bereiche erfasst werden, kann kein einwandfreier Weißabgleich erzielt werden. In diesem Fall können Sie einen Weißabgleich-Festwert oder den Sofort-Weißabgleich verwenden, um einen korrekten Weißabgleich zu erzielen.

# **Weißabgleichkorrektur**

Sie können sowohl den im automatischen Weißabgleich ermittelten Messwert als auch einen gewählten Weißabgleich-Festwert mittels Feinkorrektur verändern.

# *1* MENU**[**W**][WB]**

- *2* **Verwenden Sie** p**, um den Weißabgleich zu wählen, der eingestellt werden soll.**
- *3* **Drücken Sie** p**, um die Farbrichtung zu wählen. R-B Rot – Blau G-M Grün – Magenta**

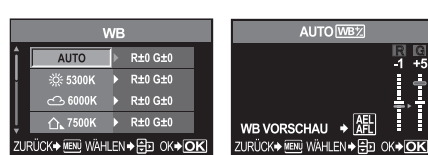

• Sie können beide Farbrichtungen einstellen.

## **Weißabgleichkorrektur mit Rot- oder Blaubetonung**

Je nach ursprünglicher Weißabgleicheinstellung kann der Farbton mit  $\circledA$  in Richtung Blau und mit  $\circledcirc$  in Richtung Rot verschoben werden.

## **Weißabgleichkorrektur mit Grün- oder Magentabetonung**

Je nach ursprünglicher Weißabgleicheinstellung kann der Farbton mit  $\otimes$  in Richtung Grün und mit  $\otimes$  in Richtung Violett verschoben werden.

• Die Weißabgleichkorrektur kann jeweils in 7 Korrekturstufen in jede Farbtonrichtung (Rot, Blau, Grün und Magenta) vorgenommen werden.

## **4** Drücken Sie die ®-Taste.

• Ihre Einstellung wird gespeichert.

## *TIPPS*

## **So können Sie die vorgenommene Weißabgleichkorrektur überprüfen:**

 $\rightarrow$  Wählen Sie nach Durchführung von Schritt 3 die gewünschte Bildkomposition und führen Sie einige Probeaufnahmen durch. Wenn Sie die AEL-Taste drücken, werden diese mit der zu diesem Zeitpunkt gültigen Weißabgleicheinstellung hergestellten Probeaufnahmen abgebildet.

## **So stellen Sie alle Weißabgleichmodi auf einmal ein:**

 $\rightarrow$  Siehe "Einstellungskorrektur für alle Weißabgleichmodi" (S. 68).

## **So verwenden Sie den Sofort-Weißabgleich**

Der Sofort-Weißabgleich empfiehlt sich, falls mit den Weißabgleich-Festwerten kein einwandfreier Weißabgleich erzielt wird. Richten Sie die Kamera auf einen weißen Papierbogen, der durch die später zu verwendende Lichtquelle ausgeleuchtet sein muss, um den Weißabgleich durchzuführen. Der für die vorherrschenden Aufnahmebedingungen optimale Weißabgleich kann in der Kamera gespeichert werden. Dies empfiehlt sich für das Fotografieren unter Tageslicht oder bei Kunstlichtquellen mit spezifischen Farbtemperaturwerten.

**Stellen Sie <b>[Fn]** FUNKTION] zuvor auf **[O]**. ( $\mathbb{R}$ S. 68)

## *1* **Richten Sie die Kamera auf einen weißen Papierbogen aus.**

- Die Vorlage muss formatfüllend und ohne Schatteneinwirkung abgebildet werden.
- *2* **Betätigen Sie bei gedrückter** <**-Taste den Auslöser.**
	- Das Menü für den Sofort-Weißabgleich erscheint.
- **3** Drücken Sie die  $\otimes$ -Taste.
	- Damit ist die Weißabgleicheinstellung gespeichert.
	- Diese neue Weißabgleicheinstellung wird als ein Weißabgleich-Festwert gespeichert. Die Daten gehen nicht verloren, wenn das Gerät abgeschaltet wird.

## *TIPS*

**Wenn nach dem Drücken des Auslösers die Meldung [KEIN WB ERFOLGT WIEDERHOLEN] erscheint:**

 $\rightarrow$  Falls die gewählte Bildkomposition kein oder nur wenig Weiß enthält sowie bei zu hellem oder zu dunklem Umgebungslicht oder bei unnatürlichen Farbtönen kann der Weißabgleich nicht gespeichert werden. Stellen Sie die Blende und Verschlusszeit neu ein, und wiederholen Sie den Vorgang ab Schritt 1.

# **Bildmodus**

Sie können die Bildcharakteristik durch die Verwendung zahlreicher Effekte bestimmen. Zudem lassen sich in jedem Modus Einstellparameter wie Kontrast und Schärfe optimieren.

#### MENU**[**W**][BILDMODUS]**

Die einstellbaren Parameter sind nach Bildbedingungen klassifiziert.

#### • **Kontrast/Schärfe/Sättigung**

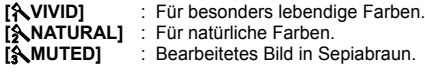

• **Kontrast/Schärfe/Schwarzweißfilter/Farbton [MONOTON]** : Erstellt ein Schwarzweißbild. **[SEPIA-MODUS]**: Erstellt das Bild in Sepiabraun.

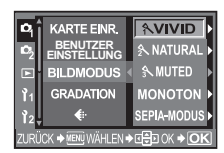

**Fn-Taste** 

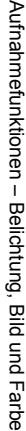

a,

## Die Einzelparameter sind wie folgt.

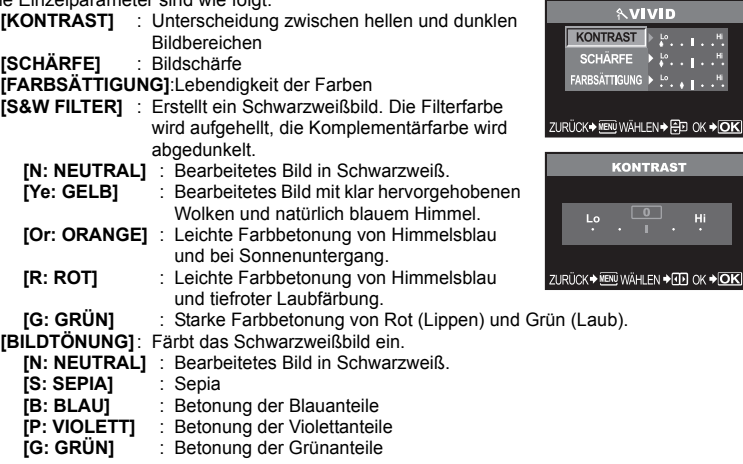

Die Parametereinstellungen werden im jeweiligen Bildeffektmodus gespeichert. Sie können die Bildeffektmodi in der Funktionsanzeige auswählen.

# **Gradation**

Zwei Gradationsausführungen sind verfügbar.

HIGH KEY (H): Erweiterte helle Gradation.

LOW KEY (L) : Erweiterte dunkle Gradation.<br>NORMAL : **[NORMAL]** wird für herkömn : **[NORMAL]** wird für herkömmliche Lichtbedingungen empfohlen.

HIGH KEY Geeignet für vornehmlich starke beleuchtete Motive

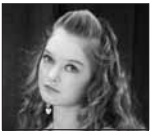

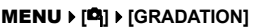

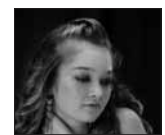

LOW KEY Geeignet für vornehmlich abgeschattete Motive.

**AVIVID TRAST TIGUNG** 

<sup>ENÙ</sup>WÄHLEN→FPD OK→**OK**I **KONTRAST**  $\sqrt{2}$ 

**A** Hinweise

• Die Kontrasteinstellung arbeitet nicht im **[HIGH KEY]**- oder **[LOW KEY]**-Modus.

# **Rauschminderung**

Hiermit kann das bei Langzeitbelichtungen auftretende Bildrauschen verringert werden. Das sich in Form einer deutlichen Bildkörnung bemerkbar macht. Bei kurzer Verschlusszeit wird die Rauschminderungsfunktion aktiviert: Die Kamera unterdrückt das Rauschen automatisch, um schärfere Bilder zu erzeugen. Hierbei verlängert sich der Aufnahmevorgang etwa um das Doppelte.

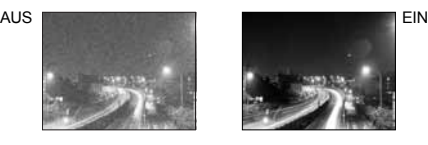

# MENU**[**W**][RAUSCHMINDERUNG]**

- **[AUS] / [EIN]**
- Die Rauschminderung wird nach der Aufnahme durchgeführt.
- Während der Rauschminderung blinkt die Schreibanzeige. Bis diese Blinkanzeige erlischt, ist keine weitere Aufnahme möglich.
- Bei aktivierter Rauschminderung erscheint die Anzeige [busy].

## $\Omega$  **Hinweise**

- Wurde der **KO-M-** Modus **& Reg. [RAUSCHMIND.]** stets der Einstellstatus [EIN].
- Wenn **[wi**] (Serienaufnahme) eingestellt ist, wird **[RAUSCHMIND.]** automatisch auf **[AUS]** gesetzt.
- Je nach Hintergrund- und/oder Motivbeschaffenheit kann die Rauschminderung ggf. ohne Wirkung bleiben.

# **Farbraum**

Mit dieser Funktion können Sie die Farbwiedergabe auf einem Monitor oder beim Ausdruck bestimmen. Das erste Zeichen in einem Bilddateinamen verweist auf den gültigen Farbraum.  $\mathbb{R}$   $\mathbb{R}$  Dateiname" (S. 69)

Pmdd0000.jpg  $-P : sRGB$ : Adobe RGB

**[sRGB]** Standard-Farbraum für Windows. **[Adobe RGB]** Farbraum für die Adobe Photoshop-Software.

MENU**[**Z**][FARBRAUM]**

# **Einzelbildwiedergabe/Wiedergabe mit Ausschnittsvergrößerung**

Die grundsätzliche Vorgehensweise zur Darstellung von Bildern ist nachfolgend beschrieben. Bevor Sie eine dieser Funktionen verwenden, befolgen Sie

bitte den hierunter angegebenen Schritt 1. *1* **Drücken Sie die** q**-Taste (Wiedergabe-**

## **taste). (Einzelbildwiedergabe)**

- Die zuletzt hergestellte Aufnahme wird angezeigt.
- Erfolgt innerhalb von mehr als einer Minute kein Bedienschritt, schaltet sich der LCD-Monitor automatisch aus. Später schaltet sich auch die Kamera ab, wenn für vier Stunden keine Bedienschritte erfolgen. Schalten Sie die Kamera wieder ein.

## *2* **Verwenden Sie** p**, um wiederzugebende Bilder zu wählen. Sie können das Drehrad auch auf** U **setzen, um die Wiedergabe mit Ausschnittsvergrößerung zu aktivieren.**

(Wiedergabe mit Positionierung des vergrößerten Ausschnitts)

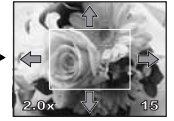

Drücken Sie auf co. um die Anzeige des Ausschnitts zu verschieben.

Drücken Sie die

Drücken Sie die INFO-Taste

- Um den Wiedergabemodus zu beenden, drücken Sie die **D**-Taste.
- Wird der Auslöser halb nach unten gedrückt. wechselt die Kamera auf den Aufnahmemodus.

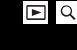

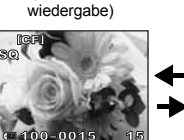

(Einzelbild-

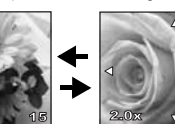

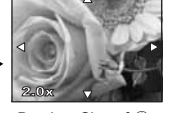

(Wiedergabe mit Ausschnittsvergrößerung)

Drücken Sie auf ®. um den Ausschnitt zu ändern.

- $\circledR$ : Wiedergabesprung um 10 Bilder rückwärts
- $\circledcirc$  : Wiedergabesprung um 10 Bilder vorwärts
- : Wiedergabe des nächsten Bildes
- : Wiedergabe des vorherigen Bildes

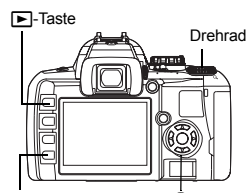

**INFO-Taste** 

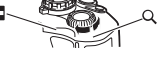

(Wiedergabe mit Ausschnittsvergrößerung)

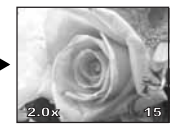

Drücken Sie auf co. um Einzelbildausschnitte anzuzeigen.

# **Index- und Kalenderwiedergabe**

In diesem Modus können Sie auf dem LCD-Monitor gleichzeitig mehrere Bilder anzeigen. Dies ist vorteilhaft, wenn Sie sich schnell ein bestimmtes Bild zur Wiedergabe aussuchen möchten.

#### **Bei aktivierter Einzelbildwiedergabe wechselt bei jedem Betätigen des Drehrads in Richtung** G **die Anzahl der gleichzeitig angezeigten Indexbilder von 4 auf 9, 16 und 25.**

- **b : Wechselt zum vorherigen Bild**<br> **b** : Wechselt zum nächsten Bild
- : Wechselt zum nächsten Bild
- $\check{\otimes}$ : Wechselt zum darüber angezeigten Bild
- $\circledcirc$  : Wechselt zum darunter angezeigten Bild
- Setzen Sie das Drehrad auf Q, um zur Einzelbildwiedergabe zurückzuschalten.

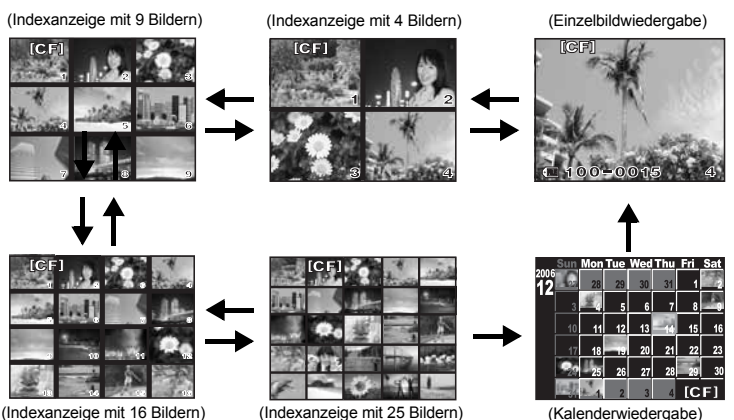

## (Indexanzeige mit 16 Bildern) (Indexanzeige mit 25 Bildern) (Kalenderwiedergabe)

*Kalenderwiedergabe*

Bei der Kalenderwiedergabe werden die Bilder nacheinander entsprechend dem Aufnahmedatum wiedergegeben. Sind auf der Karte mehrere Bilder mit dem gleichen Aufnahmedatum enthalten, wird das zuerst gespeicherte Bild dieses Datums wiedergegeben.

Wählen Sie zunächst mit  $\tilde{\mathbb{Q}}$  das anzuzeigende Bild aus und betätigen Sie dann die Taste  $\circledast$ , um das gewählte Bild im Vollbild wiederzugeben.

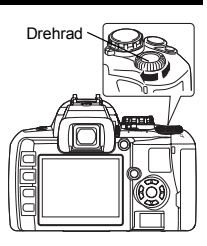

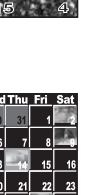

Wiedergabefunktionen

Wiedergabefunktioner

## **Informationsanzeige**

Sie können bildbezogene Informationen zur Anzeige auf dem LCD-Monitor aufrufen.

Hierzu gehören auch Luminanzdetails mit Histogramm und Markierung von Spitzlichtern.

#### **Drücken Sie wiederholt die** INFO**-Taste, bis die gewünschte Information angezeigt wird.**

• Die Einstellung wird gespeichert und beim nächsten Aufruf der Informationsanzeige aufgerufen.

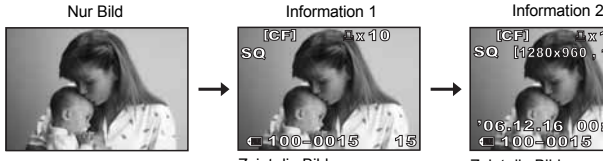

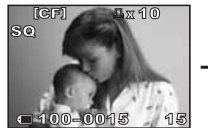

Zeigt die Bildnummer, Druckvorauswahl, Schreibschutzstatus, Aufnahmemodus und Dateinummer

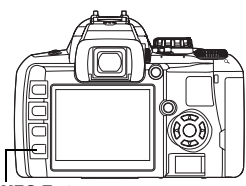

INFO-Taste

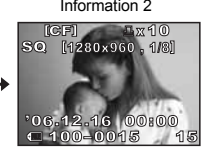

Zeigt die Bildnummer, Druckvorauswahl, Schreibschutzstatus, Aufnahmemodus, Anzahl der Pixel, Kompressionsrate, Datum und Uhrzeit sowie die Dateinummer

#### **\*Histogramm**

Ist die Histogrammkurve im rechten Bereich höher, dann ist das Bild unter Umständen zu hell. Ist die Kurve hingegen im linken Bereich sehr hoch, dann ist es unter Umständen zu dunkel. Korrigieren Sie die Belichtung, oder führen Sie eine erneute Aufnahme durch.

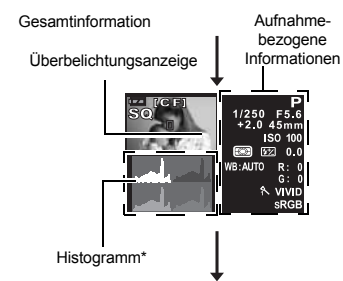

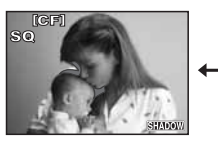

Unterbelichtungsanzeige Überbelichtungsanzeige Histogrammanzeige

Die unterbelichteten (dunklen) Bereiche des aufgenommenen Bildes blinken. Ferner wird der Aufnahmemodus angezeigt

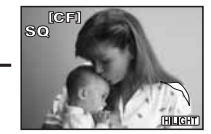

Die überbelichteten (hellen) Bereiche des aufgenommenen Bildes blinken. Ferner wird der Aufnahmemodus angezeigt

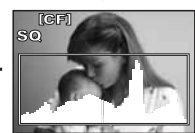

Die Helligkeitsverteilung des aufgenommenen Bildes wird in einem Histogramm (Häufigkeitskurve) angezeigt. Ferner wird der Aufnahmemodus angezeigt

# **Diashow**

Mittels dieser Funktion werden die auf der Karte gespeicherten Bilder automatisch nacheinander wiedergegeben. Ab dem gezeigten Bild werden die weiteren gespeicherten Bilder jeweils für ca. 5 Sekunden angezeigt. Bei der Diashow können auch Indexbilder angezeigt werden. Sie können bestimmen, ob gleichzeitig 1, 4, 9, 16 oder 25 Bilder angezeigt werden.

# *1* MENU**[**q**][**m**]**

*2* **Verwenden Sie** p **zur Einstellung.**

**[**K**]** Anzeige eines Bildes/ **[**L**]** Anzeige von 4 Bildern/ **[** $\overline{AB}$ 9] Anzeige von 9 Bildern/ **[** $\overline{AB}$  **6**] Anzeige von 16 Bildern/ **[** $\overline{CD}$ **251** Anzeige von 25 Bildern

- *3* **Zum Start der Diashow drücken Sie die**  i**-Taste.**
- *4* **Zum Beenden der Diashow drücken Sie die**  i**-Taste.**

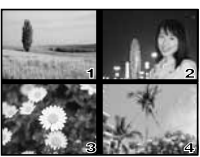

Diashow mit gleichzeitig angezeigten Bildern: EB4

## x **Hinweise**

• Falls der Diashow-Modus nicht manuell beendet wird, schaltet sich die Kamera automatisch nach ca. 30 Minuten aus.

# **Bilddrehung**

Sie können bei aktivierter Einzelbildwiedergabe Bilder drehen und im Hochformat auf dem LCD-Monitor darstellen. Dies empfiehlt sich für Aufnahmen, die im Hochformat aufgenommen werden sollen. Die Bilder werden auch dann automatisch mit korrekter Ausrichtung angezeigt, wenn die Kamera gedreht wird.

#### MENU**[**q**][**y**][EIN] [AUS] / [EIN]**

- Bei aktivierter Funktion **[EIN]** werden senkrecht aufgenommene Bilder zur Anzeige automatisch gedreht. Sie können auch die Taste F betätigen, um das Bild zu drehen und anzuzeigen. • Das gedrehte Bild wird auf der Karte gespeichert.
- Originalbild vor der Drehung

F<sub>4</sub>-Taste

# **Wiedergabe auf einem Fernsehgerät**

Zur Bildwiedergabe auf einem Fernsehbildschirm benötigen Sie das zur Kamera mitgelieferte Videokabel.

- *1* **Schalten Sie das Fernsehgerät und die Kamera aus und schließen Sie das Videokabel wie gezeigt an.**
- *2* **Schalten Sie das Fernsehgerät ein und wählen Sie den Videoeingangsmodus. Weitere Informationen zum Video-Eingangsmodus finden Sie in der Bedienungsanleitung Ihres Fernsehgeräts.**
- *3* **Schalten Sie die Kamera ein und**  drücken Sie die **|►** (Wiedergabe)-**Taste.**

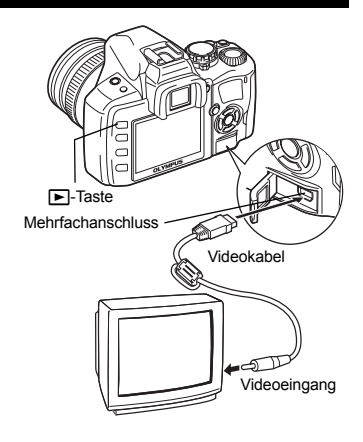

## $\blacksquare$  **Hinweise**

- Verwenden Sie ausschließlich das mitgelieferte Videokabel zum Anschluss der Kamera an ein Fernsehgerät.
- Achten Sie darauf, dass das Video-Ausgangssignal der Kamera dem Video-Signaltyp des Fernsehgeräts entspricht.
	- **IG** .Wahl des Videosignals vor dem Anschluss an ein Fernsehgerät" (S. 71)
- Wenn das Videokabel an die Kamera angeschlossen wird, schaltet sich der LCD-Monitor automatisch aus.
- Das Bild kann ggf. nicht in der Mitte des Fernsehbildschirms gezeigt werden.

# **Bearbeiten von Einzelbildern**

Gespeicherte Bilder können bearbeitet und hierauf als neue Bilder abgespeichert werden. Die verfügbaren Bearbeitungsfunktionen schwanken je nach Bildformat (Speichermodus). Im JPEG-Format gespeicherte Bilder können ohne Abänderung ausgedruckt werden. Ein im RAW-Format gespeichertes Bild kann nicht im Original ausgedruckt werden. Um ein im RAW-Format gespeichertes Bild auszudrucken, müssen Sie das RAW-Datenformat auf das JPEG-Format umwandeln.

## *Bearbeiten von im RAW-Datenformat gespeicherten Einzelbildern*

Im RAW-Datenformat gespeicherte Einzelbilder können bearbeitet werden (z. B. Weißabgleich, Bildschärfe etc.) und dann als neue Datei im JPEG-Format neu gespeichert werden. Die Bildbearbeitung kann während der Bildüberprüfung beliebig erfolgen.

**Die Bildbearbeitung erfolgt entsprechend den aktuellen gültigen Kameraeinstellungen. Um andere Einstellungen zu verwenden, müssen Sie die Einstellungsänderungen vor der Bearbeitung vornehmen.**

#### *Bearbeiten von im JPEG-Datenformat gespeicherten Einzelbildern*

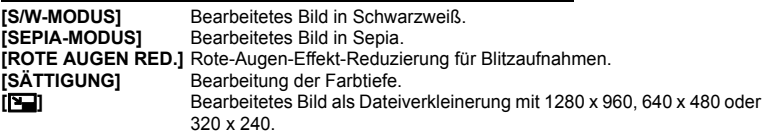

- *1* MENU**[**q**][BEARB.]**
- **2** Verwenden Sie  $\circledA\circledB$ , um **wiederzugebende Bilder zu wählen. Drücken Sie die** i**-Taste.**

• Die Kamera erkennt das Bilddatenformat.

- Wenn Sie andere Bilder bearbeiten, verwenden Sie  $\mathbb{Q}$  zur Bildauswahl.
- Für Bilder, die im RAW- oder JPEG-Format aufgenommen wurden, erscheint ein Auswahlmenü, in dem Sie zur Bearbeitung der jeweiligen Daten aufgefordert werden.

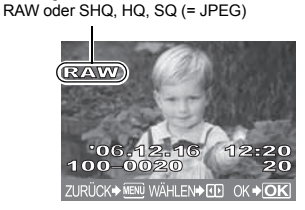

Bestätigen Sie hier das Datenformat.

- Um den Bearbeitungsmodus zu beenden, drücken Sie die MENU-Taste.
- *3* **Das Einstellmenü ist je nach Bilddatenformat verschieden. Wählen Sie die zu bearbeitenden Daten und führen Sie je nach Bilddatenformat die folgenden Schritte durch.**

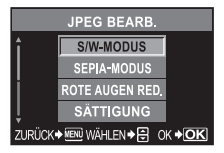

**[S/W-MODUS]**/**[SEPIA-MODUS]**/ **[ROTE AUGEN RED.]**/**[SÄTTIGUNG]**/**[**Q**]**

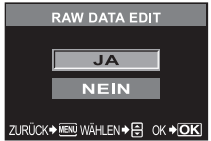

Bearbeiten eines JPEG-Bildes Bearbeiten eines RAW-Bildes

Die Bildbearbeitung erfolgt entsprechend den aktuellen gültigen Kameraeinstellungen. Nehmen Sie an der Kamera die gewünschten Einstellungen vor, bevor Sie Aufnahmen anfertigen.

• Das bearbeitete Bild wird nicht in die Originaldatei, sondern als neue Datei gespeichert.

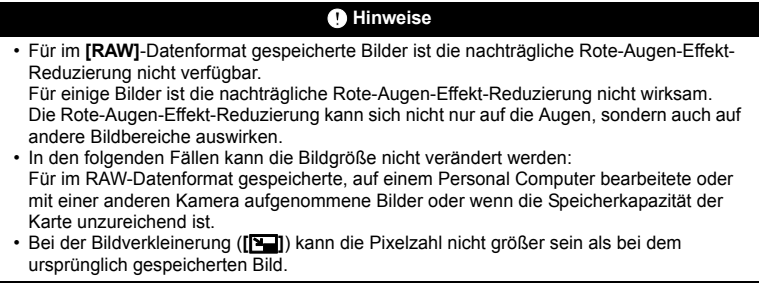

# **Kopieren von Bildern**

Sie können Bilder von/auf verschiedene Karten (xD-Picture Card, CompactFlash oder Microdrive) kopieren. Dieses Menü ist verfügbar, wenn beide Karten eingelegt sind. Die gewählte Karte ist die Kopiervorlage. **IGF ICF/xD1** (S. 93)

## **Alle Bilder kopieren**

- *1* MENU**[**q**][ALLE KOPIER.]**
- *2* **Drücken Sie die** d**-Taste.**
- *3* **Verwenden Sie** ac**, um [JA] zu wählen.**
- 4 Drücken Sie die <sup>@</sup>-Taste.

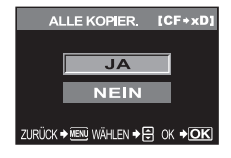

**Ausgewählte Bilder kopieren**

## *1* **Rufen Sie die Anzeige der zu kopierenden Bilder auf und betätigen Sie die Taste**  $\circledast$ **.**

- Die gewählten Bilder werden mit einem roten Rahmen angezeigt.
- Drücken Sie nochmals die <a>G-Taste, um die Auswahl abzubrechen.
- *2* **Drücken Sie auf** p**, um die nächsten zu kopierenden Bilder anzuzeigen, und betätigen**  Sie die Taste  $\textcircled{a}$ .
- *3* **Wenn die Auswahl für die zu kopierenden Bilder abgeschlossen ist, drücken Sie die**  < **(Kopieren)-Taste.**
- 4 Verwenden Sie  $\otimes \otimes$ , um [JA] zu wählen. **Drücken Sie die** i**-Taste.**

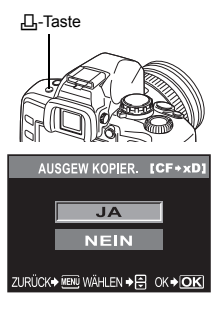

• Ausgewählte Bilder können auch bei Indexwiedergabe kopiert werden.

## **Kopieren von Einzelbildern**

- **1** Wählen Sie das gewünschte Bild und drücken Sie die  $\Box$ -Taste **(Kopiertaste).**
- **2** Verwenden Sie  $\otimes$  **⑤**, um [JA] zu wählen. Drücken Sie die .Taste.

# **Schreibschutz – Schutz gegen unbeabsichtigte Löschung**

Wichtige Bilder sollten mit Schreibschutz versehen werden, um ein versehentliches Löschen zu vermeiden. Schreibgeschützte Bilder können nicht mit der Löschfunktion für einzelne Bilder oder der Gesamtlöschfunktion gelöscht werden.

## **Schutz einzelner Bilder**

**Geben Sie die Bilder wieder, für die Sie einen Schreibschutz aktivieren wollen, und betätigen Sie die Taste** 0 **(Schreibschutztaste).**

• Das Symbol  $\overline{O_{\text{m}}|}$  (Schutzsymbol) wird oben rechts im Bildschirm angezeigt.

#### *So annullieren Sie den Schreibschutz*

Geben Sie das schreibgeschützte Bild auf dem LCD-Monitor wieder und drücken Sie On

## **Ausgewählte Bilder schützen**

Mit dieser Funktion können Sie ausgewählte Bilder bei Einzelbild- oder Indexwiedergabe gleichzeitig schützen.

- *1* **Rufen Sie die Anzeige der zu schützenden Bilder auf und betätigen**  Sie die Taste  $\textcircled{a}$ .
	- Die gewählten Bilder werden mit einem roten Rahmen angezeigt.
	- Drücken Sie nochmals die <a>-Taste, um die Auswahl abzubrechen.
	- Drücken Sie bei aktivierter Indexanzeige auf . um die zu schützenden Bilder auszuwählen, und betätigen Sie dann die Taste ...
- *2* **Drücken Sie auf** p**, um die nächsten zu schützenden Bilder**  anzuzeigen, und betätigen Sie die Taste  $\textcircled{e}$ .
- *3* **Wenn die Auswahl der zu schützenden Bilder abgeschlossen ist, drücken Sie die** 0**-Taste (Schützen).**

## **Alle Schutzeinstellungen aufheben**

Mit dieser Funktion können Sie den Schutz mehrerer Bilder auf einmal abschalten.

- *1* MENU**[**q**][SCHUTZ AUFH] [JA]**/**[NEIN]**
- **2** Verwenden Sie  $\otimes$  $\otimes$ , um [JA] zu wählen. Drücken Sie die  $\otimes$ -Taste.

## **A** Hinweise

- Bei der Kartenformatierung werden alle gespeicherten Bilder, einschließlich der schreibgeschützten, gelöscht. ( $\mathbb{R}$ S. 93)
- Schreibgeschützte Bilder können nicht gedreht werden.

**4**

0-Taste

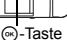

# **Bilder löschen**

Gespeicherte Bilder können gelöscht werden. Sie können per Einzelbildlöschung das jeweils angezeigte Bild oder per Gesamtlöschung alle auf der Karte gespeicherten Bilder auf einmal löschen. Auch die Auswahllöschung ist möglich, bei der nur ausgewählte Bilder gelöscht werden.

## $\bullet$  Hinweise

- Bei Bilddateitypen, die mit der Einstellung RAW+JPEG aufgenommen wurden, löscht die Einzelbildlöschung nur die JPEG-Bilder; die RAW-Daten hingegen bleiben erhalten. Bei der Löschfunktion für alle oder ausgewählte Bilder hingegen werden sowohl die RAW- als auch die JPEG-Bilder gelöscht.
- Schreibgeschützte Bilder können nicht gelöscht werden. Sie müssen daher vor dem Löschen erst den Schreibschutz des zu löschenden Bildes annullieren.
- Die Bilddaten gelöschter Bilder gehen unwiderruflich verloren.
	- **G** .Schreibschutz Schutz gegen unbeabsichtigte Löschung" (S. 63)

## **Einzelbildlöschung** Schung Schung Schung Schung Schung Schung Schung Schung Schung Schung Schung Schung Schung

- *1* **Geben sie das zu löschende Bild wieder.**
- **2** Drücken Sie die 伦 (Löschen)-Taste.
- *3* **Verwenden Sie** ac**, um [JA] zu**  wählen. Drücken Sie die <a>
6</a>
<sub>Taste.</sub>

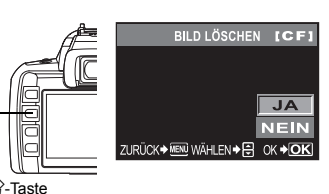

**Löschen aller Bilder**

# *1* MENU**[**W**][KARTE EINR.]**

- *2* **Verwenden Sie** ac**, um [ALLES LÖSCHEN] zu wählen. Drücken Sie die** i**-Taste.**
- **3** Verwenden Sie  $\otimes$  $\otimes$ , um [JA] zu wählen. Drücken Sie die  $\otimes$ -Taste. • Alle Bilder werden gelöscht.

## **Ausgewählte Bilder löschen**

Mit dieser Funktion können Sie ausgewählte Bilder bei Einzelbild- oder Indexwiedergabe gleichzeitig löschen.

- *1* **Rufen Sie die Anzeige der zu löschenden Bilder auf und betätigen Sie die Taste**  $\textcircled{k}$ **.** 
	- Die gewählten Bilder werden mit einem roten Rahmen angezeigt.
	- Drücken Sie nochmals die <a>G-Taste, um die Auswahl abzubrechen.
	- Drücken Sie bei aktivierter Indexanzeige auf . um die zu löschenden Bilder auszuwählen, und betätigen Sie dann die Taste  $\omega$ .

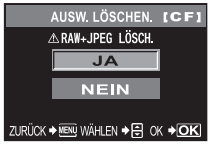

- *2* **Drücken Sie auf** p**, um die nächsten zu löschenden Bilder**  anzuzeigen, und betätigen Sie die Taste  $\textcircled{e}$ .
- **3** Wenn die Auswahl abgeschlossen ist, drücken Sie die <sup> $\mathcal{C}$ </sup> (Löschen)-**Taste.**
- **Verwenden Sie**  $\circledast$  $\circledast$ **, um [JA] zu wählen. Drücken Sie die**  $\circledast$ **-Taste.**
- **64** DE

# **Wahlweise Zurückstellung/Beibehaltung Ihrer Einstellungen**

Im Normalfall werden die zuletzt gültigen Kameraeinstellungen (einschließlich etwaiger von Ihnen vorgenommener Neueinstellungen) bei der Ausschaltung beibehalten. Bei dieser Kamera haben Sie die Möglichkeit, den Einstellstatus, der bei der erneuten Kameraeinschaltung gilt, zu bestimmen: Zurückstellung auf die Grundeinstellung ab Werk **[RUECKST.]** oder Abruf eines von zwei verschiedenen gespeicherten Einstellungsprofilen **[EINST.1]** und **[EINST.2]**.

## MENU**[**W**][BENUTZER EINSTELLUNG]**

## **[RUECKST.]/[EINST.1]/[EINST.2]**

• Falls bereits Einstellungsprofile gespeichert sind, wird **[ÜBERNEHMEN]** neben der Option **[EINST.1]**/**[EINST.2]** angezeigt.

## **Speicherung eines Einstellungsprofils**

- *1* **Wählen Sie entweder [EINST.1]/[EINST.2] zur Speicherung aus und betätigen Sie die Taste** d**.**
- *2* **Drücken Sie [ÜBERNEHMEN] und betätigen Sie dann die** i**-Taste.**
	- Wenn Sie die Speicherung abbrechen wollen, wählen Sie **[RÜCKSETZEN]**.

## **Verwendung eines Einstellungsprofils**

Sie können die Kamera auf die Grundeinstellungen **[EINST.1]** oder **[EINST.2]** zurücksetzen oder die Werkseinstellungen wiederherstellen.

**[RUECKST.]**: Grundeinstellung ab Werk. **[EINST.1]**/**[EINST.2]**: Die Kamera verwendet das zugehörige

gespeicherte Einstellungsprofil.

- *1* **Wählen Sie entweder [RUECKST.]/[EINST.1]/ [EINST.2] zur Speicherung aus und betätigen**  Sie die Taste  $\textcircled{a}$ .
- **2** Verwenden Sie  $\otimes$  $\otimes$ , um [JA] zu wählen. Drücken Sie die  $\otimes$ -Taste.

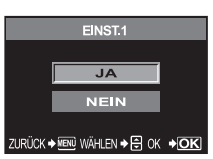

**5**

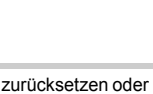

**UBERNEHMEN** RÜCKSETZEN

**BENUTZER EINSTELLUNG RUFCKST** EINST<sub>1</sub>

ZURÜCK→ MENU WÄHLEN → DF OK → OK

EINST<sub>2</sub>

#### *Für die [BENUTZER EINSTELLUNG] geeignete Funktionen & Funktionen, die auf Grundeinstellung ab Werk zurückgesetzt werden*

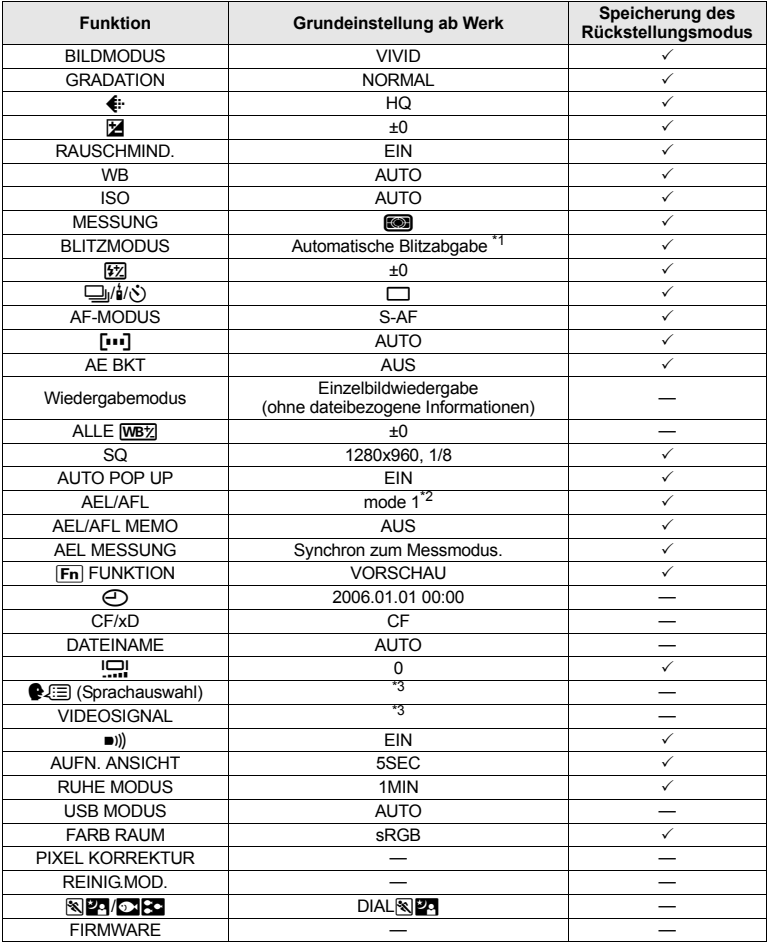

 $\checkmark$  : Kann gespeichert werden. - Kann nicht gespeichert werden. Werden die Einstellungen **[EINST.1]/[EINST.2]** verwendet, werden für die mit "-" gekennzeichneten Funktionen die aktuellen gültigen Einstellungen beibehalten. Es erfolgt keine

1. Je nach gewählten Belichtungsmodus sind die Grundeinstellungen ab Werk verschieden.<br>1. Je nach gewähltem Fokussiermodus sind die Grundeinstellungen ab Werk verschieden.<br>1. Die Werkseinstellungen können abhängig davon va

# **AEL/AFL-Modus**

Sie können statt des Auslösers auch die Taste AEL verwenden, um AF- oder Messvorgänge durchzuführen. Die Taste kann wie folgt eingesetzt werden.

- Wenn Sie das Motiv scharfstellen und danach die Bildkomposition ändern wollen.
- Wenn Sie die Belichtung durch Messung eines Bereichs einstellen wollen, der sich von dem Scharfstellungsbereich der Kamera unterscheidet.

Wählen Sie die Funktion der Taste so aus, dass sie zum auslösergesteuerten Vorgang passt. Wählen Sie im betreffenden Scharfstellungsmodus **[mode 1]** oder **[mode 2]**.

#### MENU**[**Y**][AEL/AFL] [S-AF]/[C-AF]/[MF]**

*Die im S-AF-Modus verfügbaren Modi*

| <b>Modus</b> | Auslöserfunktion     |             |                                   |            | <b>AEL-Tastenfunktion</b>       |             |
|--------------|----------------------|-------------|-----------------------------------|------------|---------------------------------|-------------|
|              | Halb gedrückt halten |             | Vollständig nach<br>unten drücken |            | Gedrückt gehaltene<br>AEL-Taste |             |
|              | Scharf-<br>stellung  | Belichtung  | Scharf-<br>stellung               | Belichtung | Scharf-<br>stellung             | Belichtung  |
| mode1        | Gespeichert          | Gespeichert |                                   |            |                                 | Gespeichert |
| mode2        |                      | Gespeichert |                                   |            | Gespeichert                     |             |

#### *Die im C-AF-Modus verfügbaren Modi*

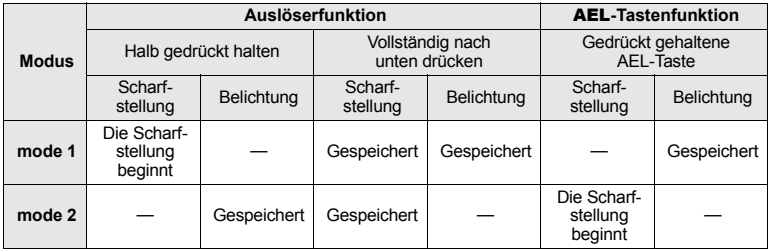

#### *Die im MF-Modus verfügbaren Modi*

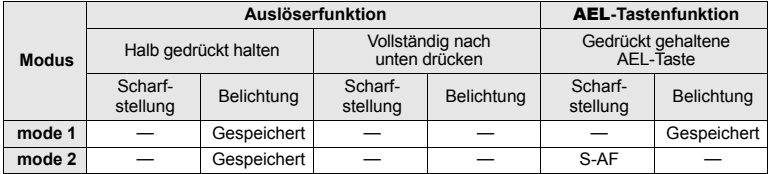

# **Weitere Funktionen**

## **AEL/AFL-Memo**

Sie können die Belichtung durch Betätigung der AEL-Taste (AE-Speicher) speichern und beibehalten.

## MENU**[**Y**][AEL/AFL MEMO]**

- **[EIN]** : Betätigen Sie die AEL-Taste, um die Belichtung zu speichern und beizubehalten. Wenn Sie die Belichtung wieder freigeben wollen, betätigen Sie die Taste erneut.
- **[AUS]**: Die Belichtung bleibt gespeichert, solange die AEL-Taste betätigt wird.

## **AEL-Messung**

Bestimmt den Messmodus, der bei der Betätigung der AEL-Taste (AE-Speicher) zur Belichtungsspeicherung verwendet wird.

## MENU**[**Y**][AEL MESSUNG]**

## **[AUTO]/[**4**]/[**n**]/[**n**HI]/[**n**SH]**

• **[AUTO]** führt die Messung in dem Modus durch, der unter **[MESSUNG]** gewählt wurde.

## **Einstellungskorrektur für alle Weißabgleichmodi**

Hiermit können Sie den gleichen Korrekturwert für alle Weißabgleichmodi gleichzeitig anwenden.

## MENU**[**Y**][ALLE**>**]**

**[ALLE EINST.]** : Für alle Weißabgleichmodi gilt der gleiche Korrekturwert.

**[ALLE ZUR.]** : Der für alle Weißabgleichmodi gültige Korrekturwert wird in einem Vorgang annulliert.

## **Wenn Sie [ALLE EINST.] wählen**

- 1) Drücken Sie 3D, um die Farbrichtung zu wählen.
	- R-B Rot Blau/G-M Grün Magenta
- 2) Verwenden Sie  $\textcircled{2}$ , um die Einstellung vorzunehmen.
	- .Weißabgleichkorrektur" ( $\mathbb{R}$  S. 52)
		- Sie können die vorgenommene Weißabgleichkorrektur überprüfen.

## **Wenn Sie [ALLE ZUR.] wählen**

1) Verwenden Sie  $\otimes \otimes$ , um **[JA]** zu wählen.

## **Automatisches Aufklappen**

Bei geringem Umgebungslicht oder Gegenlicht klappt der integrierte Blitz automatisch auf, wenn der AUTO-Modus oder ein Motivprogramm aktiviert sind.

Hiermit können Sie das automatische Aufklappen des Blitzes unterbinden.

## MENU**[**Y**][AUTO POP UP]**

**[EIN]** : Der eingebaute Blitz klappt automatisch aus.

**[AUS]**: Der eingebaute Blitz klappt nicht automatisch aus.

## **Fn** FUNKTION

Erlaubt die Zuweisung einer anderen Funktion an die Fn-Taste, wobei die vorherige Funktion ersetzt wird.

## MENU**[**Y**][**; **FUNKTION]**

**[AUS]**

Erlaubt keine Funktionszuweisung.

**68** DE

nder die die En-Taste, um die Weißabgleichseinstellung zu holen.

L<sup>®</sup> So verwenden Sie den Sofort-Weißabgleich" (S. 53)

## **[TESTBILD]**

Das Drücken des Auslösers bei gleichzeitiger Betätigung der **Fn**-Taste erlaubt es Ihnen. das gerade aufgenommene Bild auf dem Monitor zu kontrollieren, ohne es auf der Speicherkarte ablegen zu müssen. Dies ist vorteilhaft, wenn Sie eine Aufnahme vor der Speicherung auf ihre Qualität überprüfen möchten.

## **[VORSCHAU]**

Bei gedrückt gehaltener Fn-Taste können Sie die Vorschaufunktion verwenden. GE Abblendfunktion" (S. 29)

## **Dateiname**

Jede Aufnahme wird mit einem spezifischen Dateinamen versehen und in einem Ordner gespeichert. Die Ordner- und Dateinamen erleichtern die Verwaltung und Bearbeitung der Bilddaten auf einem Computer.

Die Zuweisung der Dateinamen erfolgt wie nachfolgend beschrieben.

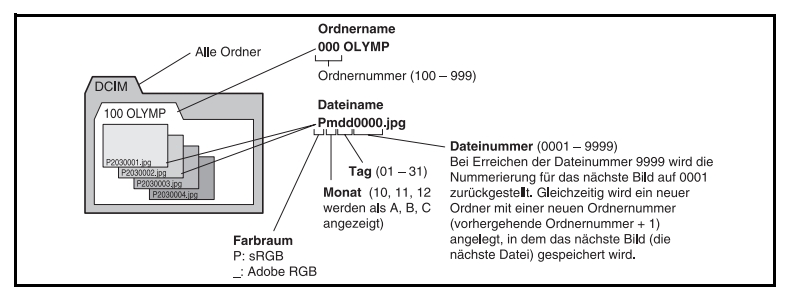

## MENU**[**Z**][FILE NAME]**

- **[AUTO]** : Bei einem Kartenwechsel wird die Ordnernummer der vorhergehenden Karte beibehalten. Die Dateinummer wird ab der letzten Dateinummer der zuvor eingelegten Karte fortlaufend weiter gezählt. Dementsprechend können die beiden und weitere entsprechend gehandhabte Karten nicht die gleichen Dateinummern enthalten.
- **[RUECKST.]**: Bei einem Kartenwechsel beginnt die Zählung stets automatisch neu, und zwar bei Nummer 100 für Ordner und bei Nummer 0001 für Dateien. Wenn die eingesetzte Karte bereits Bilddateien enthält, wird die Dateinummer ab der höchsten Dateinummer auf dieser Karte weiter gezählt.
- Wenn die Ordner- und Dateinummern den jeweils zulässigen maximalen Wert (999/9999) erreicht haben, können keine weiteren Bilder gespeichert werden, selbst wenn die Karte noch nicht voll ist. In diesem Fall können keine weiteren Aufnahmen hergestellt werden. Ersetzen Sie die Karte durch eine neue.

## **AUFNAHMEANSICHT – Bildwiedergabe sofort nach der Aufnahme**

Sie haben die Möglichkeit, die soeben hergestellte Aufnahme auf dem LCD-Monitor anzuzeigen, während die Bilddaten auf die Karte geschrieben werden. Zudem können Sie die Dauer dieser Aufnahmeansicht wählen. Auf diese Weise können Sie eine Aufnahme sofort überprüfen. Wenn Sie den Auslöser beim Kontrollieren des Bildes zur Hälfte durchdrücken, können Sie die Aufnahme sofort fortsetzen.

# **MENU**  $\triangleright$   $[\uparrow_2] \triangleright$  [AUFN. ANSICHT]<br>[AUS] Die zu speic

**[AUS]** Die zu speichernde neue Aufnahme wird nicht auf dem LCD-Monitor angezeigt.

**[1SEC]** – **[20SEC]** Sie können die Anzeigedauer in Sekunden einstellen. Die Einstellung erfolgt in 1-Sekunden-Schritten.

## **Signalton einstellen**

Die Kamera gibt zur Bestätigung einer Tastenbedienung einen Signalton ab. Sie können den Signaltonmodus wahlweise aktivieren/deaktivieren.

#### **MENU** ▶ [**1**<sup>1</sup>] ▶ [■))] **[AUS] / [EIN]**

## **Einstellung der Monitorhelligkeit**

Sie können die LCD-Monitor-Helligkeit bei Bedarf an die Umgebungshelligkeit anpassen.

## **MENU** ▶ [**l̀**o] ▶ [l͡<u>C]</u>]

**Verwenden Sie** bd**, um die Helligkeit zu korrigieren.**

## **Sleep-Modus**

Wenn Sie für eine bestimmte Zeit keine Bedienschritte vorgenommen haben, wechselt die Kamera in den Sleep-Modus (Standbymodus), um Energie zu sparen. Mit **[RUHE MODUS]** können Sie den Sleep-Modus aktivieren. **[AUS]** deaktiviert den Modus wieder. Die Kamera ist erneut einsatzbereit, wenn Sie ein beliebiges Bedienungselement (Auslöser, Pfeiltasten etc.) betätigen.

## MENU**[**Z**][RUHE MODUS] [AUS]/[1MIN]/[3MIN]/[5MIN]/[10MIN]**

## **USB-Modus**

Mit dem mitgelieferten USB-Kabel lässt sich die Kamera direkt an einen Computer oder Drucker anschließen. Wenn Sie das anzuschließende Gerät vorwählen, können Sie den Einstellvorgang für den USB-Anschluss überspringen, der normalerweise bei jedem Kabelanschluss an die Kamera erforderlich ist. Weitere Informationen zum Anschluss der Kamera an andere Geräte finden Sie in Kapitel 9, "Anschließen der Kamera an einen Drucker" ( $\mathbb{I}\mathbb{F}\$  S. 74), und Kapitel 10, "Anschließen der Kamera an einen Computer" ( $\mathbb{R}$  S. 78).

## MENU**[**Z**][USB MODUS]**

## **[AUTO]**

Das Auswahlmenü für den USB-Anschluss öffnet sich, bevor Sie die Kamera an einen Computer oder Drucker anschließen.

## **[SPEICHER]**

Ermöglicht den USB-Anschluss an einen Computer, um auf diesen Daten zu übertragen. Gleichfalls verwenden, wenn die OLYMPUS Master-Software für Übertragungsfunktionen verwendet werden soll.

## **[STEUERUNG]**

Ermöglicht die Steuerung der Kamerafunktionen mittels Computer, wenn die optionale OLYMPUS Studio-Software verwendet wird.

## **[**<**EINFACH]**

Die Einstellung ist bei Anschluss Ihrer Kamera an einen PictBridge-kompatiblen Drucker möglich. So können Sie Bilder auch ohne Verwendung eines Personal Computers ausdrucken.  $\mathbb{R}$  . Anschließen der Kamera an einen Drucker" (S. 74)

## **[**<**INDIVID.]**

Die Einstellung ist bei Anschluss Ihrer Kamera an einen PictBridge-kompatiblen Drucker möglich. Sie können vor dem Ausdrucken Einstellungen zur Anzahl der Kopien, Art des Druckpapier etc. vornehmen.  $\mathbb{I} \$  "Anschließen der Kamera an einen Drucker" (S. 74)

## **Sprachwahl**

Sie können anstelle von ENGLISH eine andere Sprache für die Menütexte und Fehlermeldungen wählen.

## **MENU** ▶  $[{}^{\dagger}_{2}]$  ▶  $[{}^{\bigcirc}_{\mathbf{Q}}$

#### Wählen Sie mit  $\overline{\otimes}$  **o** die gewünschte Sprache.

• Sie können Ihrer Kamera eine weitere Sprachversion hinzufügen. Verwenden Sie hierzu die mitgelieferte OLYMPUS Master-Software. Weitere Einzelheiten hierzu finden Sie in der Hilfe der OLYMPUS Master-Software.

## **Wahl des Videosignals vor dem Anschluss an ein Fernsehgerät**

Sie können für die Kamera NTSC oder PAL als Video-Ausgangssignal einstellen, je nachdem, für welches Farbsystem das anzuschließende Fernsehgerät ausgelegt ist.

Diese Einstellung kann erforderlich werden, wenn Sie Ihre Kamera zur Wiedergabe an ein Fernsehgerät im Ausland anschließen. Wählen Sie das Video-Ausgangssignal aus, bevor Sie das Videokabel anschließen. Wenn Sie das falsche Video-Ausgangssignals einstellen, können Sie die erstellten Aufnahmen nicht einwandfrei auf Ihrem Fernsehgerät wiedergeben.

#### MENU**[**Z**][VIDEOSIGNAL] [NTSC] / [PAL]**

#### **TV-Farbnormen in verschiedenen Ländern und Regionen**

Vergewissern Sie sich, welche Farbnorm für das zu verwendende Fernsehgerät gültig ist, bevor Sie das Videokabel anschließen.

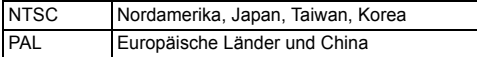

## AB **(Unterwassermodus)**

Sie können **[**  $\sqrt{N}$  **(SPORT)]** und **[24** (NACHT+PERSON)] der Programmwählscheibe auf **[**A **(UNTERWASSER-MAKRO)]** oder **[**B **(UNTERWASSER-WEITW.)]** schalten. Verwenden Sie für Unterwasseraufnahmen geeignete Schutzvorrichtungen für die Kamera.

#### MENU**[**Y**][**JU **/** AB**] [DIAL**JU**] / [DIAL**AB**]**

## **Firmware**

Die in dem Produkt verwendete Firmware-Version wird angezeigt.

Wenn Sie Anfragen bezüglich Ihrer Kamera oder des Kamerazubehörs haben oder einen Software-Download beabsichtigen, müssen Sie angeben, welche Version von jedem der folgenden Produkte Sie verwenden.

## MENU**[**Z**][FIRMWARE]**

Drücken Sie die d-Taste. Die in dem Produkt verwendete Firmware-Version wird angezeigt. Drücken Sie die  $\bar{\infty}$ -Taste, um erneut das vorherige Menü aufzurufen.

# **6 Ausdrucken**

# **Druckvorauswahl (DPOF)**

## **Druckvorauswahl**

Die Druckvorauswahl erlaubt es Ihnen, Druckdaten wie die Anzahl der Ausdrucke, das Datum, das zusammen mit dem Bild ausgedruckt wird, usw. zusammen mit dem Bild auf der Karte zu speichern.

Führen Sie die Karte, die die aufgenommenen Bilder enthält, in die Kamera ein.

Wenn Sie eine Karte mit Druckvorauswahldaten versehen, können die Bilder wie folgt ausgedruckt werden:

#### **Ausdrucken in einem DPOF-Fotolabor**

Sie können die Bilder mithilfe der Druckvorauswahldaten ausdrucken lassen.

#### **Ausdrucken auf einem DPOF-kompatiblen Drucker**

So können Sie Bilder auch ohne Verwendung eines PC mit einem entspechendem Drucker ausdrucken. Weitere Angaben hierzu finden Sie in der zum jeweiligen Drucker gehörenden Bedienungsanleitung. Unter Umständen ist auch ein PC-Kartenadapter erforderlich.

## **A** Hinweise

- Druckbezogene DPOF-Daten, die auf einem anderen Gerät abgespeichert wurden, können in dieser Kamera nicht geändert werden. Zur Änderung muss das ursprünglich verwendete Gerät eingesetzt werden. Wenn Sie weitere DPOF-Druckvorauswahldaten mit dieser Kamera speichern, löschen Sie ältere Vorauswahldaten, die von einem anderen Gerät vorgenommen wurden.
- Drucker oder Fotolabore können ggf. nicht alle Druckfunktionen ausführen.
- RAW-Daten können nicht ausgedruckt werden.

## **Einzelbildvorauswahl**

Folgen Sie der Benutzerführung, um die Druckvorauswahl für ein Bild vorzunehmen.

- *1* MENU**[**q**][**<**]**
- *2* **Drücken Sie [**<**] und betätigen Sie dann die** i**-Taste.**

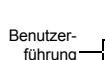

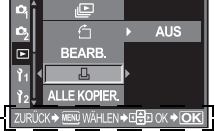

- **3** Betätigen Sie  $\mathcal{B}$ , um das Bild, das Sie als **Druckvorauswahl einstellen wollen, zu wählen. Drücken Sie anschließend** ca**, um die Anzahl der Ausdrucke einzustellen.** 
	- Wiederholen Sie diesen Schritt, wenn Sie mehrere Bilder drucken wollen.

## 4 Wenn Sie fertig sind, betätigen Sie die Taste <sup>(a)</sup>.

• Der Menübildschirm für die Einzelbildvorauswahl erscheint.

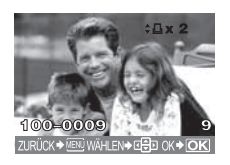
$\bigcap$ 

**LE DRUCKVORAUSWAHL ICF1 UBERNEHMEN ZURÜCK** ZURÜCK→ MENU WÄHLEN → E OK → OK

**ICFI** 

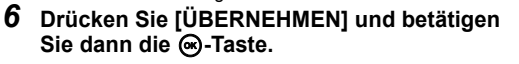

*5* **Drücken Sie** i**, um das Format für Datum und** 

**[OHNE DT/ZT]** Der Ausdruck erfolgt ohne Datums-/ Zeitanzeige. **[DATUM]** Der Ausdruck erfolgt einschließlich der Anzeige des Aufnahmedatums. **[ZEIT]** Der Ausdruck erfolgt einschließlich der Anzeige der Aufnahmeuhrzeit.

## **Alle Bilder vorauswählen**

**Uhrzeit zu wählen.** 

Die Druckvorauswahl gilt für alle Bilder auf der Karte. Die Anzahl der Ausdrucke ist auf 1 festgesetzt.

- *1* MENU**[**q**][**<**]**
- *2* **Drücken Sie [**U**] und betätigen Sie dann die** i**-Taste.**
- *3* **Drücken Sie** i**, um das Format für Datum und Uhrzeit zu wählen. [OHNE DT/ZT]** Der Ausdruck erfolgt ohne Datums-/Zeitanzeige. **[DATUM]** Der Ausdruck erfolgt einschließlich der Anzeige des Aufnahmedatums.<br> **[ZEIT]** Der Ausdruck erfolgt einschließlich der Anzeige der Aufnahmeuhrzeit. **[ZEIT]** Der Ausdruck erfolgt einschließlich der Anzeige der Aufnahmeuhrzeit.
- **4** Drücken Sie IÜBERNEHMENI und betätigen Sie dann die  $\otimes$ -Taste.

## **Zurücksetzen der Druckvorauswahldaten**

Sie können wahlweise alle Druckvorauswahldaten oder aber nur die Daten für die gewählten Bilder zurücksetzen.

# *1* MENU**[**q**][**<**]**

*Annullieren der Druckvorauswahl für alle Bilder*

- *2* **Drücken Sie [**<**] oder [**U**] und betätigen Sie dann die** i**-Taste.**
- *3* **Drücken Sie [ZURÜCKSETZEN] und betätigen**  Sie dann die <sup>®</sup>-Taste.

*Annullieren der Druckvorauswahl für einzelne Bilder*

- **2** Drücken Sie [L] und betätigen Sie dann die  $\otimes$ -Taste.
- **3** Drücken Sie [BEIBEHALTEN] und betätigen Sie dann die  $\otimes$ -Taste.
- 4 Verwenden Sie **<sup>(3)</sup>, um das Bild, dessen Druckvorauswahldaten annulliert werden sollen, zu wählen. Drücken Sie anschließend**  $\Phi$ **. um die Anzahl der Ausdrucke auf 0 einzustellen.**
- **5** Wenn Sie fertig sind, betätigen Sie die Taste  $\otimes$ .
- *6* **Drücken Sie** i**, um das Format für Datum und Uhrzeit zu wählen.** • Diese Einstellung gilt für alle Bilder, denen Druckvorauswahldaten zugewiesen wurden.
- *7* **Drücken Sie [ÜBERNEHMEN] und betätigen Sie dann die** i**-Taste.**

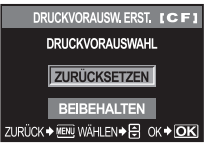

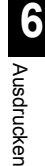

# **Direktausdruck (PictBridge)**

Mithilfe dieser Funktion können Sie die Kamera mit dem USB-Kabel an einen PictBridgekompatiblen Drucker anschließen und Ihre Bilder direkt ausdrucken. Informieren Sie sich zuvor im Benutzerhandbuch Ihres Druckers, ob dieser PictBridge-kompatibel ist.

#### *PictBridge*

PictBridge ist ein gemeinsamer Standard, den unterschiedliche Hersteller für Digitalkameras und/oder Drucker verwenden, damit Sie Ihre Digitalfotos direkt ausdrucken können.

#### *STANDARD*

Alle PictBridge-kompatiblen Drucker verfügen über entsprechende Standarddruckeinstellungen. Wenn Sie **[ASTANDARD]** in den Einstellmenüs auswählen ( $\mathbb{R}$ S. 75), werden die Bilder entsprechend diesen Einstellungen ausgedruckt. Weitere Einzelheiten zu dieser Standarddruckeinstellungen finden Sie im Benutzerhandbuch Ihres Druckers.

- Die verfügbaren Druckfunktionen und -einstellungen, wie z. B. Papiergröße, sind je nach Drucker verschieden. Weitere Einzelheiten hierzu finden Sie in dem zum Drucker gehörigen Benutzerhandbuch.
- Ausführliche Hinweise zur benötigten Papiersorte, Druckertinte usw. finden Sie im Benutzerhandbuch Ihres Druckers.

#### **A** Hinweise

- Drucken Sie nur bei vollständig geladenem Akku.
- Im RAW-Modus gespeicherte Bilder können nicht ausgedruckt werden.
- Solange das USB-Kabel angeschlossen ist, wechselt die Kamera nicht auf den Sleep-Modus.

## **Anschließen der Kamera an einen Drucker**

Verbinden Sie die Kamera über das mitgelieferte USB-Kabel mit einem PictBridge-kompatiblen Drucker.

- *1* **Schalten Sie den Drucker ein und verbinden Sie den Multianschluss über das USB-Kabel mit dem USB-Anschluss des Druckers**
	- Informieren Sie sich zuvor im Benutzerhandbuch Ihres Druckers, wie dieser eingeschaltet wird und wo sich der USB-Anschluss befindet.

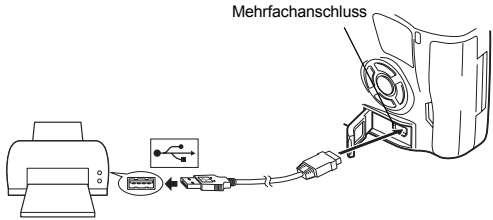

## *2* **Schalten Sie die Kamera ein.**

• Das Menü mit den USB-Anschlussoptionen öffnet sich.

## *3* **Verwenden Sie** p**, um [**<**EINFACH] oder [**<**INDIVID.] zu wählen.**

## **Wenn Sie [**<**EINFACH] wählen**

• Weiter bei "Einfaches Drucken" (S. 75).

## **Wenn Sie [**<**INDIVID.] wählen**

- Der Wartehinweis **[WARTEN]** wird angezeigt, während die Kamera die Verbindung zum Drucker herstellt. Weiter bei "Benutzerdefiniertes Drucken" (S. 75).
	- **D** Hinweise
- Falls das Menü auch nach mehreren Minuten Wartezeit nicht angezeigt wird, trennen Sie das USB-Kabel und beginnen erneut bei Schritt 1.

## **Einfaches Drucken**

- **1** Verwenden Sie  $\mathcal{D}\mathcal{D}$ , um die Bilder von der Kamera anzeigen zu lassen, **die Sie ausdrucken wollen.**
	- Zeigen Sie auf der Kamera das auszudruckende Bild an und verbinden Sie die Kamera dann über ein USB-Kabel mit dem Drucker. Das rechts abgebildete Menü wird kurzzeitig angezeigt.
- *2* **Betätigen Sie die** < **(Drucken)-Taste.**
	- Das Bildauswahlmenü erscheint, wenn der Ausdruck abgeschlossen ist. Um ein weiteres Bild zu drucken, wählen Sie es mit  $\mathbb{Q}$  aus und betätigen dann die Taste  $\Box$ .
	- Um das Drucken zu beenden, ziehen Sie bei Anzeige des Bildauswahlmenüs das USB-Kabel von der Kamera ab.

## **Benutzerdefiniertes Drucken**

- *1* **Stellen Sie die Druckoption mithilfe der Benutzerführung ein.**
	- Befolgen Sie die hier gezeigte

#### *Wahl des Druckmodus*

Wählen Sie den Druckmodus. Die verfügbaren Druckmodi sind nachfolgend aufgelistet.

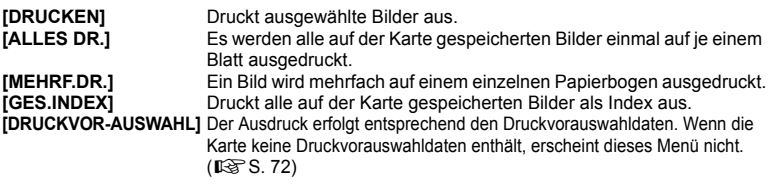

#### *Einstellen der Druckpapierdaten*

Diese Einstellung variiert in Abhängigkeit von der Druckerausführung. Falls ausschließlich die Druckereinstellung STANDARD verfügbar ist, kann die Einstellung nicht geändert werden.

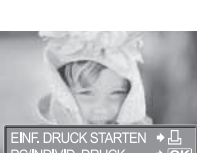

**6**

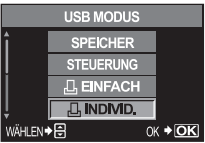

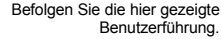

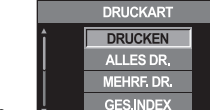

ZURUCK→ LJ WAHLEN → H3 OK → IOKI

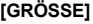

**[GRÖSSE]** Zur Einstellung der vom Drucker unterstützten Papiergröße. **[RANDLOS]** Zur Wahl des Ausdrucks mit oder ohne Bildrahmen.

**[BILD./SEITE]** Zur Wahl der Bildanzahl pro Bogen. Erscheint, wenn **[MEHRF.DR.]** gewählt wurde.

#### *Wahl der auszudruckenden Bilder*

Wählen Sie die auszudruckenden Bilder. Ausgewählte Bilder können später ausgedruckt werden (Einzelbild-Druckvorauswahl) oder Sie können das jeweils gerade angezeigte Bild sofort ausdrucken.

**[DRUCKEN](OK)** Zum Ausdrucken des jeweils gerade angezeigten Bildes. Falls für das gewählte **[EINZELB.DRUCK]**-Vorauswahldaten gespeichert sind, wird nur das vorausgewählte Bild gedruckt.

**[EINZELB.DRUCK]**( ) Zur Zuweisung von Druckvorauswahldaten für das jeweils gerade angezeigte

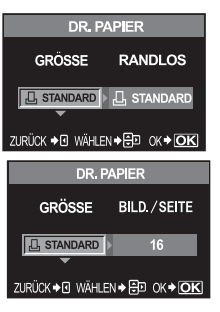

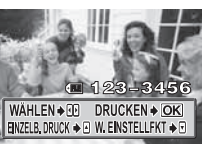

Bild. Sollen nach der Anwendung von **[EINZELB.DRUCK]** weiteren Bildern Druckvorauswahldaten zugewiesen werden, so drücken Sie zur Bildwahl @

**[W.EINSTELLFKT]**( ) Sie können für das jeweils angezeigte Bild die Anzahl der Ausdrucke und weitere Druckinformationen sowie den Druckstatus (drucken/ nicht drucken) eingeben.  $\mathbb{R}$  . Einstellen der Druckdaten" (S. 76)

## *Einstellen der Druckdaten*

Sie können eingeben, ob Daten wie Datum, Zeit und Dateiname zusammen mit dem Bild ausgedruckt werden.

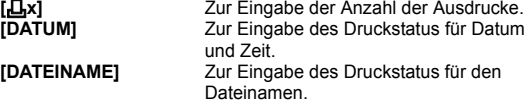

- *2* **Sobald Sie die zu druckenden Bilder ausgewählt und die Druckdaten eingestellt haben, wählen Sie [BESTÄTIGEN] und betätigen dann**  $\circledcirc$ **.**
- **[BESTÄTIGEN]** Zur Übertragung der Bilddaten auf den Drucker. **[ZURÜCK]** Zur Zurückstellung der Druckdaten. Alle Druckvorauswahldaten werden annulliert. Wenn Sie die vorliegenden Druckvorauswahldaten beibehalten und weitere Einstellungen vornehmen möchten, drücken Sie  $\mathcal Q$ . Hierdurch wird erneut die vorhergehende Einstellung gewählt.
- Um den Druckvorgang anzuhalten und zu annullieren, drücken Sie die **⊛-Taste.**<br>IFORTSETZ.] Zur D
- **DRUCKINFO**  $\Box$ x  $\overline{1}$ **DATUM** OHNE **DATEINAME** OHNE WÄHLEN + B EINST + D OK + OK **DRUCKEN BESTÄTIGEN ZURÜCK DRUCKEN** FORTSETZ. ZURÜCK WÄHLEN<sup>→</sup>日  $OK + OK$

**[FORTSETZ.]** Zur Druckfortsetzung.<br>**[ZURÜCK]** Zum Druckabbruch. A Zum Druckabbruch. Alle Druckvorauswahldaten werden annulliert.

# **7 Verwenden der OLYMPUS Master-Software**

# **Ablaufdiagramm**

Schließen Sie Ihre Kamera mittels des USB-Kabels an einen Computer an. Mit der mitgelieferten OLYMPUS Master-Software ist es besonders einfach, auf der Karte gespeicherte Bilder auf einen Computer zu übertragen.

# **Erforderliche Voraussetzungen** • OLYMPUS Master-CD-ROM • USB-Kabel • Computer mit USB-Anschluss OLYMPUS Master installieren (Weitere Informationen finden Sie im Installationshandbuch zu OLYMPUS Master) Anschließen der Kamera an den Computer über das mitgelieferte USB-Kabel ( $\sqrt{R}$ S. 78) Starten der OLYMPUS Master-Software (GS. 79) Speichern von Bildern auf Ihrem Computer ( $\sqrt{g}$ S. 79) Trennen der Kamera vom Computer (godine statten and godine statten (godine) (godine statten (godine) (godine s

## **Verwenden der mitgelieferten OLYMPUS Master-Software**

## **OLYMPUS Master-Software?**

Die OLYMPUS Master-Software ist eine Verwaltungs- und Anwendungssoftware für Ihre digitalen Fotos. Wenn Sie die OLYMPUS Master-Software installiert haben, können Sie die folgenden Funktionen nutzen.

- Bilddatentransfer von der Kamera oder Bildretusche mittels Filter- und **einem Wechseldatenträger auf den Computer**
- $\bullet$  Bilder anzeigen Sie können Diashows und Ton wiedergeben.
- z **Bildarchivierung** Sie können Ihre Bilder organisieren, indem Sie sie in einem Kalenderformat anzeigen. Über das Datum der Aufnahme oder Schlüsselwörter können Sie die gewünschten Bilder schnell finden.
- **Korrekturfunktionen**
- z **Bildbearbeitung** Sie können Bilder drehen, als Ausschnitt zeigen oder neu formatieren.
- z **Vielseitige Vorlagen zum Ausdrucken** Sie können Bilder in variablen Formaten, z. B. als Index, Kalender, Postkarte etc., ausdrucken.

Weitere Angaben zu den Funktionen der OLYMPUS Master-Software sowie zur Verwendung der Software finden Sie in der OLYMPUS Master-**[Hilfe]** oder der OLYMPUS Master-Bedienungsanleitung.

# **Anschließen der Kamera an einen Computer**

Schließen Sie mit dem mitgelieferten USB-Kabel die Kamera an den Computer an.

- *1* **Verbinden Sie dabei über das beiliegende USB-Kabel den USB-Anschluss Ihres Computers mit dem Multianschluss der Kamera.**
	- Je nach Computer befinden sich die USB-Anschlüsse an verschiedenen Positionen. Schlagen Sie ggf. in der Bedienungsanleitung Ihres Computers nach.

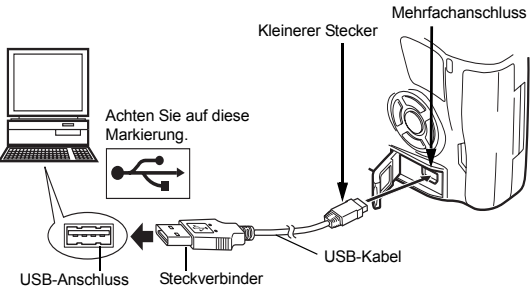

**USB MODUS SPEICHER STEUERUNG L, EINFACH** 

**L, INDIVID.** 

 $OK + OK$ 

WÄHLEN→日

## *2* **Stellen Sie den Ein-/Ausschalter der Kamera auf** ON**.**

- Das Menü mit den USB-Anschlussoptionen öffnet sich.
- *3* **Betätigen Sie** ac**, um [SPEICHER] auszuwählen. Drücken Sie die** i**-Taste.**

## *4* **Der Computer identifiziert die Kamera als ein neu angeschlossenes Gerät.**

- Windows
	- Wenn Sie die Kamera erstmals an den Computer anschließen, wird sie automatisch von ihm erkannt. Wenn die Meldung erscheint, dass die Installation abgeschlossen ist, klicken Sie auf **[OK]**. Der Computer identifiziert die Kamera als **[Wechseldatenträger 1.**
- Macintosh

Für Mac OS-Betriebssysteme ist iPhoto die standardmäßige Bildverwaltungssoftware. Beim ersten Anschließen Ihrer Olympus Digitalkamera wird iPhoto automatisch geöffnet. Schließen Sie iPhoto und öffnen Sie die OLYMPUS Master-Software.

## **D** Hinweise

• Wenn die Kamera an den Computer angeschlossen ist, funktioniert keine der Kamera-Funktionstasten.

**7**

# **Starten der OLYMPUS Master-Software**

## **Windows**

- *1* **Doppelklicken Sie (OLYMPUS Master) auf dem Desktop.**
	- Das OLYMPUS Master-Hauptmenü öffnet sich.

## **Macintosh**

- *1* **Doppelklicken Sie (OLYMPUS Master) im [OLYMPUS Master] Ordner.**
	- Das OLYMPUS Master-Hauptmenü öffnet sich.
	- Wird die Software zum ersten Mal geöffnet, erscheint das Dialogfenster mit Eingabefeldern für persönliche Angaben. Tragen Sie bitte Ihren **[Name]** und die **[OLYMPUS Master Seriennummer]**, die auf dem Klebeetikett aufgedruckt ist, ein. Wählen Sie hierauf Ihr Land.

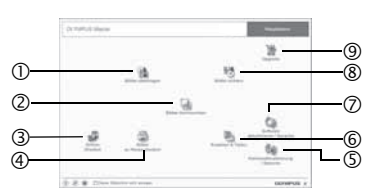

- 1 **[Bilder übertragen]-Taste** Lädt Bilder von der Kamera oder anderen Medien herunter.
- 2 **[Bilder durchsuchen]-Taste** Das Browser-Fenster öffnet sich.
- 3 **[Online-Drucken]-Taste** Das Fenster "Online-Drucken" wird angezeigt.
- 4 **[Bilder zu Hause drucken]-Taste** Das Druckmenü wird angezeigt.
- 5 **[Kameraaktualisierung / Sprache]-Taste** Gestattet Ihnen die Aktualisierung der Firmware Ihrer Kamera auf die neueste Version.
- 6 **[Erstellen & Teilen]-Taste**
- Das Bearbeitungsmenü wird angezeigt. 7 **[Software aktualisieren / Sprache]-Taste** Gestattet Ihnen die Aktualisierung von OLYMPUS Master auf die neueste Version.
- 8 **[Bilder sichern]-Taste** Erstellt Sicherungskopien der Bilder.
- 9 **[Upgrade]-Taste** Das Fenster für das optionale Upgrade auf OLYMPUS Master Plus wird angezeigt.

## **Schließen der OLYMPUS Master-Software**

## *1* **Klicken Sie im Hauptmenü auf (Beenden).**

• Die OLYMPUS Master-Software wird geschlossen.

# **Kamerabilder auf einem Computerbildschirm darstellen**

## **Übertragen und Speichern von Bilddaten auf einen Computer**

Speichern Sie die von der Kamera auf den Computer heruntergeladenen Bilder.

- *1* **Klicken Sie im OLYMPUS Master-Hauptmenu auf (Bilder übertragen).** 
	- Das Auswahlmenü, das die Ordner mit den zu kopierenden Dateien enthält, erscheint.

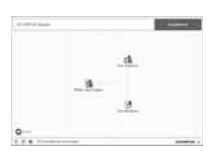

## *4* **Klicken Sie auf [Bilder jetzt durchsuchen].**

• Die heruntergeladenen Bilder werden im Browser-Fenster angezeigt.

Alle zu diesem Zeitpunkt in der Kamera gespeicherten Bilder

**übertragende Bilddatei und klicken Sie dann auf** 

- Durch Klicken auf **[Menü]** im Browser-Fenster wird erneut das Hauptmenü gezeigt.
- Niemals die Kartenfachabdeckung der Kamera öffnen, solange die Schreibanzeige blinkt. Andernfalls können Bilddaten unwiderruflich verloren gehen.

### **Trennen der Kamera vom Computer**

Wenn Sie alle gewünschten Bilder auf den Computer herunter geladen haben, können Sie die Kamera vom Computer trennen.

- *1* **Achten Sie darauf, dass die Schreibanzeige aufgehört hat zu blinken.**
- *2* **Je nach Betriebssystem des zu verwendenden Computers müssen Sie die folgenden Schritte durchführen.**

## **Windows 98SE**

- 1) Doppelklicken Sie das Symbol **[Arbeitsplatz]** und klicken Sie mit der rechten Maustaste auf **[Wechseldatenträger]**, um das Menü zu öffnen.
- 2) Klicken Sie im Menü auf **[Auswerfen]**.

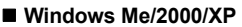

- 1) Klicken Sie in der Taskleiste auf das Symbol [entfernen oder auswerfen].
- 2) Klicken Sie auf die Pop-up-Meldung.
- 3) Klicken Sie auf **[OK]** im Fenster **[Hardware kann jetzt entfernt]**.

#### **Macintosh**

- 1) Das Papierkorb-Symbol wird zum Auswerfen-Symbol, wenn das Symbol **[Unbenannt]** oder **[NO\_NAME]** auf den Desktop gezogen wird. Ziehen Sie es und legen Sie es auf dem Auswerfen- Symbol ab.
- *1* **Trennen Sie das USB-Kabel von der Kamera.**

werden als Vorschaubilder angezeigt. *3* **Wählen Sie die auf den Computer zu** 

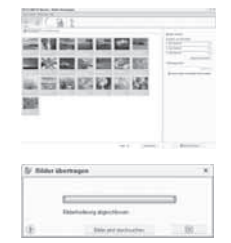

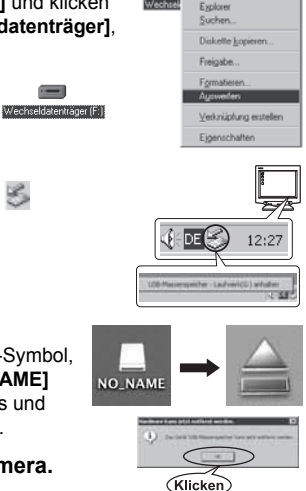

**Difform** 

#### x **Hinweise**

• Für Windows Me/2000/XP:

Wenn Sie auf [Auswerfen] klicken, kann das Fenster für Verbindungsabbruch erscheinen. Vergewissern Sie sich in diesem Fall, dass gerade keine Bilddateien von der Kamera heruntergeladen werden und dass keine Anwendungsprogramme geöffnet sind, mit denen der Zugriff auf Bilddateien der Kamera möglich ist. Schließen Sie alle derartigen Anwendungsprogramme und klicken Sie nochmals auf [Auswerfen]. Trennen Sie anschließend das USB-Kabel ab.

## **Einzelbilder wiedergeben**

*1* **Klicken Sie im OLYMPUS Master-Hauptmenü auf (Bilder durchsuchen).**

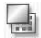

- Das Browser-Fenster öffnet sich.
- *2* **Doppelklicken Sie das Minibild des wiederzugebenden Bildes.**
	- Das angeklickte Minibild wird groß im Wiedergabemodus gezeigt.
	- Durch Klicken auf **[Menü]** im Browser-Fenster wird erneut das Hauptmenü gezeigt.

Minibilder

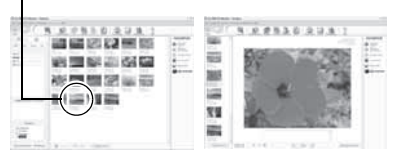

## **Bildübertragung auf einen Computer ohne die OLYMPUS Master-Software**

Ihre Kamera unterstützt das USB Massenspeicherprotokoll. Sie können Bilder auf einen Computer übertragen, indem Sie die Kamera über das beiliegende USB-Kabel mit dem Computer verbinden. Dies kann auch ohne Verwendung von OLYMPUS Master erfolgen. Die folgenden Betriebssysteme sind für den USB-Anschluss ausgelegt:

Windows : Windows 98SE/Me/2000 Professional/XP Macintosh : Mac OS 9.0 – 9.2/X

## **A** Hinweise

- Für einen Computer mit Betriebssystem Windows 98SE muss die USB-Treibersoftware installiert werden. Vor dem Kameraanschluss mittels USB-Kabel doppelklicken Sie die Datei, die sich in dem nachfolgend angegebenen Ordner auf der mitgelieferten OLYMPUS Master-CD-ROM befindet. Wird OLYMPUS Master auf einem Computer installiert, wird automatisch die USB-Treibersoftware mit installiert. Laufwerkskennung Ihres Computers: \USB\INSTALL.EXE
- Auch wenn der verwendete Personal Computer eine USB-Schnittstelle hat, kann die Datenübertragung ggf. nicht ausgeführt werden, wenn der Personal Computer unter einem der nachfolgend aufgelisteten Betriebssysteme arbeitet oder wenn eine externe USB-Schnittstelle (Steckkarte etc.) verwendet wird.
	- Windows 95/98/NT 4.0
	- Windows 98SE als Upgrade-Version von Windows 95/98
	- Mac OS 8.6 oder darunter
	- Auf einem selbstgebauten Computer oder einem PC ohne vorinstalliertes Betriebssystem funktioniert der Datentransfer ggf. nicht richtig

**7**

# **Tipps und Informationen zum Fotografieren**

### **Bevor Sie die ersten Bilder aufnehmen**

#### **Die Kamera schaltet sich nicht ein, obwohl ein Akku eingesetzt ist**

#### **Der Akku ist nicht vollständig aufgeladen**

• Laden Sie ihn mit dem Akkuladegerät auf.

#### **Der Akku funktioniert vorübergehend nicht, weil die Umgebungstemperatur zu niedrig ist**

• Die Leistungsfähigkeit des Akkus sinkt bei niedrigen Temperaturen. Der Ladezustand ist unter Umständen nicht ausreichend, um die Kamera einzuschalten. Entnehmen Sie den Akku und erhöhen Sie seine Temperatur, indem Sie ihn etwa eine Zeit lang in die Hosentasche stecken.

#### **Bei Betätigung des Auslösers wird kein Bild aufgenommen**

#### **Die Kamera hat sich automatisch abgeschaltet**

• Um Energie zu sparen, schaltet die Kamera, wenn keine Bedienschritte durchgeführt werden, nach einem festgelegten Zeitraum in den Sleep-Modus um (dies gilt auch bei eingeschaltetem Monitor). Die Kamera ist dann nicht mehr betriebsbereit. In diesem Fall schaltet sich auch der LCD-Monitor ab. Später schaltet sich die Kamera vollständig ab, wenn auch nachfolgend für 4 Stunden keine weiteren Bedienschritte erfolgen. Die Kamera muss dann erst wieder eingeschaltet werden, um verwendet werden zu können.  $\mathbb{R}$  . Sleep-Modus" (S. 70)

#### **Der Blitz wird geladen**

• Wenn der Blitz aktiviert wird und das Symbol  $\bigstar$  in der LCD-Funktionsanzeige oder im Sucher blinkt, bedeutet dies, dass der Blitz geladen wird. Warten Sie, bis das Symbol nicht mehr blinkt, und betätigen Sie dann den Auslöser.

#### **Eine Scharfstellung ist nicht möglich**

• Die blinkende AF-Bestätigung im Sucher zeigt an, dass eine Scharfstellung mit der AF-Funktion nicht möglich ist. Betätigen Sie den Auslöser erneut.

#### **Die Rauschminderung ist aktiviert**

• Das sich in Form einer deutlichen Bildkörnung bemerkbar macht. Nach der Anfertigung von Aufnahmen bei langen Verschlusszeiten aktiviert die Kamera den Rauschminderungsvorgang. Währenddessen sind keine weiteren Aufnahmen möglich. Sie können **[RAUSCHMIND.]** auf **[AUS]** stellen.

 $I\lll$  . Rauschminderung (S. 55)

## **Datum und Uhrzeit sind nicht eingestellt**

#### **Die Kamera arbeitet mit den Einstellungen, die zum Zeitpunkt des Kaufs aktuell waren**

• Datum und Uhrzeit der Kamera werden beim Kauf nicht eingestellt. Nehmen Sie die Einstellungen für Datum und Uhrzeit vor, bevor Sie die Kamera verwenden. **IG** .Datum/Zeit einstellen" (S. 7)

#### **Der Akku wurde aus der Kamera entfernt**

• Die Einstellungen für Datum und Zeit werden auf ihre jeweilige Grundeinstellung ab Werk zurückgestellt, wenn in der Kamera für circa 1 Tag kein Akku eingelegt ist. Prüfen Sie daher vor dem Aufnehmen wichtiger Bilder, ob die Werte für Datum und Zeit noch korrekt sind.

## **Motiv scharfstellen**

Je nach Motiv gibt es mehrere Möglichkeiten der Scharfstellung.

#### **Das AF-Messfeld ist nicht auf das Motiv eingestellt**

• Verwenden Sie den Schärfespeicher, um das AF-Messfeld auf das Motiv scharfzustellen. ■ .Wenn keine einwandfreie Bildschärfe erzielt werden kann (Schärfespeicher)" (S. 30)

#### **Nicht das gewünschte Motiv, sondern andere Bildteile sind in den jeweiligen AF-Messfeldern scharfgestellt**

• Setzen Sie [ $\blacksquare$ ] (AF-Messfeldwahl) auf [ $\blacksquare$ ] und stellen Sie die Bildmitte scharf. G .AF-Messfeld-Wahl" (S. 43)

#### **Das Motiv bewegt sich schnell**

• Stellen Sie die Kamera auf einen Punkt ein, der etwa so weit entfernt ist wie das gewünschte Motiv. (Drücken Sie hierzu den Auslöser zur Hälfte durch.) Wählen Sie dann wieder die gewünschte Bildkomposition und warten Sie, bis das Motiv ins Bild kommt.

#### **Nahaufnahme des Motivs mit dem Makroobjektiv**

• Wenn Sie mit einem Makroobjektiv eine Nahaufnahme des Motivs machen wollen, ist eine Scharfstellung mit der AF-Funktion schwierig, wenn das Vergrößerungsverhältnis des Motivs größer ist. Wählen Sie die manuelle Scharfstellung (MF) und stellen Sie manuell mithilfe des Schärferings scharf.  $\mathbb{R}$  "Manuelle Scharfstellung (MF)" (S. 45)

#### **Aufnahmen bei unzureichenden Lichtverhältnissen**

• Der eingebaute Blitz kann so eingestellt werden, dass er als AF-Hilfslicht fungiert. Wenn der Blitz ausgeklappt ist, hilft er beim Scharfstellen im AF-Modus, wenn die Lichtverhältnisse unzureichend sind.  $\mathbb{R}$  . Fotografieren mit dem eingebauten Blitz (S. 35)

## **Für den Autofokus problematische Motive**

Eine Scharfstellung mit dem Autofokus kann in den folgenden Situationen schwierig sein.

Die AF-Bestätigung blinkt Diese Motive werden nicht scharfgestellt.

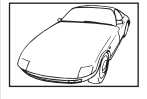

Motiv mit zu geringem Kontrast

Die AF-Bestätigung leuchtet, aber das Motiv wird nicht scharfgestellt.

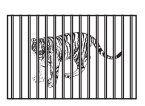

Zwei Motive in unterschiedlichen **Entfernungen** 

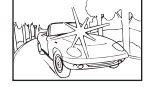

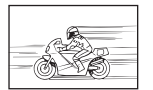

Sich schnell bewegende Motive

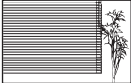

Extrem helle Bildmitte Motiv mit gleichmäßigen Mustern

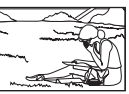

Motiv außerhalb des AF-Messfeldes

In diesen Situationen sollten Sie ein kontrastreiches Element scharfstellen, das etwa so weit entfernt ist wie das gewünschte Motiv. Wählen Sie dann die Bildkomposition und machen Sie die Aufnahme.

**8**

Es gibt mehrere Faktoren, die Ursache für verwischte Aufnahmen sein können. **Das Motiv ist zu dunkel**

• Ändern Sie die Verschlusszeit, um die Helligkeit des Motivs anzupassen. Wenn die Verschlusszeit bei Aufnahme eines dunklen Motivs kurz ist, sind Verwischungen wahrscheinlich, wenn sich das Motiv bewegt. Ferner verkürzt sich die Verschlusszeit, wenn der Blitz im **Kein (Motivprogramm)** abgeschaltet wird. Montieren Sie die Kamera auf ein Stativ. Auch die Verwendung des Fernauslösers (optional) zum Auslösen der Aufnahme reduziert die Verwischungsgefahr. Es gibt auch Möglichkeiten, mit **[**( $\blacksquare$ ) (DIS MOD.)] unter **SCENE** (Motivprogramm) Aufnahmen zu machen. Da sich die ISO-Empfindlichkeit automatisch erhöht, können Sie die Kamera in der Hand halten und auch ohne Blitz Bilder in Umgebungen mit schwachem Licht aufnehmen.

#### **Die Kamera bewegt sich, wenn Sie den Auslöser mit der Hand betätigen.**

• Betätigen Sie den Auslöser sanft, oder halten Sie die Kamera mit beiden Händen fest.

## **Aufnahme von Bildern mit schwachem Blitz**

Der Blitz leuchtet automatisch auf, wenn die Helligkeit zu gering ist. Wenn das Motiv allerdings zu weit entfernt ist, ist der Blitz wirkungslos. Gehen Sie wie folgt vor, um in derartigen Situationen Bilder ohne Blitz zu machen.

### Setzen Sie **SOFIE** (Motivprogramm) auf [(a) (DIS MOD.)]

• Da sich die ISO-Empfindlichkeit automatisch erhöht, können Sie die Kamera in der Hand halten und auch ohne Blitz Bilder in Umgebungen mit schwachem Licht aufnehmen.

#### **Erhöhen Sie den [ISO]-Wert**

• Erhöhen Sie den Wert des Parameters **[ISO]**. Das Bild kann körnig werden.  $\mathbb{R}$  . ISO-Empfindlichkeit – Einstellen der gewünschten Lichtempfindlichkeit" (S. 50)

## **Das Bild ist zu körnig**

Es gibt mehrere Faktoren, die Ursache für körnige Aufnahmen sein können.

## **Erhöhen der ISO-Empfindlichkeit**

• Wenn Sie die [ISO]-Einstellung erhöhen, entsteht unter Umständen "Bildrauschen", welches sich als Bildpunkte unerwünschter Farbe oder farbliche Ungleichmäßigkeiten äußert: Das Bild wird körnig. Diese Kamera ist mit einer Funktion ausgestattet, die bei reduziertem Bildrauschen Aufnahmen mit hoher Empfindlichkeit gestattet; allerdings ist die Körnigkeit des Bildes bei erhöhter ISO-Empfindlichkeit stärker als bei niedriger Empfindlichkeit.

g "ISO-Empfindlichkeit – Einstellen der gewünschten Lichtempfindlichkeit" (S. 50)

## **Die Aufnahme ist weißstichig**

Dies kann passieren, wenn das Foto im Gegenlicht oder Halbgegenlicht aufgenommen wird. Ursache ist ein Phänomen namens Flare oder Aura. Wählen Sie, sofern dies möglich ist, eine Komposition, bei der starke Lichtquellen nicht ins Bild gelangen. Flare kann auch dann auftreten, wenn die Lichtquelle selbst nicht im Bild ist. Schirmen Sie das Objektiv mit einer Gegenlichtblende von der Lichtquelle ab. Hat die Verwendung der Gegenlichtblende nicht den gewünschten Effekt, dann schirmen Sie das Objektiv mit der Hand ab.

## **Bilder mit realistischen Farben aufnehmen**

Ursache für Unterschiede zwischen den Farben auf einem Bild und den tatsächlichen Farben ist die Lichtquelle, die das Motiv beleuchtet. **[WB]** ist die Funktion, mit der die Kamera die korrekten Farben ermitteln kann. Normalerweise bietet die Einstellung **[AUTO]** einen optimalen Weißabgleich, aber je nach Motiv kann es sich anbieten, mit den verschiedenen **[WB]**-Einstellungen zu experimentieren. Dies ist etwa der Fall,

- wenn das Motiv an einem Sonnentag im Schatten aufgenommen werden soll,
- wenn das Motiv sowohl durch natürliches Licht als auch durch eine künstliche Lichtquelle beleuchtet wird (z. B. Innenaufnahme des Motivs in der Nähe eines Fensters),
- wenn kein Weiß im Bild vorhanden ist **IGF** .Weißabgleich – Einstellen des Farbton" (S. 50)

### **Einen weißen Strand oder eine Schneelandschaft fotografieren**

In der Regel erscheinen weiße Motive (z. B. Schnee) auf der Aufnahme dunkler als in der Realität. Es gibt jedoch mehrere Möglichkeiten, die weißen Farbtöne einzufangen.

- Setzen Sie **[**F**]** auf **[+]**.
- Verwenden Sie zur Aufnahme **[SAND+SCHNEE]** als **[GEN]** (Motivprogramm). Dieses ist am besten für die Aufnahme des Meeres an einem sonnigen Tag oder von schneebedeckten Bergen geeignet.  $\mathbb{R}$  . Motivprogramme "  $(S. 25)$
- Verwenden Sie **[<sup>o</sup>]HI]** (hellere Belichtung). Zentrieren Sie im Sucher den Bereich, an der Weißton aufgehellt werden soll, und drücken Sie dann den Auslöser zur Hälfte durch. Der in der Bildmitte gemessene Bereich erscheint nun in einem helleren Weiß.

**IG Messmodus – Wahl der Belichtungsmessmethode** (S. 48)

• Fertigen Sie eine automatische Belichtungsreihe an.

Wenn Sie den Belichtungskorrekturwert nicht kennen, verwenden Sie die Funktion zur Erstellung einer automatischen Belichtungsreihe. Der Korrekturwert ändert sich bei jeder Betätigung des Auslösers geringfügig. Wenn Sie eine stärkere Belichtungskorrektur einstellen, können Sie den Korrekturwert basierend auf diesem Wert nach oben oder unten verändern und dann die Aufnahme machen.

g .Belichtungskorrektur – Variable Bildhelligkeit" (S. 49)

## **Motiv im Gegenlicht fotografieren**

Wenn der Hintergrund im Vergleich zum Motiv zu hell ist, wirkt sich dies auf die Belichtung der hellen Bereiche aus, und das Motiv erscheint dunkler. Dies liegt daran, dass die Kamera die Belichtung auf der Basis des Gesamtbildes bestimmt.

- Setzen Sie **[MESSUNG]** auf **[om** (Spotmessung) **]**, um die Belichtung des Motivs in der Bildmitte zu messen. Um die Korrektur zu ändern, platzieren Sie das Motiv in die Bildmitte. Ändern Sie bei gedrückter AFL-Taste die Bildkomposition und betätigen Sie den Auslöser. **IG Messmodus – Wahl der Belichtungsmessmethode** (S. 48)
- Aktivieren Sie den Blitz, wählen Sie als Blitzmodus **[**#**]** (Aufhellblitz) und machen Sie die Aufnahme. Sie können ein Motiv gegen das Licht aufnehmen, ohne dass die Vorderfläche des Motivs (z. B. das Gesicht einer Person) schwarz erscheint. Die Funktion **[**#**]** (Aufhellblitz) wird für Aufnahmen gegen das Licht und im Neon- oder anderen Kunstlicht verwendet.

**IG ... Wahl des Blitzmodus**" (S. 35)

## **Das Bild ist zu hell oder zu dunkel**

Wenn Sie Bilder in den Modi S oder A aufnehmen, werden Verschlusszeit oder Blendeneinstellung in der Funktionsanzeige oder im Sucher unter Umständen blinkend angezeigt. Die rote Anzeige signalisiert, dass die korrekte Belichtung nicht eingestellt werden kann. Wenn Sie das Bild mit diesen Einstellungen aufnehmen, ist das Bild zu hell oder zu dunkel. Ändern Sie in diesem Fall die Blendeneinstellung oder die Verschlusszeit.  $\mathbb{R}$   $\mathbb{R}$   $\mathbb{A}$ : Belichtungsautomatik mit Blendenvorwahl" (S. 26), .S: Belichtungsautomatik mit Zeitvorwahl" (S. 27)

## **Helle Bildpunkte erscheinen auf der Aufnahme auf dem Motiv**

Dies kann an falsch zugeordneten Bildpunkten des CCD liegen. Befolgen Sie die Schritte unter **[PIXEL KORREKTUR]**. Sollte das Problem fortbestehen, so wiederholen Sie die Pixelkorrektur mehrfach. "Pixelkorrektur – Überprüfen der Bildverarbeitungsfunktionen" ( $\mathbb{R}$  S. 91)

## **Weitere Tipps und Informationen zum Fotografieren**

## **Mehr Bilder fotografieren**

Das aufgenommene Bild wird auf der Karte gespeichert. Gehen Sie wie folgt vor, um mehr Bilder auf der Karte zu speichern.

- Ändert den Speichermodus an. Die Größe eines Bildes ändert sich mit dem Speichermodus. Wenn Sie nicht genau wissen, welche Kapazität die Karte bereitstellt, ändern Sie den Bildmodus und machen Sie dann die Aufnahme. Je kleiner die **[BILDGRÖSSE]** und je größer die **[KOMPRESSION]**, desto kleiner wird das Bild. Sie können die beiden Einstellungen unter **[SQ]** im Speichermodus festlegen.  $\mathbb{R}$  "Wahl des Speichermodus" (S. 43)
- Verwenden Sie eine Karte mit hoher Kapazität. Die Anzahl der speicherbaren Bilder hängt auch von der Kapazität der Karte ab. Verwenden Sie eine Karte mit hoher Kapazität.

## **Neue Karte verwenden**

Wenn Sie eine Karte verwenden, die nicht von Olympus stammt oder für eine andere Anwendung (z. B. auf einem Computer) verwendet wurde, erscheint die Meldung **[KARTE VOLL]**. Um diese Karte verwenden zu können, müssen Sie sie zunächst mit der Funktion **[KARTE FORMAT.]** formatieren.  $\mathbb{R}$  . So formatieren Sie die Karte" (S. 93)

## **Lebensdauer des Akkus verlängern**

Die folgenden Bedienschritte tragen zur vorzeitigen Erschöpfung des Akkus bei, wenn sie nicht beim Aufnehmen von Bildern durchgeführt werden.

- Wiederholtes Drücken des Auslösers zur Hälfte
- Wiederholtes Wiedergeben aufgenommener Bilder über längere Zeit

Um Akkuleistung zu sparen, schalten Sie die Kamera ab, wenn Sie sie nicht verwenden.

## **Funktionen, die nicht über die Menüs ausgewählt werden können**

Unter bestimmten Umständen sind Funktionen nicht durch Verwendung der Pfeiltasten in den Menüs wählbar. Dies betrifft:

- Funktionen, die im aktuellen Aufnahmemodus nicht ausgewählt werden können
- Funktionen, die nicht eingestellt werden können, weil andere Funktionen bereits gewählt wurden: Kombination von **[NAHAUFNAHME]** und **[BLITZMODUS]** usw.

## **Optimalen Speichermodus auswählen**

Die Speichermodi sind in zwei Klassen unterteilt: RAW und JPEG. Im RAW-Format werden die reinen Bilddaten ohne Auswirkung von Einstellungen wie Belichtungskorrektur, Weißabgleich usw. gespeichert. Beim JPEG-Format werden diese Einstellungen hingegen berücksichtigt. Ferner werden die Bilder beim JPEG-Format komprimiert, um die Dateigröße klein zu halten. Beim JPEG-Format werden die Typen **[SHQ]**, **[HQ]** und **[SQ]** unterschieden. Sie bezeichnen verschiedene Kompressionsraten und damit Dateigrößen (Pixelzahl). Je höher die Kompressionsrate, desto körniger erscheint das Bild in der vergrößerten Ansicht. Nachfolgend finden Sie einen Leitfaden zur Auswahl des geeigneten Formats.

**Sie wollen Feineinstellungen der Aufnahmeeinstellungen erst am Computer vornehmen** • **[RAW]**

**Sie wollen großformatige Bilder auf A3/A4-Papier ausdrucken oder Bilder auf einem Computer be- und verarbeiten**

• **[SHQ][HQ]** mit hoher Pixelzahl

**Sie wollen Bilder in Postkartengröße ausdrucken**

- **[SQ]** mit hoher Pixelzahl
- **Sie wollen Bilder als E-Mail-Anhang versenden oder auf einer Website bereitstellen** • **[SQ]** mit niedriger Pixelzahl

Liste der verfügbaren Speichermodi" (S. 99)

### **So stellen Sie die Werkseinstellungen wieder her**

- Die Einstellungen der Kamera bleiben auch nach dem Abschalten erhalten. Allerdings werden bestimmte Einstellungen vorgenommen, wenn die Kamera mit "Einfache Aufnahmemodi" (S. 14) eingeschaltet wird.
- Um die Werkseinstellungen wiederherzustellen, wählen Sie **[RUECKST.]** unter **[BENUTZER EINSTELLUNG]**. Sie können zwei Grundeinstellungen für das Zurückstellen der Kamera auswählen. Weisen Sie den verschiedenen Kamerafunktionen die gewünschten Werte zu und registrieren Sie diese dann als **[EINST.1]** oder **[EINST.2]** unter **[BENUTZER EINSTELLUNG]**. Wahlweise Zurückstellung/Beibehaltung Ihrer Einstellungen" (S. 65)

#### **Belichtung auf dem Monitor unter ungünstigen Außenbedingungen überprüfen**

Wenn Sie Außenaufnahmen machen, ist die Monitordarstellung unter Umständen schlecht zu erkennen, was die Kontrolle der Belichtung erschwert.

Betätigen Sie bei der Bildwiedergabe die INFO-Taste mehrfach, um das Histogramm anzuzeigen.

Nachfolgend wird erläutert, wie ein Histogramm zu lesen ist.

#### **So lesen Sie das Histogramm**

- 1 Wenn in diesem Bereich zu viele Höchstwerte erscheinen, wird die Aufnahme weitgehend schwarz.
- 2 Wenn in diesem Bereich zu viele Höchstwerte erscheinen, wird die Aufnahme weitgehend weiß.

 $\mathbb{R}$   $\mathbb{R}$  . Informationsanzeige (S. 58)

## **Tipps zur Wiedergabe**

## **Einstellungen und andere Daten zu Aufnahmen anzeigen**

Zeigen Sie ein Bild an und betätigen Sie die Taste **INFO**. Betätigen Sie die Taste wiederholt, um die Menge der angezeigten Informationen zu ändern.

 $\mathbb{R}$  .Informationsanzeige (S. 58)

 $^{\circledR}$ 

**8**

 $\circledcirc$ 

#### **Das gesamte Bild auf einem Computer betrachten**

Die Größe des Bildes auf dem Computerbildschirm ändert sich abhängig von den Computereinstellungen. Wenn der Monitor eine Auflösung von1024 x 768 Bildpunkten hat und Sie ein Bilder der Größe 2048 x 1536 bei einer Darstellungsgröße von 100 % anzeigen, dann kann das gesamte Bild nicht ohne Bildlauf betrachtet werden. Es gibt aber mehrere Möglichkeiten, das gesamte Bild auf dem Bildschirm anzuzeigen.

#### **Verwenden Sie zur Anzeige eine Bildbetrachtungssoftware**

• Installieren Sie die OLYMPUS Master-Software von der beiliegenden CD-ROM.

#### **Ändern Sie die Monitorauflösung**

• Dies kann allerdings eine Umsortierung der Desktopsymbole zur Folge haben. Weitere Informationen zu den Einstellungen Ihres Computers finden Sie in der Dokumentation zum Computer.

#### **Anzeige von im RAW-Format gespeicherten Bildern**

• Installieren Sie die OLYMPUS Master-Software von der beiliegenden CD-ROM. Sie können das Bild mithilfe der RAM-Entwicklungsfunktion in OLYMPUS Master auf die Einstellungen bei der eigentlichen Aufnahme setzen und Detaileinstellungen zu Belichtungskorrektur und Weißabgleich ändern.

## **Wenn Fehlermeldungen erscheinen**

## **Fehlermeldungen**

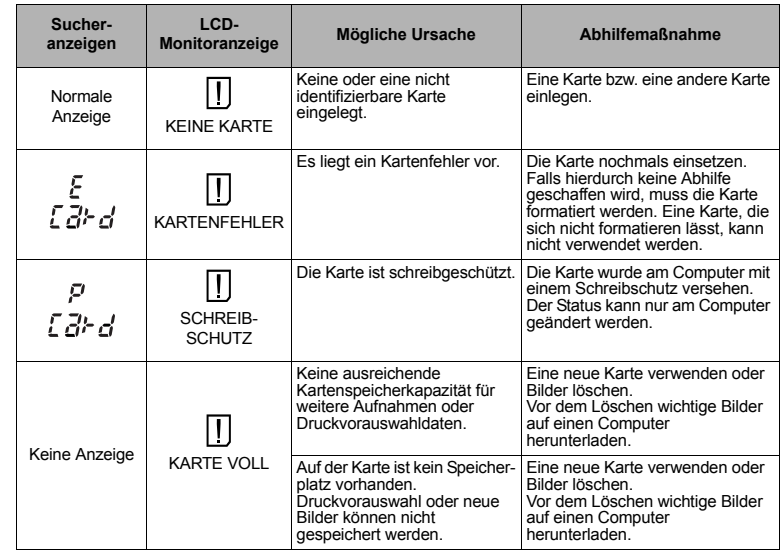

Lernen Sie Ihre Kamera besser kennen

Lemen Sie Ihre Kamera besser kenner

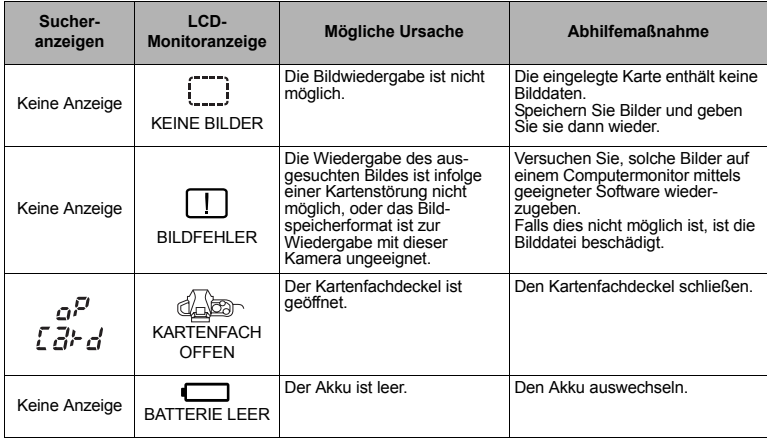

## **Ausdruckrelevante Anzeigen**

Weitere Angaben hierzu finden Sie in dem zum jeweiligen Drucker gehörenden Benutzerhandbuch

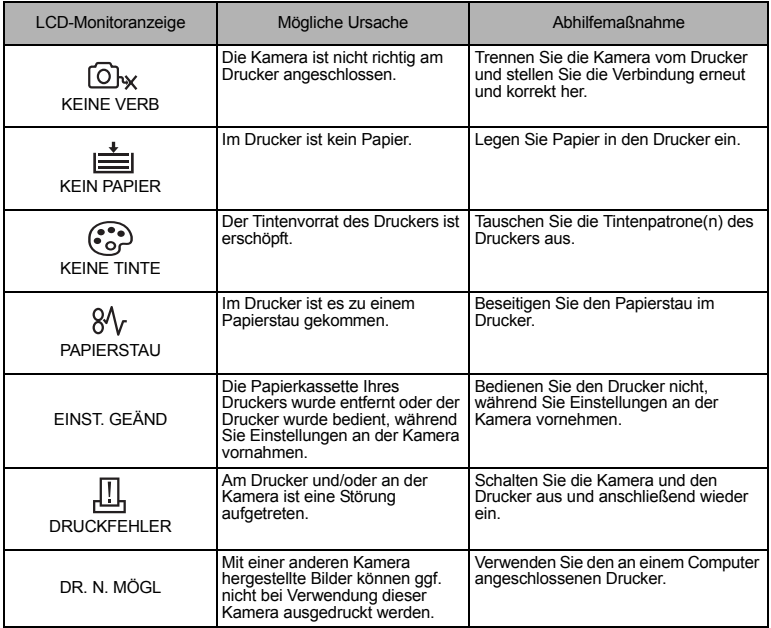

Lernen Sie Ihre Kamera besser kennen

Lemen Sie Ihre Kamera besser kennen

## **Reinigung und Pflege der Kamera**

#### **Reinigen der Kamera**

Vor der Reinigung der Kamera schalten Sie die Kamera aus und entnehmen den Akku.

#### **Gehäuse:**

 $\rightarrow$  Vorsichtig mit einem weichen fusselfreien Tuch abwischen. Zum Entfernen von starken Verunreinigungen verwenden Sie ein mit Seifenwasser befeuchtetes und gut ausgewrungenes Tuch. Reiben Sie das Gehäuse anschließend sorgfältig trocken. Wurde die Kamera in der Nähe von Salzwasser verwendet, verwenden Sie zur Reinigung ein mit klarem Leitungswasser befeuchtetes und gut ausgewrungenes Tuch.

#### **LCD-Monitor und Sucher:**

 $\rightarrow$  Vorsichtig mit einem weichen fusselfreien Tuch abwischen.

#### **Objektivlinsen, Spiegel und Sucherscheibe:**

 $\rightarrow$  Entfernen Sie Staub von dem Objektiv, dem Spiegel und der Sucherscheibe vorsichtig mit einem im Fachhandel erhältlichen Blasebalgpinsel. Die Objektivlinsen reinigen Sie vorsichtig mit Linsenreinigungspapier.

#### **Aufbewahrung**

- Wenn Sie die Kamera für längere Zeit nicht benutzen, entnehmen Sie den Akku und die Karte und bewahren Sie die Kamera an einem kühlen, trockenen und gut belüfteten Ort auf.
- Legen Sie den Akku von Zeit zu Zeit ein und überprüfen Sie die Kamerafunktionen.

#### *Reinigung und Überprüfung des Bildwandlers*

Diese Kamera enthält eine Staubschutzfunktion, die mittels Ultraschallvibrationen Staubablagerungen am Bildwandler verhindert oder beseitigt. Die Staubschutzfunktion arbeitet, wenn die Kamera eingeschaltet ist. Da die Staubschutzfunktion jedes Mal nach dem Einschalten der Kamera aktiviert wird, sollte die Kamera zu diesem Zeitpunkt nicht geneigt gehalten werden, um eine effektive Reinigung zu erzielen. Bei aktivierter Staubschutzfunktion blinkt die SSWF-Anzeige. **IGF** .SSWF-Anzeige" (S. 6)

## **A** Hinweise

- Zur Reinigung niemals starke Lösungsmittel wie Benzin, Alkohol etc. oder chemisch behandelte Tücher verwenden.
- Die Kamera sollte nicht zusammen mit chemischen Mitteln aufbewahrt werden. Andernfalls kann es zu Korrosion an der Kamera kommen.
- Bei längerer Verunreinigung der Linsen kann es zu Schimmelbildung kommen.
- Nach längerem Nichtgebrauch sollte die Kamera einer sorgfältigen Funktionsüberprüfung unterzogen werden. Vor wichtigen Aufnahmen sollten Sie einige Probeaufnahmen durchführen und die Resultate überprüfen.

## **Reinigungsmodus – Staub entfernen**

Falls am Bildwandler Staub oder sonstige Verunreinigungen anhaften, können im Bild schwarze Punkte auftreten. In diesem Fall sollten Sie den Bildwandler von einem autorisierten Olympus-Kundendienst reinigen lassen. Der Bildwandler ist ein hochempfindliches Bauteil und muss mit äußerster Vorsicht gehandhabt werden. Falls Sie die Reinigung selber vornehmen möchten, achten Sie bitte unbedingt auf die nachfolgenden Angaben.

Falls die Versorgungsspannung während der Reinigung abfällt, schließt sich der Verschlussvorhang. Hierbei können Verschlussvorhang und Klappspiegel schwer beschädigt werden.

- *1* **Nehmen Sie das Wechselobjektiv ab.**
- *2* **Schalten Sie die Kamera ein (Ein-/Ausschalter auf ON).**
- *3* MENU**[**Z**][REINIG.MOD.]**
- **4** Drücken Sie  $\hat{\theta}$ . Drücken Sie dann die  $\hat{\theta}$ -Taste. • Die Kamera aktiviert den Reinigungsmodus.
- *5* **Drücken Sie den Auslöser vollständig hinunter.**
	- Der Spiegel wird nach oben geklappt und der Verschlussvorhang wird geöffnet.
- *6* **Reinigen Sie den Bildwandler.**
	- Entfernen Sie Staub etc. vorsichtig mit einem im Fachhandel erhältlichen Blasebalg.
- *7* **Achten Sie darauf, dass sich der Blasebalg etc. nicht im Kameragehäuse befindet, wenn Sie die Kamera ausschalten, um den Reinigungsmodus zu deaktivieren!**
	- Beim Ausschalten schließt sich der Verschlussvorhang und der Klappspiegel wird heruntergeklappt.

## $\bullet$  Hinweise

- Achten Sie darauf, dass der Blasebalg nicht mit dem Bildwandler in Berührung kommt. Andernfalls kann der Bildwandler beschädigt werden!
- Den Blasebalg nicht in das Kameragehäuse einführen (hinter den Objektiv-Bajonettring). Beim Ausschalten schließt sich der Verschlussvorhang und kann bei Kontakt mit einem Fremdkörper schwer beschädigt werden.
- Ausschließlich einen im Fachhandel erhältlichen geeigneten Blasebalg verwenden. Niemals Druckluftreiniger mit zu hohem Gasdruck verwenden. Andernfalls kann der Bildwandler schwer beschädigt werden!

## **Pixelkorrektur – Überprüfen der Bildverarbeitungsfunktionen**

Im Pixelkorrekturmodus überprüft die Kamera den Bildwandler und zugehörige Schaltkreise. Nach dem Gebrauch des LCD-Monitors und/oder der Serienaufnahmefunktion sollten Sie mindestens eine Minute warten, bevor Sie den Pixelkorrekturmodus aktivieren, um eine einwandfreie Arbeitsweise zu gewährleisten.

# *1* MENU ▶ [**î**<sub>2</sub>] ▶ [PIXEL KORREKTUR]

## *2* **Drücken Sie** d**. Drücken Sie dann die** i**-Taste.**

• Bei aktiviertem Pixelkorrektur-Modus erscheint eine **[ARBEITET]**-Anzeige, die nach vollständiger Durchführung erlischt. Nach Abschluss der Pixelkorrektur-Funktion öffnet sich erneut das Menü.

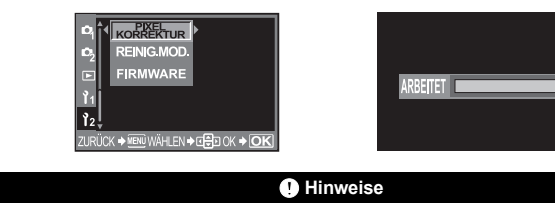

• Falls die Kamera bei aktiviertem Pixelkorrekturmodus versehentlich ausgeschaltet wird, wiederholen Sie den Vorgang ab Schritt 1.

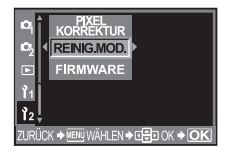

## **Informationen zur Speicherkarte**

### **Geeignete Speicherkarten**

In diesem Handbuch verweist der Begriff "Karte" auf das Speichermedium. Diese Kamera ist für CompactFlash-, Microdrive-Karten oder xD-Picture Card (optional) ausgelegt.

#### **CompactFlash**

Die Compact Flash-Karte ist ein Festkörperspeicher mit hoher Speicherkapazität. Verwenden Sie im Fachhandel angebotene Compact Flash-Karten.

#### **Microdrive**

Das Microdrive ist ein kompakter Festplattenspeicher mit hoher Speicherkapazität. Sie können ein Microdrive, das den CF+Type II-Standard (Compact Flash Erweiterungsstandard) unterstützt, verwenden.

#### **xD-Picture Card**

Eine xD-Picture Card ist ein Aufzeichnungsmedium, das vorwiegend in Kompaktkameras zum Einsatz kommt.

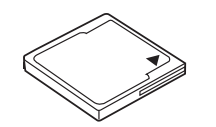

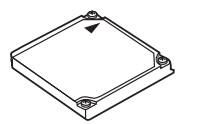

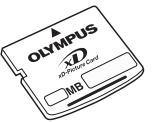

### *Sicherheits- und Vorsichtsmaßregeln bei Verwendung eines Microdrive*

Das Microdrive ist ein kompakter Festplattenspeicher. Da das Microdrive einen Festplattenmechanismus enthält, muss dieses besser gegen Vibrationen und Erschütterungen geschützt werden als eine Festkörperspeicherkarte. Achten Sie insbesondere bei Schreib- und Lesevorgängen darauf, dass die Kamera keinen Vibrationen und/oder Erschütterungen ausgesetzt ist. Bitte lesen Sie vor dem Gebrauch eines Microdrive die folgenden Hinweise sorgfältig.

Siehe auch die zum Microdrive gehörige Bedienungsanleitung.

- Seien Sie sehr vorsichtig, wenn Sie die Kamera während eines Schreibvorganges ablegen. Legen Sie die Kamera vorsichtig auf einer stabilen Unterlage ab.
- Die Kamera nicht an Orten verwenden, die der Einwirkung von starken Vibrationen ausgesetzt sind (z. B. Baustelle, während einer Fahrt auf unebener Fahrbahn etc.).
- Das Microdrive niemals an Orten verwenden/aufbewahren, die starken elektromagnetischen Wellen oder Magnetfeldern ausgesetzt sind.

#### $Q$  Hinweise

• Die Daten auf der Karte werden auch nach dem Löschen oder nach einem Formatieren der Karte nicht vollständig gelöscht. Aufgrund dessen sollten Sie die Karte zerstören, wenn Sie sie entsorgen, damit persönliche Daten nicht in die Hände Dritter gelangen.

## **So formatieren Sie die Karte**

Karten eines Drittherstellers oder mit einem Personal Computer formatierte Karten müssen zunächst in dieser Kamera formatiert werden.

Bei einer Kartenformatierung werden alle Daten, einschließlich aller schreibgeschützten Bilder, gelöscht. Bevor Sie eine bereits benutzte Karte formatieren, sollten Sie sicherstellen, dass diese keine Bilder enthält, die Sie behalten möchten.

## *1* MENU**[**W**][KARTE EINR.]**

- *2* **Verwenden Sie** ac**, um [KARTE FORMAT.] zu wählen. Drücken Sie die** i**-Taste.**
- *3* **Verwenden Sie** ac**, um [JA] zu wählen. Drücken Sie die** i**-Taste.**
	- Die Formatierung wird durchgeführt.

## *TIPPS*

#### **Wenn Sie Karten in beide Steckplätze einsetzen:**

→ wählen Sie die zu verwendende Karte über [CF/xD] im MENU.

#### MENU**[**Z**][CF/xD] [CF]/[xD]**

## **Akku und Ladegerät**

- Verwenden Sie ausschließlich den Lithiumionenakku von Olympus (BLS-1). Andere Akkus dürfen nicht verwendet werden.
- Die Leistungsaufnahme der Kamera hängt weitgehend von der Nutzung und anderen Umständen ab.
- $\bullet$  Da die folgenden Vorgänge auch ohne Durchführung einer Aufnahme Leistung benötigen, entlädt sich der Akku entsprechend schneller, je häufiger Sie sie durchführen:
	- Durchdrücken des Auslösers zur Hälfte im Aufnahmemodus, wiederholtes Durchführen der automatischen Scharfstellung
	- längeres Anzeigen von Bildern auf dem LCD-Monitor
	- Anschluss an einen Computer oder Drucker
- $\bullet$  Wenn Sie einen erschöpften Akku einsetzen, schaltet sich die Kamera unter Umständen ab, ohne dass eine entsprechende Warnmeldung angezeigt wird.
- Bei Auslieferung ist der Akku nicht vollständig geladen. Laden Sie den Akku mit dem vorgesehenen Ladegerät (BCS-1) auf, bevor Sie ihn verwenden.
- Unter normalen Umständen beträgt die Ladedauer ca. 210 Minuten (Schätzwert).
- Verwenden Sie ausschließlich das vorgeschriebene Ladegerät.
- $\bullet$  Das Ladegerät sollte über eine Stromquelle mit den folgenden Spezifikationen betrieben werden: 100 - 240 V AC, 50/60 Hz. Bei Verwendung im Ausland kann der Einsatz eines Transformators notwendig sein. Weitere Informationen erhalten Sie bei einem Elektrotechniker bzw. in Ihrem Reisebüro.
- Verwenden Sie keine handelsüblichen Reiseadapter, da dies zu Fehlfunktionen am Ladegerät führen kann.

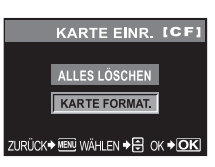

# **Menüverzeichnis**

## **Aufnahmemenü**

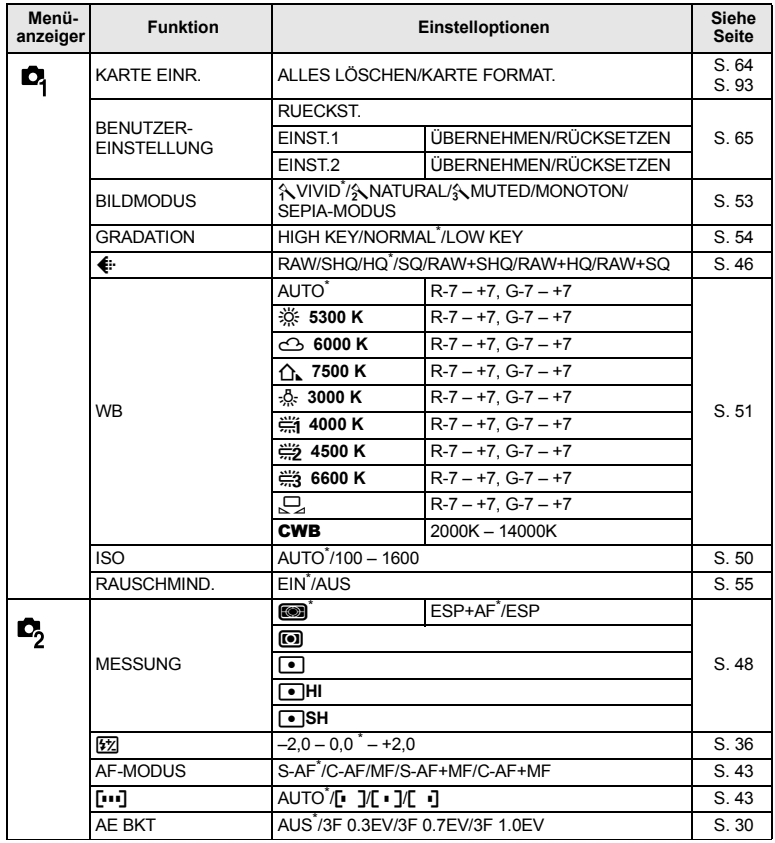

\* Grundeinstellung ab Werk

## **Wiedergabemenü**

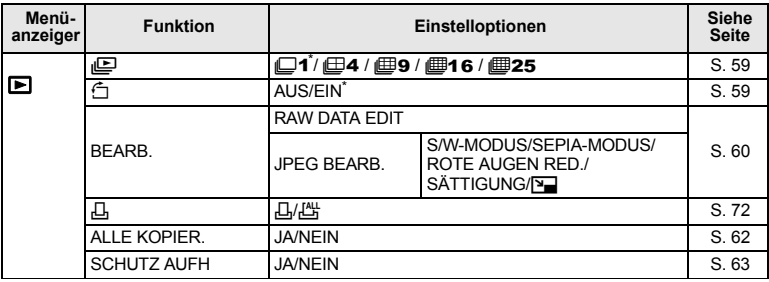

\* Grundeinstellung ab Werk

## **Benutzermenü**

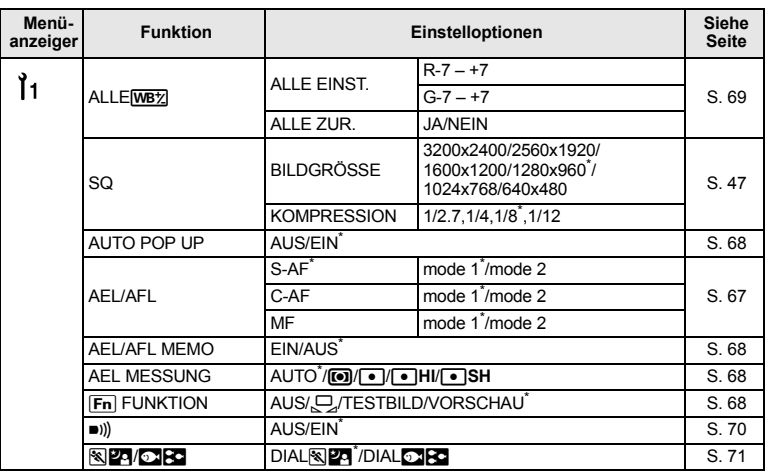

\* Grundeinstellung ab Werk

## **Setup-Menu**

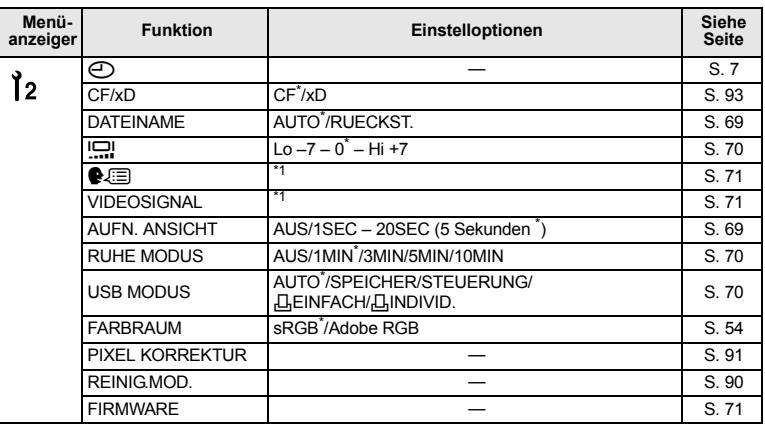

\* Grundeinstellung ab Werk<br>\*1 Die Einstellungen können sich abhängig davon unterscheiden, in welchem Land Sie die Kamera erworben haben.

# **Funktionen, die entsprechend dem Aufnahmemodus eingestellt werden**

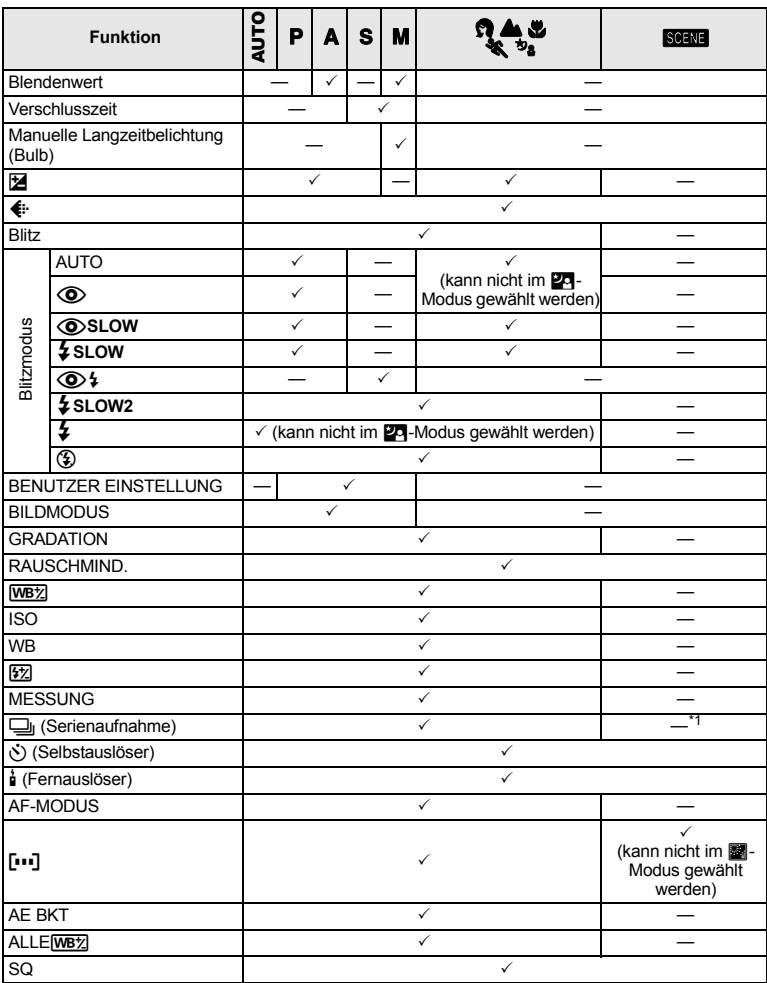

 $*1:$   $\boxed{\mathbb{N}}, \boxed{\mathbb{N}}$ ,  $\boxed{\mathbb{N}}$  Kann eingestellt werden

√: Kann eingestellt werden<br>—: Kann nicht eingestellt werden

Information **9** Information

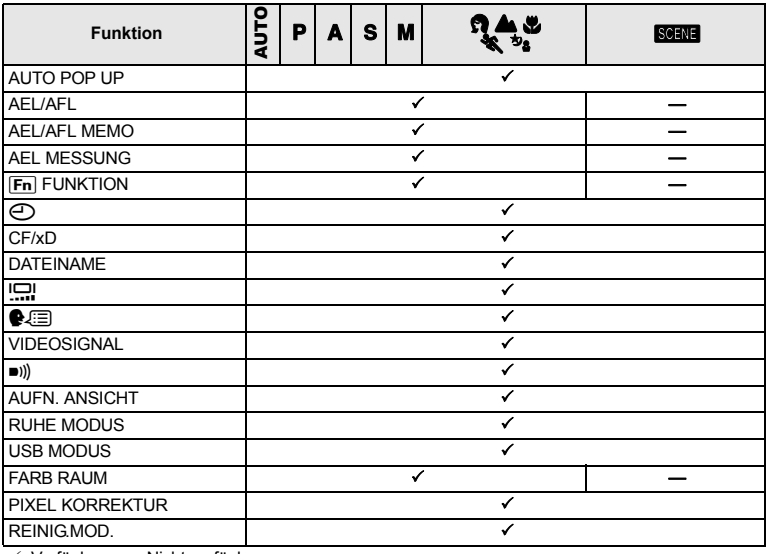

 $\checkmark$ : Verfügbar -: Nicht verfügbar

# **Liste der verfügbaren Speichermodi**

Die Angaben zur Dateigröße stellen eine Näherungswert dar.

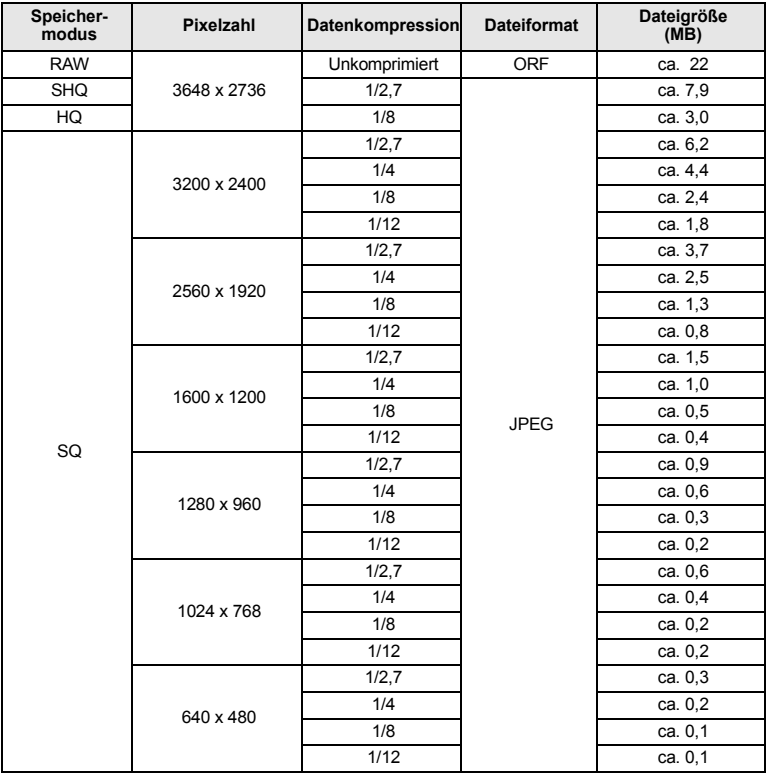

## x **Hinweise**

- Die Angabe zur Anzahl der verfügbaren Restaufnahmen ist vom Datenumfang, einschließlich Druckvorauswahldaten, abhängig. Es kann unter Umständen möglich sein, dass die Zahlenangabe für die Restaufnahmen unverändert bleibt, selbst wenn eine Aufnahme hinzugefügt oder gelöscht wurde.
- Die tatsächliche Dateigröße schwankt je nach Bildinformation.

# **Bezeichnung der Teile**

#### **Kamera**

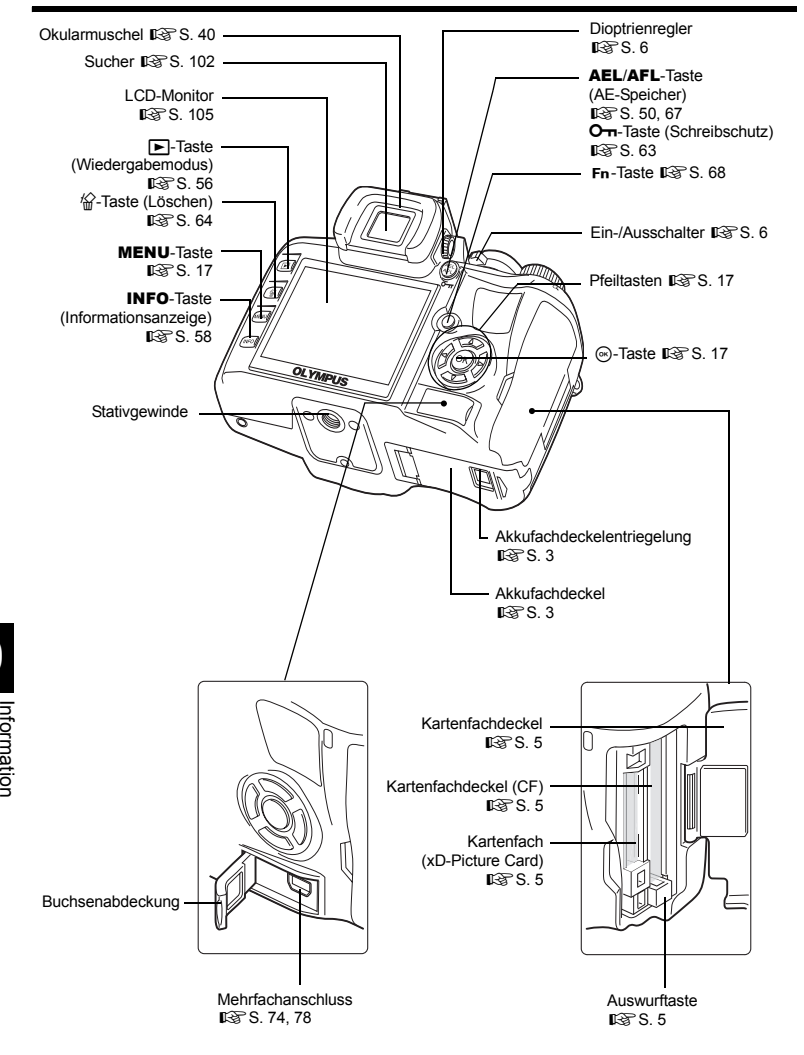

**9**

Intormation

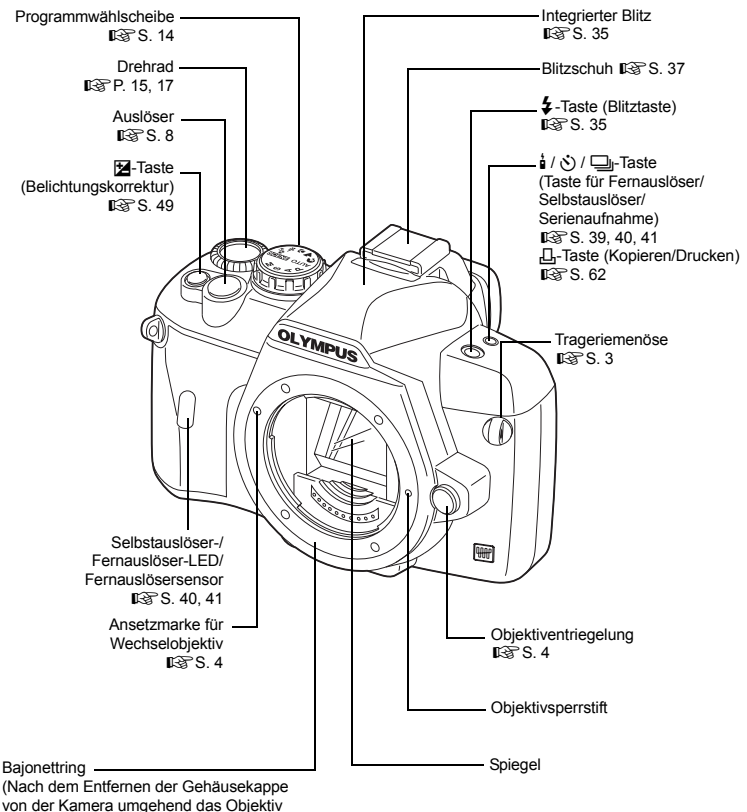

von der Kamera umgehend das Objektiv anbringen, damit kein Staub, Schmutz etc. in das Kamerainnere eindringen kann.)

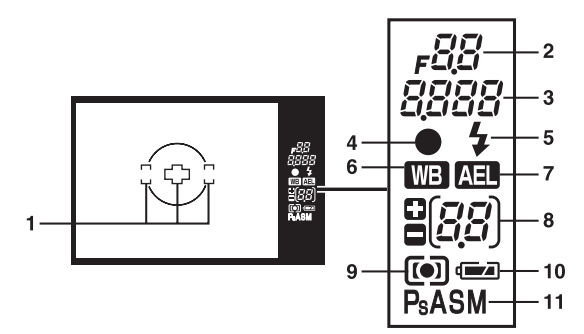

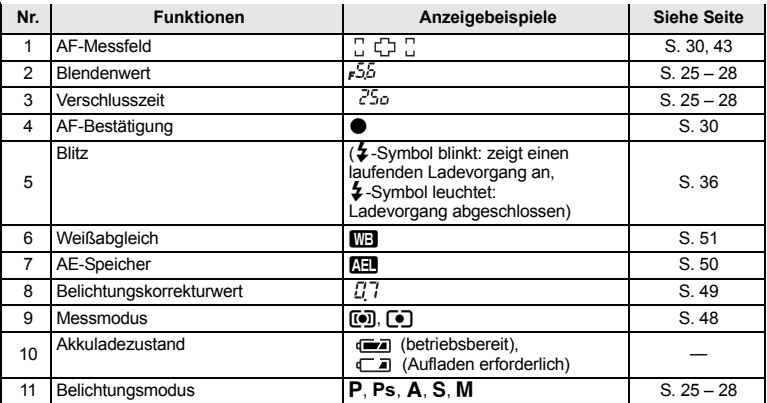

Information Information

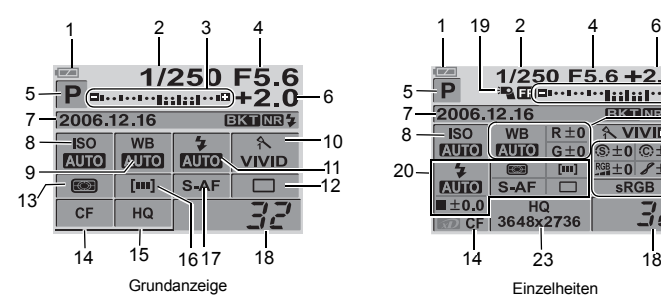

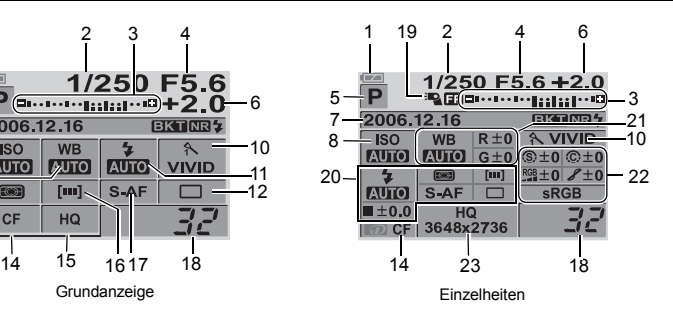

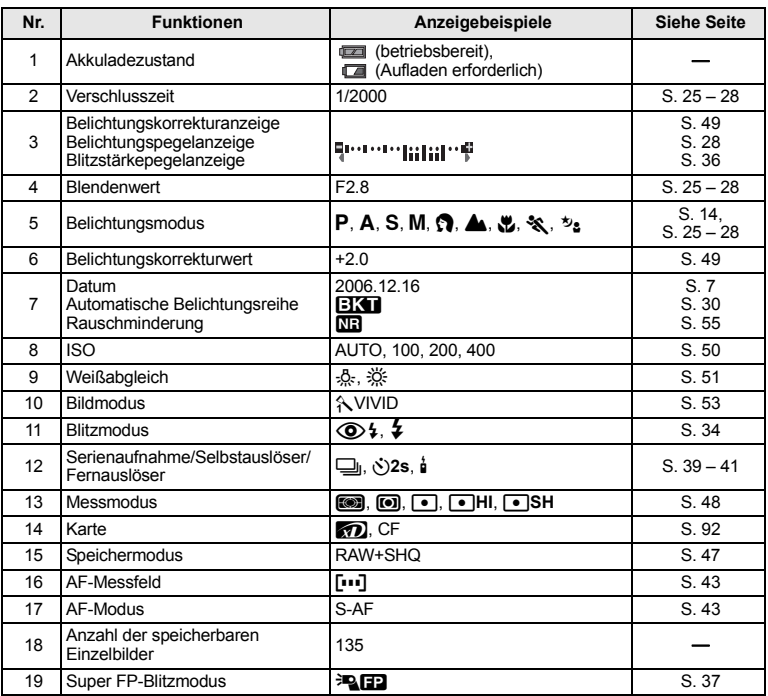

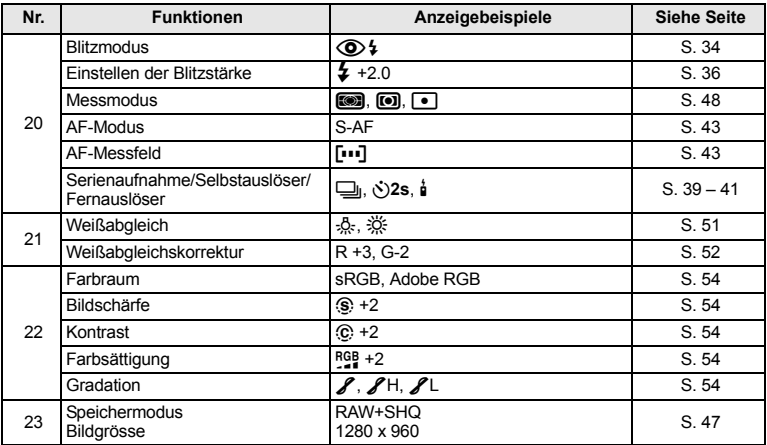

Sie können die LCD-Monitor-Anzeige mit der INFO-Taste (Informationsanzeige) umschalten.  $\square$  . Informationsanzeige" (S. 58)

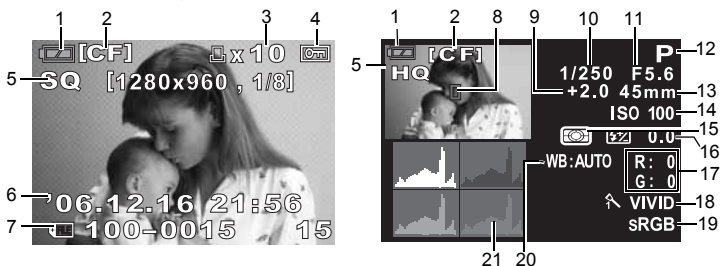

Einzelbildwiedergabedaten Aufnahmebezogene Informationen

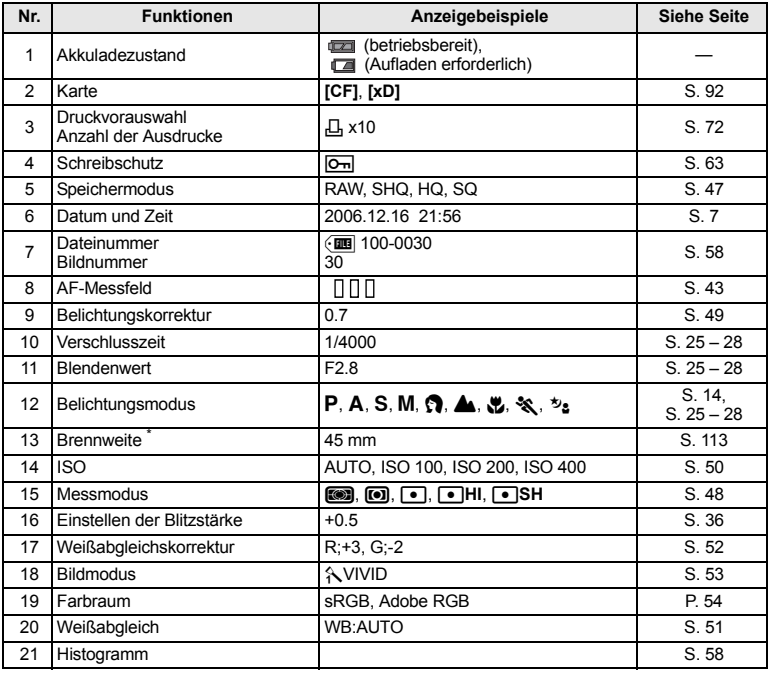

\* Die Brennweite wird in 1-mm-Einheiten angegeben.

# **Fachbegriffe**

#### **AUTO-Modus**

AE-Programm (siehe "P (Programm)-Modus" auf der nächsten Seite). Zusätzlich wird in diesem Modus bei unzureichender Umgebungshelligkeit der eingebaute Blitz automatisch aufgeklappt.

#### **Belichtung**

Die Belichtung wird durch die bei der Aufnahme zur Verfügung stehende Lichtmenge bestimmt. Die verfügbare Lichtmenge wird durch die Blendenöffnung (in das Objektiv einfallendes Licht) und die Verschlusszeit (wie lange der Verschlussvorhang geöffnet ist) gesteuert.

#### **Belichtungsautomatik mit Blendenvorwahl (A)**

Sie wählen die Blende, die Kamera bestimmt automatisch die geeignete Verschlusszeit, um eine einwandfrei belichtete Aufnahme zu erhalten.

#### **Belichtungsautomatik mit Verschlusszeitvorwahl (S)**

Sie wählen die Verschlusszeit, die Kamera bestimmt automatisch die geeignete Blende, um eine einwandfrei belichtete Aufnahme zu erhalten.

#### **Belichtungsautomatik (AE)**

Der in der Kamera eingebaute Belichtungsmesser bestimmt automatisch die Belichtung. Die Kamera bietet 3 automatische Belichtungsfunktionen: Die Kamera wählt sowohl die Blende als auch die Verschlusszeit (P); Sie wählen die Blende, die Kamera bestimmt automatisch die geeignete Verschlusszeit (A); Sie wählen die Verschlusszeit, die Kamera bestimmt automatisch die geeignete Blende (S); im manuellen Kameramodus (M) wählen Sie sowohl die Blende als auch die Verschlusszeit.

#### **Blendenöffnung**

Die Blendenöffnung bestimmt die Lichtmenge, die durch das Objektiv gelangt. Je größer/kleiner die Blendenöffnung, desto geringer/weiter die Schärfentiefe. Entsprechend können Sie ein Motiv vor einem verschwommenen/scharfen Hintergrund abbilden. Die Blendenwerte (F) verhalten sich umgekehrt zur Blendenöffnung: Je kleiner der Blendenwert, desto größer die Blendenöffnung und umgekehrt.

#### **Bildwandlereinrichtung**

Bildwandler, der das durch das Objektiv einfallende Licht in elektrische Signale umsetzt. Bei dieser Kamera wird das erfasste Licht in RGB-Signale umgewandelt, um ein elektronisches Bild zu erzeugen.

#### **CCD (Charge-coupled Device)**

Bildwandler, der das durch das Objektiv einfallende Licht in elektrische Signale umsetzt. Bei dieser Kamera wird das erfasste Licht in RGB-Signale umgewandelt, um ein elektronisches Bild zu erzeugen.

#### **DCF (Design rule for Camera File system)**

Von der JEITA (Japan Electronics and Information Technology Industries Association) eingeführte Datenspeicherungsnorm für digitale Bilder.

#### **Digitale ESP-Messung (ESP: Electro-Selective Pattern)**

Zur Ermittlung der Belichtung wird das Bild in 49 Bereiche aufgeteilt, und die Helligkeitspegel in jedem Bereich werden gemessen und berechnet.

#### **DPOF (Digital Print Order Format)**

Dient der Abspeicherung von Druckvorauswahldaten bei Digitalkameras. Die gespeicherten Informationen zu Wahl und Anzahl der auszudruckenden Bilder können von einem Drucker oder Fotolabor mit DPOF-Unterstützung bearbeitet werden, um den Ausdruck entsprechend der Druckvorauswahl automatisch durchzuführen.

#### **Farbraum**

Modell zur Beschreibung von Farben mit mehr als 3 Koordinaten. Farbraum-Normen wie sRGB oder Adobe RGB werden zur Codierung/Decodierung von Farben verwendet.

#### **Farbtemperatur**

Die Spektralbreite von Weißlichtquellen wird nummerisch als Farbtemperatur angegeben. Für die Bestimmung der Farbtemperatur wurde in der Physik zur Skalierung mit genormten Werten ein theoretischer Körper erdacht, der sich entlang einer Skala durch die "Erwärmung" seine Farbe von rot über weiß bis blau verändert. Die Maßeinheit für die Farbtemperatur ist Kelvin (K). Es gilt: je höher die Farbtemperatur, desto mehr Blau und weniger Rot – und umgekehrt: je niedriger die Farbtemperatur, desto mehr Rot und weniger Blau. Insbesondere beim Fotografieren unter Fluoreszenzlicht oder gemischtem Licht (Tageslicht und Kunstlicht) kann es zu unnatürlichen Farbverschiebungen kommen. Die Weißabgleichfunktion dieser Kamera kann eingesetzt werden, um in schwierigen Lichtverhältnissen eine korrekte Farbcharakteristik zu erzielen.

#### **ISO-Empfindlichkeit**

Messstandard für die Filmempfindlichkeit, der durch die ISO (International Organization for Standardization) eingeführt wurde (z.B. ISO 100). Je höher der ISO-Wert, desto höher die Empfindlichkeit. Bei hohem ISO-Wert kann auch bei geringer Umgebungshelligkeit noch ohne Blitz fotografiert werden.

#### **JPEG (Joint Photographic Experts Group)**

Format zur Datenkompression von digitalen Bildern. Diese Kamera schreibt die Bilddaten von Aufnahmen, die im SHQ-, HQ- und SQ-Aufnahmemodus angefertigt werden, im JPEG-Format auf die Karte. Werden JPEG-Bilddateien auf einen Computer übertragen, können diese bei Verwendung einer geeigneten Anwendungssoftware auf dem Computermonitor angezeigt und/ oder bearbeitet werden.

#### **Kompressionsrate**

Bei der Datenkompression werden Datenanteile reduziert, wobei die Kompressionsrate den Umfang der Datenreduzierung bezeichnet. Die Auswirkung der Kompression auf die Bildqualität schwankt in Abhängigkeit vom Bildinhalt. Die Angaben zur Kompressionsrate bei dieser Kamera stellen Näherungswerte und keine exakten Messwerte dar.

#### **Lichtwert (EV)**

Der Lichtwert wird bei der Belichtungsmessung als Helligkeitsmaß angewandt. Der Lichtwert 0 kennzeichnet die Lichtmenge bei Blende F1 und bei 1 Sekunde Verschlusszeit. Der Lichtwert wird jeweils um den Faktor 1 erhöht, wenn die Blende um einen vollen Blendenwert oder die Verschlusszeit um eine Stufe zunehmen. Der Lichtwert wird auch zur Anzeige der Helligkeit oder ISO-Empfindlichkeit verwendet.

#### **Manueller Belichtungsmodus (M)**

Sie wählen sowohl die Blende als auch die Verschlusszeit.

#### **Mittengewichtete Integralmessung**

In diesem Messmodus wird die Messung der Bildmitte und des Bereichs außerhalb der Bildmitte zu einem Durchschnittswert kombiniert, wobei die Bildmitte stärker gewichtet wird. Dieser Messmodus empfiehlt sich, wenn zwischen Bildmitte und Bildrandbereich keine allzu großen Helligkeitsunterschiede auftreten. Siehe auch ESP-Messung und Spotmessung.

#### **NTSC (National Television Systems Committee)/PAL (Phase Alternating Line)**

Abkürzungen für die Farbsignalnormen von Fernsehgeräten. Wichtigste NTSC-Regionen: Japan, Korea und Nordamerika; Wichtigste PAL-Regionen: Europa und China.

#### **Programmautomatik (P)**

Auch als AE-Modus bezeichnet. Die Kamera wählt sowohl Blende als auch Verschlusszeit, so dass die Belichtung vollautomatisch geregelt wird.

#### **PictBridge**

Standard, der den Anschluss zwischen Digitalkameras und Druckern verschiedener Hersteller erlaubt und direktes Ausdrucken ermöglicht.

Information

#### **Pixel**

Als Pixel werden die nicht mehr teilbaren Bildpunkte bezeichnet, aus denen sich eine digitale Fotografie zusammensetzt. Um digitale Bilder großformatig mit hoher Detailschärfe auszudrucken, ist eine hohe Pixelzahl erforderlich.

#### **Pixelzahl (BILDGRÖSSE)**

Die Anzahl der Bildpunkte, aus der sich ein Bild zusammensetzt ergibt die Auflösung. So hat beispielsweise ein Bild mit einer Auflösung von 640 x 480 Bildpunkten die gleiche Größe wie ein Computerbildschirm, wenn dieser ebenfalls die Auflösung 640 x 480 hat. Gilt für den Monitor die Auflösung 1024 x 768, wird das Bild verkleinert angezeigt.

#### **RAW-Datenformat**

Im RAW-Format gespeicherte Bilder enthalten keinerlei durch die Bildbearbeitungsfunktionen der Kamera beeinflussten Daten wie Weißabgleich, Bildschärfe, Kontrast etc. Dieses Datenformat dient zur Bilddarstellung und -bearbeitung mit der Olympus Software. Im RAW-Format gespeicherte Bilddaten können ggf. nicht mit einer anderen Grafiksoftware geöffnet werden und sind nicht für die Zuweisung von DPOF-Daten geeignet. RAW-Bilddateien werden durch die Dateiendung ... orf" gekennzeichnet.

#### **Schärfentiefe**

Beschreibt den Entfernungsbereich, der bei der gewählten Blendenöffnung scharf abgebildet wird.

#### **Spiegelreflexkamera**

Bei einer Spiegelreflexkamera liefert das Objektiv das Sucherbild. Das im Objektiv erfasste Motiv wird über den Klappspiegel durch das Pentaprisma, in dem fokussiert wird, in das Suchergehäuse eingespiegelt, so dass kein Parallaxenfehler wie bei Sucherkameras auftritt. Bildkomposition und Scharfstellung erfolgen unter Bezugnahme auf die Sucherabbildung.

#### **Sleep-Modus**

Der Sleep-Modus wird automatisch nach einer vorbestimmten Zeitdauer, in der kein Bedienungsschritt an der Kamera vorgenommen wird, aktiviert und trägt zur Verringerung des Stromverbrauchs bei. Zur erneuten Umschaltung auf Kamerabetrieb genügt es, ein beliebiges Bedienungselement (Auslöser, Pfeiltaste etc.) zu betätigen.

#### **Spotmessung**

Bei der Spotmessung wird der zentrale Bildbereich, der durch das Messfeld im Sucher definiert wird, zur Belichtungsmessung berücksichtigt. Die Spotmessung empfiehlt sich bei schwierigen Lichtverhältnissen oder wenn das bildwichtige Motiv (z. B. ein Gesicht) klein ist. Die Spotmessung ist bei Gegenlicht, Sport- oder Bühnenveranstaltungen vorteilhaft. Siehe auch ESP-Messung und mittengewichtete Integralmessung.

**TFT-LCD (Thin-Film Transistor)**

Ein LCD-Monitor mit TFT-Technologie.

#### **TTL-Messung (Through-The-Lens)**

Hierbei misst der Belichtungsmesser der Kamera direkt das durch das Kameraobjektiv einfallende Licht.

#### **TTL-Phasenkontrast-Messung**

Dient zur Autofokus-Messung, wobei der ermittelte Phasenkontrast zur Scharfstellung des Motivs dient.

#### **Vignettierung (Abschattung)**

Verweist auf durch einen Gegenstand verdeckte Bildbereiche, wodurch ein Motiv nicht vollständig fotografiert werden kann. Mit Vignettierung werden auch Abweichungen zwischen Sucherbild und Aufnahme bezeichnet, so dass das Aufnahmeresultat Bereiche enthält, die nicht im Sucher sichtbar waren. Zudem kann Vignettierung an den Bildrändern und insbesondere in den Bildecken auftreten, wenn ein ungeeigneter Objektivvorsatz (ungeeignete Gegenlichtblende etc.) verwendet wird.
# **Technische Daten**

**Technische Daten Kamera**

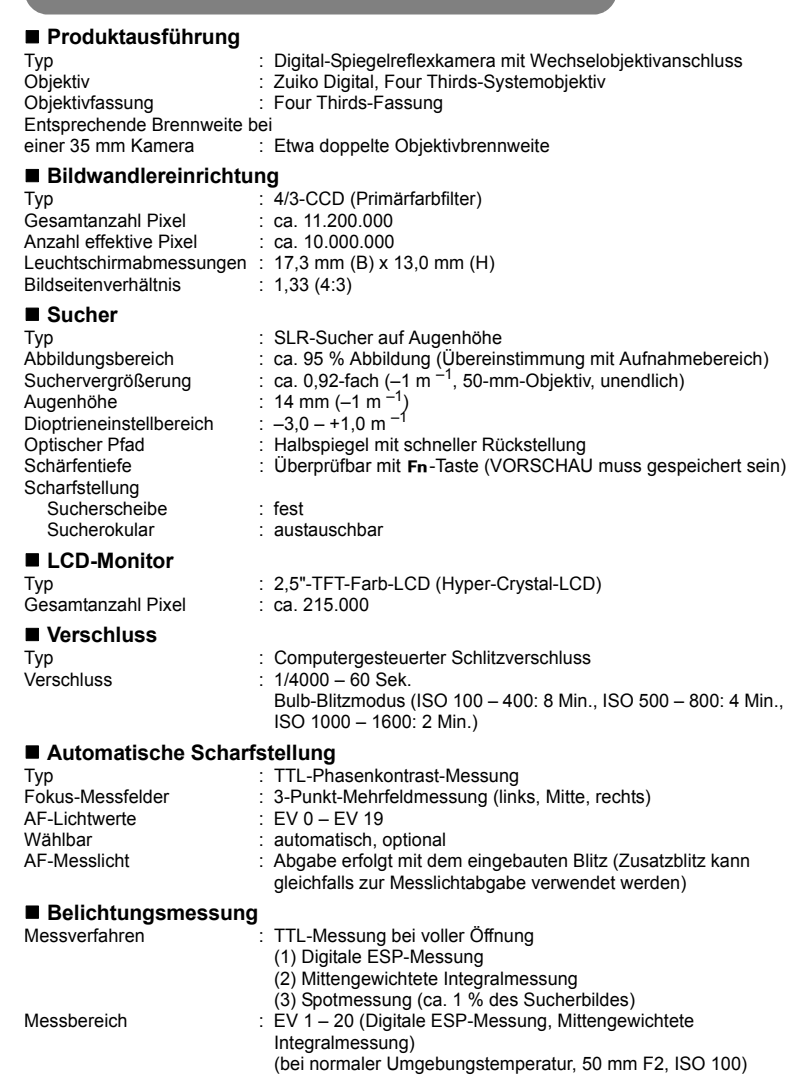

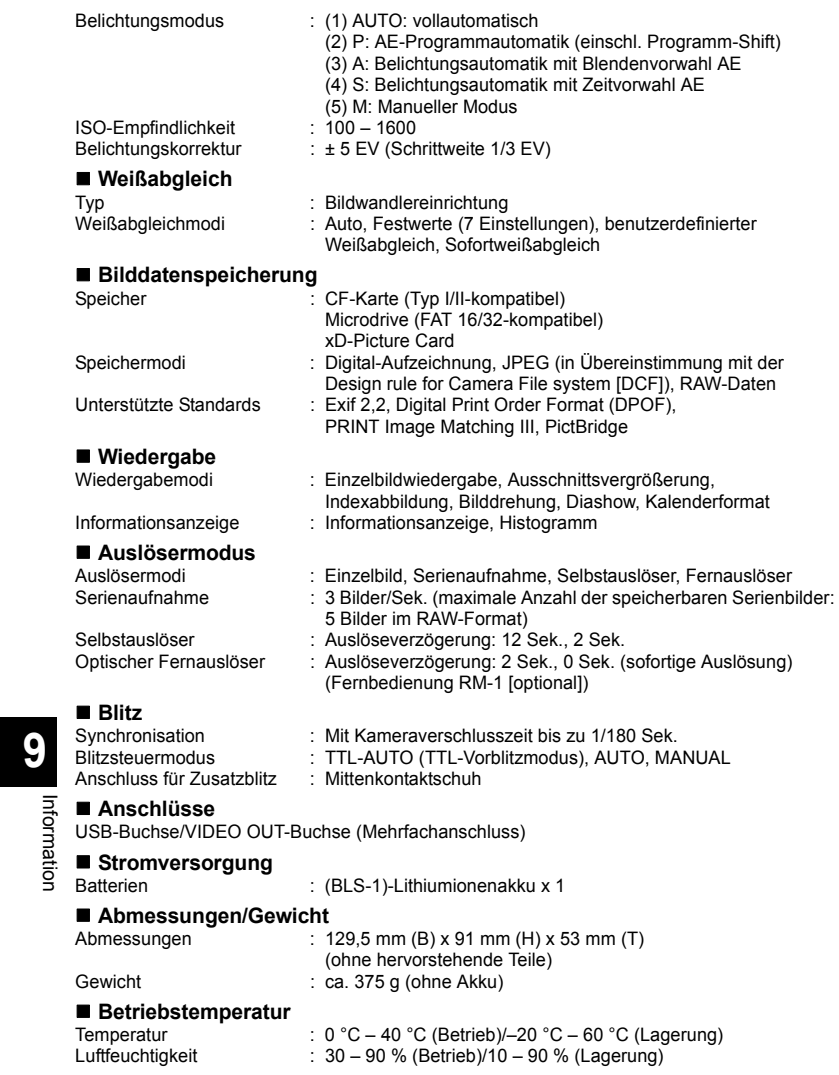

## **BLS-1-Lithiumionenakku**

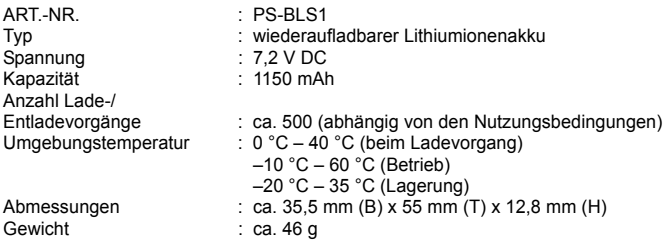

### **BCS-1-Ladegerät für Lithiumionenakkus**

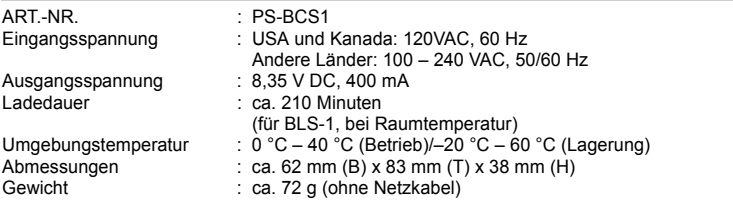

**ÄNDERUNGEN DER TECHNISCHEN DATEN SIND OHNE VORANKÜNDIGUNG UND VERPFLICHTUNG SEITENS DES HERSTELLERS VORBEHALTEN.**

# **10 Wechselobjektive**

# **Objektiv**

#### **Geeignete Objektive**

Wählen Sie das gewünschte Objektiv.

Verwenden Sie ein spezielles Four Thirds-Objektiv (Four Thirds-Fassung). Wird ein Objektiv anderer Ausführung verwendet, arbeiten der Autofokus (AF) und die Belichtungsmessung nicht einwandfrei. In einigen Fällen sind auch andere Funktionen nicht mehr verfügbar.

#### *Four Thirds-Fassung*

Von Olympus entwickelter Objektivstandard im Four Thirds-System. Diese von Grund auf neu entwickelten Wechselobjektive wurden speziell und ausschließlich zur Verwendung mit Digitalkameras entwickelt.

### **ZUIKO DIGITAL Wechselobjektive**

Für den professionellen Gebrauch geeignet. Das Four Thirds-System ermöglicht es, lichtstarke Objektive leicht und kompakt zu konstruieren.

#### x **Hinweise**

- Beim Anbringen oder Abnehmen des Objektivs oder der Gehäusekappe sollte die Kamera so gehalten werden, dass die Objektivöffnung nach unten weist, um dem Eindringen von Staub und Fremdkörpern etc. in das Kamerainnere vorzubeugen.
- Niemals die Gehäusekappe abnehmen und/oder einen Objektivwechsel an einem Ort vornehmen, der starker Staubeinwirkung ausgesetzt ist.
- Richten Sie das an der Kamera montierte Objektiv nicht direkt auf die Sonne. Andernfalls kann es zu Fehlfunktionen an der Kamera kommen und es besteht Feuergefahr, da die im Objektiv gebündelten Sonnenstrahlen einen Brennglaseffekt verursachen können.
- Gehäusekappe und hinteren Objektivdeckel sorgfältig aufbewahren.
- Wenn kein Objektiv an der Kamera angebracht ist, unbedingt die Gehäusekappe anbringen, um dem Eindringen von Staub und Fremdkörpern etc. vorzubeugen.

# **ZUIKO DIGITAL Wechselobjektive**

- **Bezeichnung der Teile**
	- 1 **Fassung für Gegenlichtblende**
	- 2 **Filtergewinde**
	- 3 **Zoomring**
	- 4 **Schärfering**
	- 5 **Ausrichtmarkierung**
	- 6 **Elektrische Kontakte**
	- 7 **Vorderer Objektivdeckel**
	- 8 **Hinterer Objektivdeckel**
	- 9 **Gegenlichtblende**
- Anbringen der Gegenlichtblende Aufbewahrung der

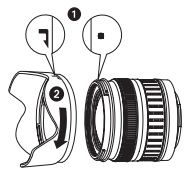

- Verwenden Sie die Gegenlichtblende bei Gegenlicht.
- Für das 17.5 45-mm-Objektiv ist keine Gegenlichtblende vorhanden.

## **Technische Daten**

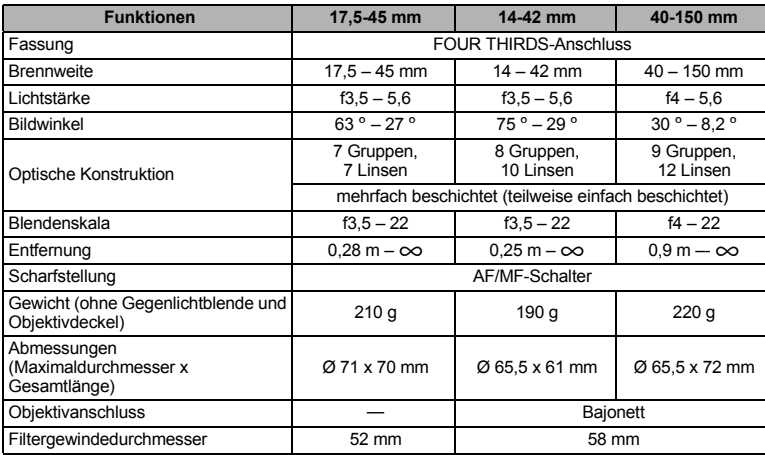

Die Verwendung mit dem optional erhältlichen Zwischenring EX-25 ist unter den folgenden Bedingungen möglich.

Bei Verwendung von EX-25 wird als Scharfstellung MF gewählt.

- 
- **Gegenlichtblende**

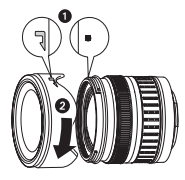

**10**

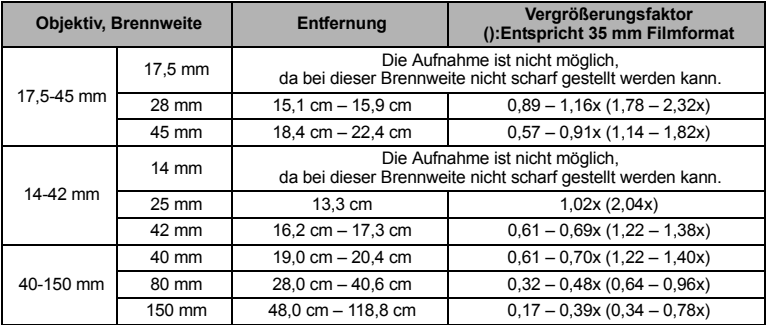

### **Vorkehrungen für die Aufbewahrung**

- Reinigen und verpacken Sie das Objektiv nach der Benutzung. Entfernen Sie Staub und Schmutz von der Objektivoberfläche mit einem Luftpinsel oder Pinsel. Verwenden Sie zur Entfernung von Schmutz vom Objektiv handelsübliches Objektivreinigungspapier.
- Wenn Sie das Objektiv nicht verwenden, setzen Sie grundsätzlich die Objektivdeckel auf.
- Verwenden Sie keine organischen Lösungsmittel.

### x **Hinweise zum Fotografieren**

• Bei der Verwendung von mehr als einem Filter oder einem dicken Filter kann es zu Randabschattungen kommen.

# **11 Sonstiges**

# **SICHERHEITSHINWEISE**

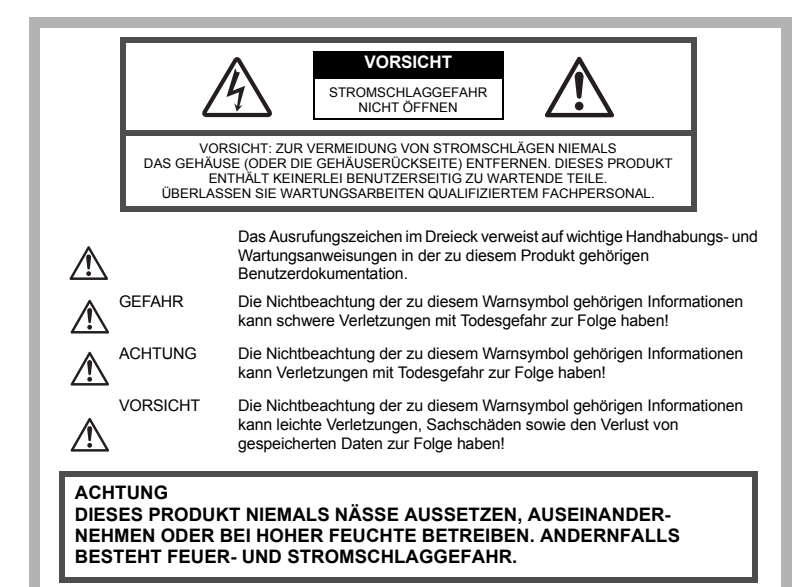

#### **Allgemeine Vorsichtsmaßregeln**

- **Die Benutzerdokumentation sorgfältig lesen** Vor dem Gebrauch dieses Produktes erst die Bedienungsanleitung lesen. Bewahren Sie alle Benutzerhandbücher und Dokumentationen zum späteren Nachschlagen auf.
- **Reinigung** Vor der Reinigung dieses Produktes das Netzteil abtrennen. Zur Reinigung ein befeuchtetes Tuch verwenden. Niemals Lösungsmittel, sich verflüchtigende oder organische Reinigungsmittel verwenden.
- **Zubehör** Ausschließlich von Olympus empfohlenes Zubehör verwenden. Andernfalls kann dieses Produkt schwer beschädigt und eine Verletzungsgefahr nicht ausgeschlossen werden.
- **Nässe und Feuchtigkeit** Die Sicherheitshinweise zu spritzwasserfesten Produkten finden Sie im entsprechenden Abschnitt des Referenzhandbuchs.
- **Standort** Um Schäden an der Kamera zu vermeiden, sollten Sie die Kamera fest auf ein stabiles Stativ, Gestell oder auf einer Halterung befestigen.
- **Stromversorgung** Es dürfen ausschließlich geeignete Stromquellen entsprechend des am Produkt angebrachten Typenschildes verwendet werden.
- **Fremdkörper** Darauf achten, dass keine metallischen Gegenstände in das Produktinnere, gelangen. Andernfalls können Sie Verletzungen davontragen.
- **Hitze** Dieses Produkt niemals in der Nähe von Hitze abstrahlenden Vorrichtungen (wie Heizkörper, Ofen, Belüftungsöffnungen etc.) und Geräten (z. B. Hochleistungsverstärker etc.) betreiben oder aufbewahren.

#### **Sicherheitshinweise bei der Produkthandhabung**

# **ACHTUNG**

( **Die Kamera niemals in der Nähe von entflammbaren oder explosiven Gasen verwenden.**

- ( **Niemals Personen (insbesondere Kleinkinder oder Säuglinge usw.) aus geringer Entfernung mit Blitz fotografieren.**
	- Sie müssen Sie mindestens 1 m vom Gesicht einer Person entfernt sein. Andernfalls kann die Blitzabgabe eine vorübergehende Einschränkung der Sehfähigkeit verursachen.
- ( **Kinder und Kleinkinder von der Kamera fernhalten.**
	- Die Kamera stets so verwenden und aufbewahren, dass Kinder keinen Zugriff haben können. In den folgenden Fällen besteht die Gefahr von schweren Verletzungen:
		- Strangulierungs- und Erstickungsgefahr durch den Trageriemen der Kamera.
		- Versehentliches Verschlucken von Akkus, Speicherkarten oder sonstigen kleinen Teilen.
		- Versehentliches Auslösen des Blitzes bei zu geringem Augenabstand.
		- Verletzungen durch bewegliche Teile der Kamera.
- ( **Niemals die Kamera auf extrem helle Lichtquellen (Sonne, Scheinwerfer usw.) richten.**
- ( **Die Kamera niemals an Orten verwenden, die starker Staubeinwirkung oder hoher Feuchtigkeit ausgesetzt sind.**
- ( **Den Blitz bei der Blitzabgabe nicht berühren oder verdecken.**

## **VORSICHT**

- ( **Die Kamera niemals verwenden, wenn an ihr ungewöhnliche Geräusche bzw. Geruchs- oder Rauchentwicklung festgestellt werden.**
	- Es besteht Feuergefahr und Sie können Brandverletzungen davontragen.
- ( **Die Kamera niemals mit nassen Händen halten oder bedienen.**
- ( **Die Kamera niemals an Orten aufbewahren, an denen hohe Temperaturen auftreten können.**
	- Andernfalls kann es zu ernsthaften Schäden an der Kamera kommen und die Kamera kann in Einzelfällen Feuer fangen. Niemals ein Ladegerät betreiben, wenn dieses abgedeckt ist (z. B. durch eine Stoffdecke usw.). Andernfalls kann Überhitzung mit Feuergefahr auftreten.
- ( **Die Kamera stets vorsichtig handhaben, um leichte Hautverbrennungen zu vermeiden.**
	- Falls die Kamera Metallteile enthält, kann es bei Überhitzung zu leichten Hautverbrennungen kommen. Achten Sie bitte auf die folgenden Punkte:
		- Die Kamera erwärmt sich bei längerem Gebrauch. Wenn Sie die Kamera in diesem Zustand berühren, kann es zu leichten Hautverbrennungen kommen.
		- Bei der Einwirkung extrem niedriger Temperaturen kann die Temperatur des Kameragehäuses unterhalb der Umgebungstemperatur liegen. Bei extrem niedrigen Umgebungstemperaturen sollten daher Handschuhe getragen werden, wenn die Kamera gehandhabt wird.

#### ( **Den Trageriemen vorsichtig handhaben.**

• Handhaben Sie den Trageriemen vorsichtig, wenn Sie die Kamera tragen. Er kann sich an hervorstehenden Gegenständen verfangen und dadurch schwere Schäden verursachen.

**11**

**Bitte beachten Sie diese wichtigen Richtlinien, um das Auslaufen von Batterieflüssigkeit sowie das Überhitzen, Entzünden oder Platzen des Akkus und/oder Stromschläge und Verletzungen zu vermeiden.**

# **GEFAHR**

- Diese Kamera arbeitet mit einem von Olympus spezifizierten Lithium-Ionen-Akku. Laden Sie den Akku mit dem spezifizierten Ladegerät auf. Verwenden Sie keine anderen Ladegeräte.
- Erhitzen Sie Akkus nicht, und werfen Sie sie nicht ins Feuer.
- Achten Sie bei der Lagerung oder beim Transport von Akkus darauf, dass sie nicht mit Metallgegenständen, wie z. B. Schmuck, Nägeln oder Schrauben, in Kontakt kommen.
- Lagern Sie Akkus nie an einem Ort, an dem sie direktem Sonnenlicht oder hohen Temperaturen ausgesetzt sind (z. B. in einem Auto oder in der Nähe einer Heizvorrichtung).
- Um einen Austritt der Batterieflüssigkeit oder eine Beschädigung der Kontakte zu vermeiden, beachten Sie bitte alle Anweisungen zur Akkuverwendung genau. Versuchen Sie nie, einen Akku zu zerlegen oder in irgendeiner Weise zu modifizieren, z. B. durch Löten.
- Falls Batterieflüssigkeit in Ihre Augen geraten sollte, spülen Sie die Augen sofort mit klarem, kaltem fließenden Wasser aus, und suchen Sie unverzüglich einen Arzt auf.
- Bewahren Sie Akkus stets für Kinder unzugänglich auf. Falls ein Kind einen Akku versehentlich verschlucken sollte, ziehen Sie sofort ärztliche Hilfe hinzu.

# **WARNUNG**

- Bewahren Sie Akkus stets vor Feuchtigkeit geschützt auf.
- Um einen Austritt der Batterieflüssigkeit, eine Überhitzung sowie Brand- und Explosionsgefahr zu vermeiden, verwenden Sie nur Akkus, die für dieses Produkt empfohlen sind.
- Beachten Sie beim Einsetzen des Akkus genau die Bedienungsanweisung.
- Wenn wiederaufladbare Akkus nicht nach Ablauf der angegebenen Zeit aufgeladen sind, brechen Sie den Ladevorgang ab, und verwenden Sie die Akkus nicht.
- Verwenden Sie keine beschädigten Akkus.
- Wenn der Akku undicht, verfärbt oder verformt ist oder sich während des Betriebs in irgendeiner Weise ungewöhnlich verhält, verwenden Sie die Kamera nicht weiter.
- Wenn Batterieflüssigkeit mit Ihrer Kleidung oder Ihrer Haut in Kontakt kommt, ziehen Sie das betroffene Kleidungsstück aus, und spülen Sie den betroffenen Bereich sofort mit sauberem, kaltem fließenden Wasser ab. Falls die Batterieflüssigkeit auf Ihrer Haut zu Verbrennungserscheinungen führt, suchen Sie unverzüglich einen Arzt auf.
- Setzen Sie Batterien nie starken Stößen oder kontinuierlichen Vibrationen aus.

# **VORSICHT**

- Überprüfen Sie den Akku vor dem Einsetzen stets auf Undichtigkeiten, Verfärbung, Verformung oder andere ungewöhnliche Erscheinungen.
- Der Akku kann sich bei längerem Betrieb erhitzen. Um leichte Verbrennungen zu vermeiden, nehmen Sie ihn nicht sofort nach der Verwendung der Kamera heraus.
- Wenn die Kamera für längere Zeit gelagert werden soll, nehmen Sie unbedingt erst den Akku heraus.
- Diese Kamera arbeitet mit einem von Olympus spezifizierten Lithium-Ionen-Akku. Verwenden Sie keinen anderen Akkutyp. Um einen sicheren und problemlosen Betrieb zu gewährleisten, lesen Sie vor der Verwendung des Akkus die jeweils zugehörige Bedienungsanleitung sorgfältig durch.
- Falls an den Akkupolen Wasser, Öl oder Fett anhaftet, können Kontaktunterbrechungen auftreten. Wischen Sie den Akku vor Gebrauch mit einem trockenen und fusselfreien Tuch ab.
- Akkus müssen vor dem ersten Gebrauch oder nach längerer Lagerung vollständig aufgeladen werden.
- Wenn die Kamera bei niedrigen Umgebungstemperaturen verwendet wird, sollten die Kamera und Ersatzakkus stets nach Möglichkeit warm gehalten werden. Akku-Leistungseinbußen, die auf die Einwirkung niedriger Temperaturen zurückzuführen sind, treten nicht mehr auf, wenn der Akku erneut normale Temperaturen erreicht.
- Die Anzahl der verfügbaren Aufnahmen schwankt in Abhängigkeit von den Aufnahmebedingungen und der verwendeten Akkuausführung.
- Bei längeren Reisen, insbesondere in entlegene Regionen und Länder, sollten ausreichend Ersatzakkus mitgeführt werden.
- Die empfohlene Akkuausführung kann gegebenenfalls schwer erhältlich sein.
- Bitte achten Sie auf eine ordnungsgemäße Recycling-Entsorgung von Akkus. Ehe Sie verbrauchte Akkus entsorgen, decken Sie die Akkukontakte bitte mit Klebeband ab. Beachten Sie stets die jeweils gültigen Gesetze und Verordnungen zur Entsorgung von Akkus.

#### **Vermeidung von schädlichen Umwelteinwirkungen**

- Diese Kamera enthält Hochpräzisionstechnologie und sollte daher weder bei Gebrauch noch bei Aufbewahrung für längere Zeit den nachfolgend genannten Umwelteinwirkungen ausgesetzt werden. Vermeiden Sie:
	- Ort mit hohen/er Temperaturen/Luftfeuchtigkeit oder extremen Temperaturschwankungen. Direktes Sonnenlicht, Strände, verschlossene Autos oder in der Nähe einer Wärmequelle (Ofen, Radiator usw.) oder Luftbefeuchtern.
	- Orte, die starker Schmutz- oder Staubeinwirkung ausgesetzt sind.
	- Orte, an denen sich Sprengkörper sowie leicht entflammbare Materialien, Flüssigkeiten oder Gase befinden.
	- Orte, die hoher Feuchtigkeit oder Nässe ausgesetzt sind (Badezimmer, vor Witterung ungeschützte Orte usw.). Beim Gebrauch von spritzwasserfesten Produkten bitte stets das zugehörige Referenzhandbuch lesen.
- Orte, die starken Vibrationen ausgesetzt sind.
- Die Kamera niemals fallen lassen oder sonstigen heftigen Erschütterungen aussetzen.
- Bei der Verwendung eines Stativs die Position der Kamera mittels des Stativkopfes ausrichten. Nicht die Kamera selbst drehen.
- Die Kamera niemals für längere Zeit direkt auf die Sonne ausrichten. Andernfalls können Schäden am Objektiv und/oder Verschlussvorhang, Verfärbungen, Einbrenneffekte am CCD-Chip auftreten und es besteht Feuergefahr.
- Niemals die elektrischen Kontakte der Kamera und/oder der Wechselobjektive berühren. Nach dem Abnehmen des Objektivs stets die Gehäusekappe anbringen.
- Wenn die Kamera für längere Zeit gelagert werden soll, muss zuvor der Akku entnommen werden. Zur Aufbewahrung einen kühlen und trockenen Ort wählen, wo die Kamera vor Kondenswasser und Schimmelbildung geschützt ist. Vor der erneuten Verwendung sicherstellen, dass die Kamera einwandfrei arbeitet (den Auslöser drücken usw.).
- Beachten Sie stets die in der Bedienungsanleitung der Kamera enthaltenen Angaben bezüglich der Eignungseinschränkungen in bestimmten Anwendungssituationen und -umgebungen.

#### **LCD-Monitor**

- Den LCD-Monitor stets vorsichtig handhaben. Bei Gewalteinwirkung kann der LCD-Monitor beschädigt werden und/oder es kann im Wiedergabemodus zu Bildbeeinträchtigungen oder -ausfall kommen.
- Am oberen/unteren LCD-Monitorbereich kann ein Lichtstreifen auftreten. Dies ist keine Fehlfunktion.
- Wenn der LCD-Monitor schräg gehalten wird, können an den Motivkonturen Treppenmuster auftreten. Dies ist keine Fehlfunktion. Dieser Treppenmustereffekt ist bei Wiedergabe weniger deutlich bemerkbar.
- Bei der Einwirkung niedriger Temperaturen kann sich die Einschaltung des LCD-Monitors verzögern oder es können kurzzeitig Farbverschiebungen auftreten. Wenn Sie die Kamera an sehr kalten Orten verwenden, ist es nützlich, sie gelegentlich an einen warmen Ort zu bringen. Sollte der LCD-Monitor aufgrund der niedrigen Temperaturen schlecht funktionieren, erholt er sich bei normalen Temperaturen wieder.
- Das LCD, das für den Monitor verwendet wird, ist ein Präzisionsinstrument. Es können jedoch schwarze Punkte oder helle Lichtpunkte permanent auf dem LCD-Monitor erscheinen. Je nach Blickwinkel und Lichteinfall können diese Punkte unterschiedliche Farben und Helligkeit aufweisen. Dies ist jedoch keine Fehlfunktion.

#### **Objektiv**

- Nicht in Wasser tauchen. Vor Wasserspritzern schützen.
- Objektiv nicht fallen lassen und behutsam damit umgehen.
- Objektiv nicht an den beweglichen Teilen festhalten.
- Objektivoberfläche nicht direkt berühren.
- Kontakte nicht direkt berühren.
- Abrupte Temperaturänderungen vermeiden.
- Grenzen der Betriebstemperatur beachten.

#### **Rechtshinweise**

- Olympus leistet keine Gewähr für erwarteten Nutzen durch den sachgemäßen Gebrauch dieses Geräts und haftet nicht für Schäden jeglicher Art, die aus dem sachgemäßen Gebrauch dieses Geräts herrühren, oder für Forderungen Dritter, die aus dem unsachgemäßen Gebrauch dieses Geräts herrühren.
- Olympus leistet keine Gewähr für erwarteten Nutzen durch den sachgemäßen Gebrauch dieses Geräts und haftet nicht für Schäden jeglicher Art, die aus der Löschung von Bilddaten herrühren.

#### **Haftungsausschluss**

- Olympus übernimmt keinerlei Haftung oder Gewährleistung, weder ausdrücklich noch stillschweigend inbegriffen, für den Inhalt oder die Bezugnahme auf den Inhalt des Textmaterials oder der Software, und übernimmt keinerlei Haftung für die stillschweigend angenommene Gewähr bezüglich der Marktgängigkeit oder Eignung für jedweden Zweck oder für jedwede Folgeschäden, Begleitschäden oder indirekte Schäden (einschließlich, doch nicht beschränkt auf Schäden durch Geschäftsverlust, Geschäftsausfall oder Verlust von Geschäftsinformationen), die aus dem Gebrauch oder der Unfähigkeit zum Gebrauch des Textmaterials oder der Software oder dieses Geräts herrühren. In einigen Ländern sind die Haftungsbeschränkung oder der Haftungsausschluss für Folge- und Begleitschäden nicht zulässig. In diesem Fall treffen die diesbezüglichen obigen Angaben nicht zu.
- Alle Rechte für dieses Textmaterial liegen bei Olympus.

#### **Zu Ihrer Beachtung**

Das unbefugte Fotografieren sowie der unbefugte Gebrauch von urheberrechtlich geschütztem Material kann gegen geltendes Urheberrecht verstoßen. Olympus übernimmt keinerlei Haftung für Urheberrechtsverletzungen, die aus dem unbefugten Fotografieren oder Gebrauch oder aus jedweder sonstigen unbefugten Handhabung von urheberrechtlich geschütztem Material herrühren.

#### **Urheberrechtshinweis**

Alle Rechte vorbehalten. Dieses Textmaterial oder die Software dürfen nicht – weder vollständig noch auszugsweise – reproduziert und in keiner Ausführung oder Form, weder elektronischer noch mechanischer Art, einschließlich Fotokopien und elektromagnetischer Aufzeichnungen oder jedweder Form von Datenspeicherung und -abruf, ohne ausdrückliche schriftliche Genehmigung der Firma Olympus verwendet werden. Olympus übernimmt keinerlei Haftung für den Gebrauch der in diesem Textmaterial oder der Software enthaltenen Informationen oder für Schäden, die aus dem Gebrauch der in diesem Textmaterial oder der Software enthaltenen Informationen herrühren. Olympus behält sich das Recht vor, die Ausführung und den Inhalt dieses Textmaterials oder der Software ohne Vorankündigung zu ändern.

#### **FCC-Bestätigung**

• Störeinstreuungen bei Rundfunk- und Fernsehempfängern

Unbefugte Änderungen oder Modifikationen an diesem Gerät haben einen Verfall der Betriebsbefugnis zur Folge. Die Typenüberprüfung ergab, dass dieses Gerät den Auflagen für Digitalgeräte der Klassifizierung B, gemäß Abschnitt 15 der FCC-Bestimmungen, entspricht. Die Einhaltung dieser Bestimmungen gewährleistet ausreichenden Schutz gegen Störeinstreuungen in Wohngebieten.

Dieses Gerät erzeugt, arbeitet mit und strahlt Funkfrequenzenergie ab und kann bei nicht sachgemäßer Installation und Nutzung, dies bedeutet bei Nichtbeachtung der vom Hersteller vorgeschriebenen Anweisungen zur Installation und Nutzung, Störeinstreuungen bei Rundfunk- und Fernsehempfängern verursachen.

Es kann nicht ausgeschlossen werden, dass in einzelnen Fällen auch bei sachgemäßem Gebrauch dieses Geräts Störeinstreuungen verursacht werden. Falls dieses Gerät bei Rundfunk- und Fernsehempfängern Störeinstreuungen, welche durch das Ein- und Ausschalten des Geräts nachgewiesen werden können, verursacht, ist der Benutzer aufgefordert, eine oder mehrere der nachfolgend aufgelisteten Abhilfemaßnahmen durchzuführen.

- Die Empfangsantenne neu ausrichten oder an anderer Stelle installieren.
- Den Abstand zwischen Empfänger und Gerät vergrößern.
- Das Gerät nicht an die gleiche Netzleitung, die den Empfänger versorgt, anschließen.
- Sich an seinen Fachhändler oder an qualifiziertes technisches Personal zu wenden. Zum Anschluss der Kamera an einen USB-fähigen Personal Computer (PC) darf ausschließlich das von OLYMPUS gelieferte USB-Kabel verwendet werden.

Werden an diesem Gerät Änderungen und Umbauten ohne ausdrückliche Genehmigung des Herstellers vorgenommen, erlischt die Betriebserlaubnis für dieses Gerät.

### **Für Kunden in Nord- und Südamerika**

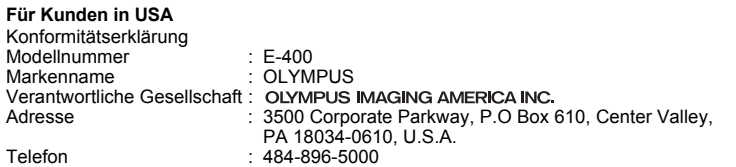

Auf Einhaltung der FCC-Normen getestet ZUR NUTZUNG IM HAUSHALT ODER BÜRO

Dieses Gerät erfüllt Teil 15 der FCC-Normen. Im Betrieb sind folgende zwei Bedingungen zu beachten:

- (1) Dieses Gerät darf keine schädlichen Funkstörungen verursachen.
- $(2)$  Dieses Gerät muss alle empfangenen Funkstörungen akzeptieren, selbst solche, die zu unerwünschten Betriebszuständen führen.

#### **Für Kunden im Bundesstaat Kalifornien (USA):**

Dieses Kamera verwendet einen Lithiumakku, der Perchloratmaterial enthält - Unter Umständen gelten spezielle Umgangsbestimmungen. Siehe www.dtsc.ca.gov/hazardouswaste/perchlorate.

#### **Für Kunden in Kanada**

Dieses Klasse-B-Digitalgerät erfüllt alle Anforderungen der kanadischen Bestimmungen für Funkstörungen verursachende Geräte.

#### **Für Kunden in Europa**

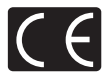

Das (CE)-Zeichen bestätigt, das dieses Produkt mit den europäischen Bestimmungen für Sicherheit, Gesundheit, Umweltschutz und Personenschutz übereinstimmt. Mit dem (CE)-Zeichen versehene Kameras sind für den europäischen Markt bestimmt.

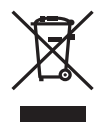

Dieses Symbol [durchgestrichene Mülltonne nach WEEE Anhang IV] weist auf die getrennte Rücknahme elektrischer und elektronischer Geräte in EU-Ländern hin. Bitte werfen Sie das Gerät nicht in den Hausmüll. Informieren Sie sich über das in Ihrem Land gültige Rücknahmesystem und nutzen

dieses zur Entsorgung.

#### **Sicherheitshinweise zum Gebrauch des Akkus und Ladegeräts**

Es wird ausdrücklich empfohlen, ausschließlich einen Akku und ein Ladegerät zu verwenden, welche als Original-Olympus-Zubehör erhältlich und spezifisch für diese Kamera geeignet sind. Falls ein Akku und/oder ein Ladegerät einer anderen Ausführung als Original-Olympus-Zubehör verwendet werden, kann es infolge von auslaufender Akkuflüssigkeit, Überhitzung, Funkenbildung zu Schäden am Akku, sonstigen Schäden und Verletzungen kommen, und es besteht Feuergefahr. Olympus haftet nicht für Unfälle und Schäden, welche auf die Verwendung von Akkus und/oder Ladegeräten einer anderen Ausführung als Original-Olympus-Zubehör zurückzuführen sind.

#### **Warenzeichen**

- IBM ist ein eingetragenes Warenzeichen der International Business Machines Corporation.
- Microsoft und Windows sind eingetragene Warenzeichen der Microsoft Corporation.
- Macintosh ist ein Warenzeichen der Apple Computer Inc.
- xD-Picture Card™ ist ein Warenzeichen.
- Alle weiteren Firmen- und Produkteigennamen sind eingetragene Warenzeichen/ Handelsmarken der jeweiligen Rechteinhaber.
- Die Bilddatenverwaltung dieser Kamera unterstützt die DCF-Norm "Design Rule for Camera File System" der JEITA (Japan Electronics and Information Technology Industries Association).

# **Stichwortverzeichnis**

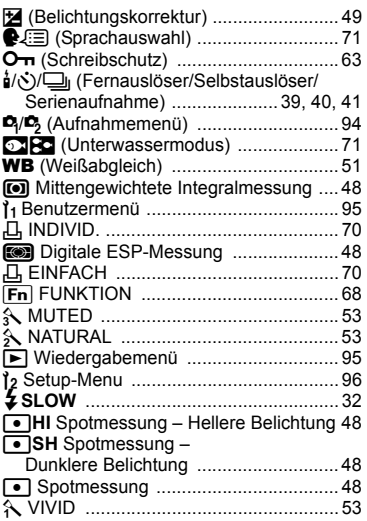

# **A**

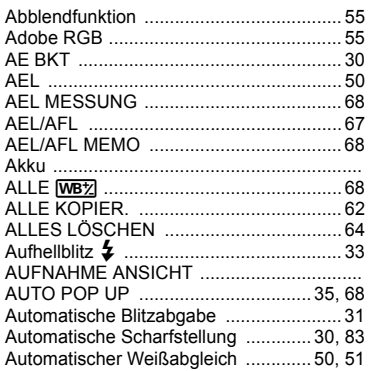

# **B**

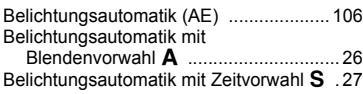

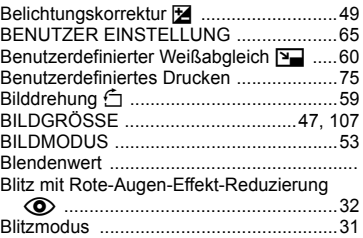

# **C**

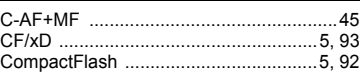

## **D**

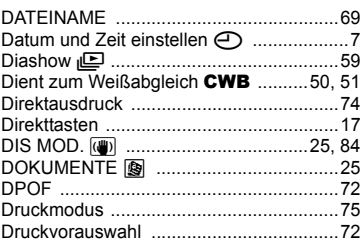

## **E**

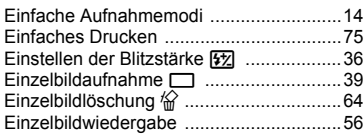

## **F**

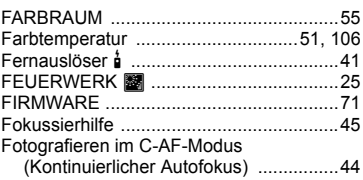

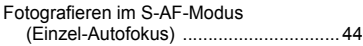

# **G**

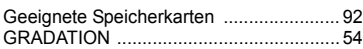

# **H**

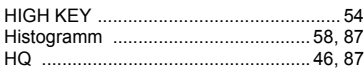

## **I**

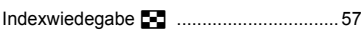

### **J**

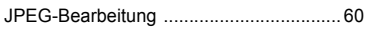

# **K**

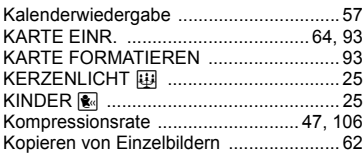

## **L**

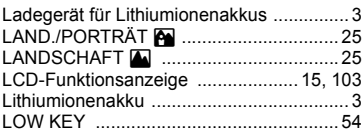

## **M**

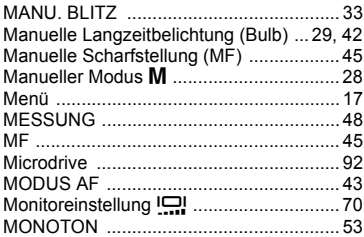

### **N**

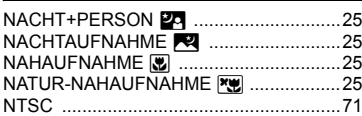

## **O**

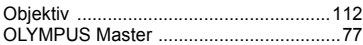

### **P**

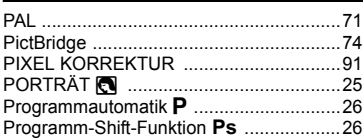

# **R**

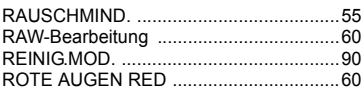

# **S**

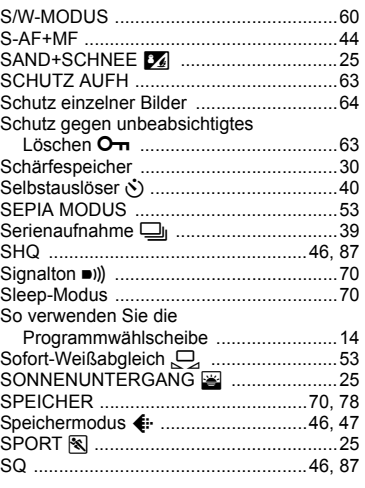

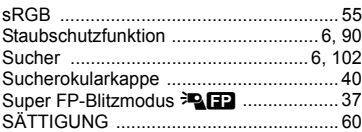

# **T**

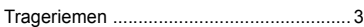

# **U**

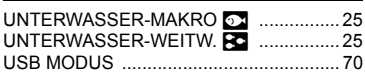

## **V**

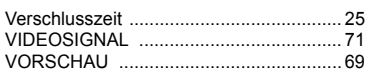

## **W**

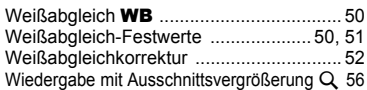

# **X**

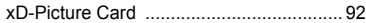

# **Z**

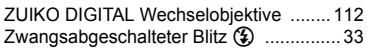

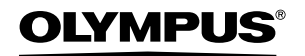

http://www.olympus.com/

#### - OLYMPUS IMAGING EUROPA GMBH -

Geschäftsanschrift: Wendenstrasse 14 – 18, 20097 Hamburg, Deutschland Liefersnschrift: Postanschrift: Tel.: +49 40 - 23 77 3-0 / Fax: +49 40 - 23 07 61 Bredowstrasse 20, 22113 Hamburg, Deutschland Postfach 10 49 08, 20034 Hamburg, Deutschland

#### **Technische Unterstützung für Kunden in Europa:**

Bitte besuchen Sie unsere Internetseite **http://www.olympus-europa.com** oder rufen Sie unsere GEBÜHRENFREIE HOTLINE AN\*: **00800 - 67 10 83 00**

für Österreich, Belgien, Dänemark, Finnland Frankreich, Deutschland, Italien, Luxemburg, Niederlande, Norwegen, Portugal, Spanien, Schweden, Schweiz und das Vereinigte Königreich.

\* Bitte beachten Sie, dass einige (Mobil-) Telefondienstanbieter Ihnen den Zugang zu dieser Hotline nicht ermöglichen oder eine zusätzlliche Vorwahlnummer für +800- Nummern verlangen.

Für alle anderen europäischen Länder, die nicht auf dieser Seite erwähnt sind oder wenn Sie die oben genannten Nummer nicht erreichen können, wählen Sie bitte die folgenden Nummern: GEBÜHRENPFLICHTIGE HOTLINES: **+49 180 5 - 67 10 83** or **+49 40 - 23 77 38 99.** Unser telefonischer Kundendienst ist jeweils Montags – Freitags zwischen 09.00 und 18.00 Uhr MEZ (mitteleuropäischer Zeit) erreichbar.

#### **Authorized Distributors**

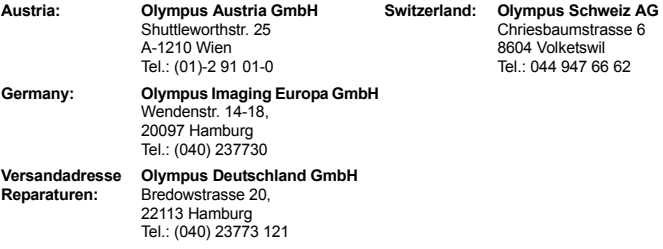